# **TomTom BRIDGE Kasutusjuhend**

**18.1**

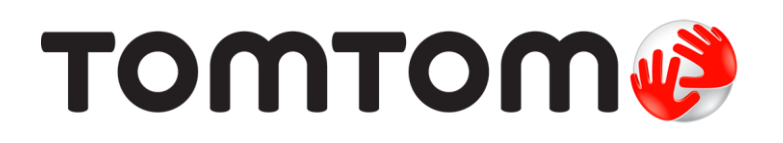

## Sisukord

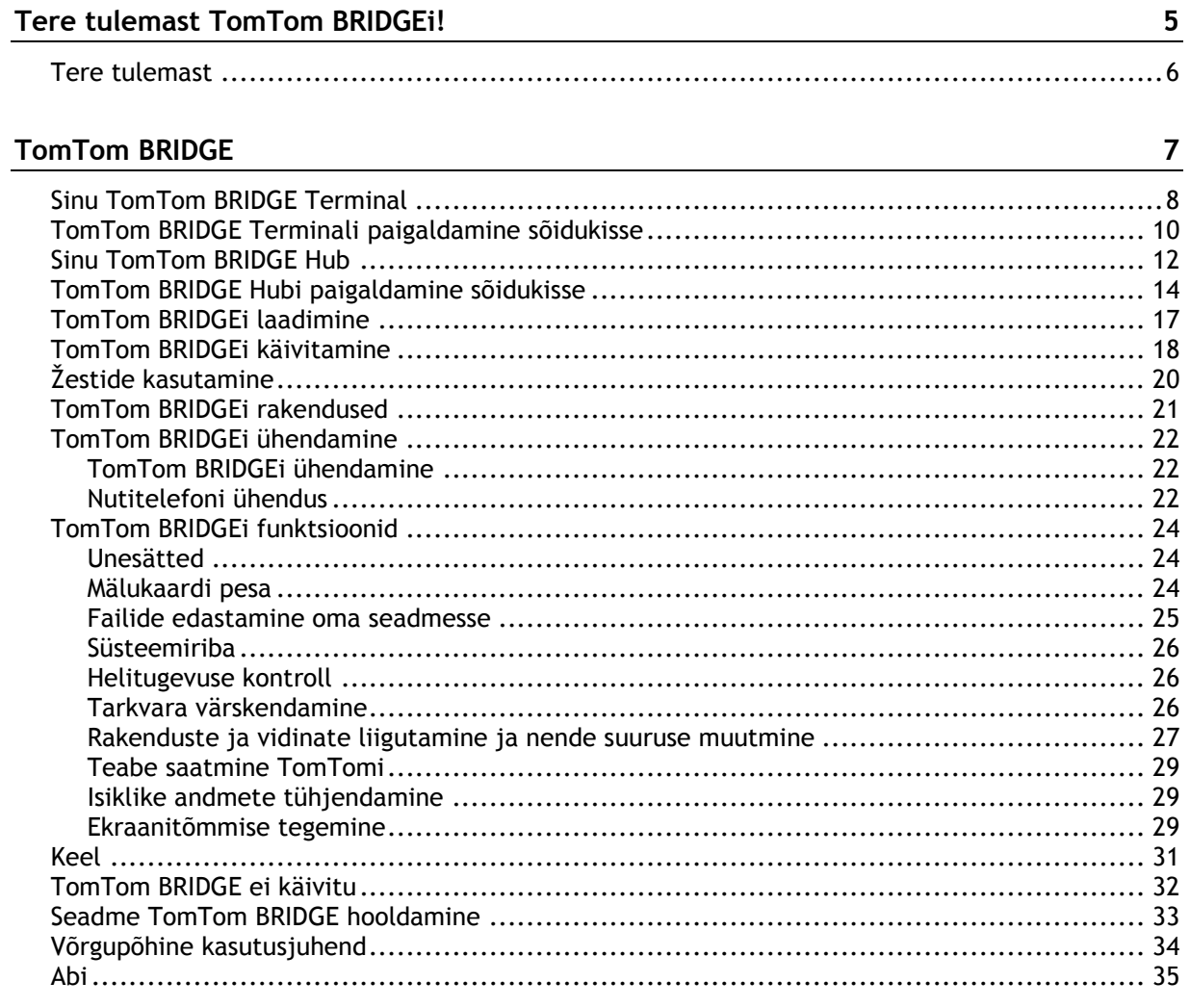

#### TomTomi navigatsioonirakendus

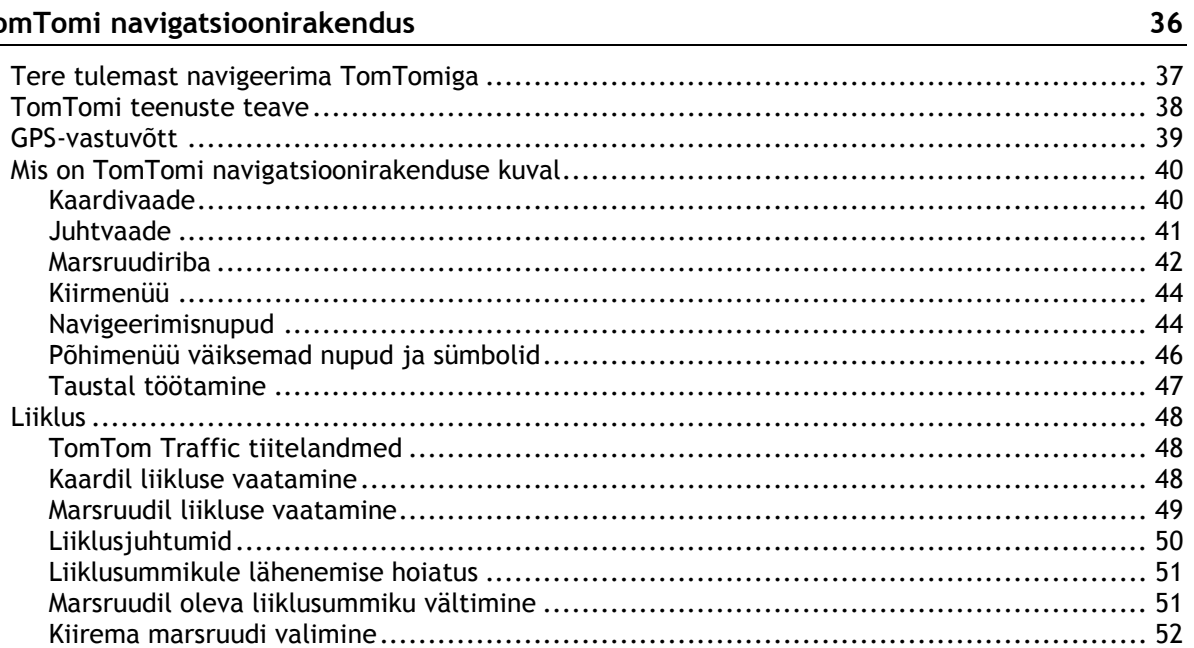

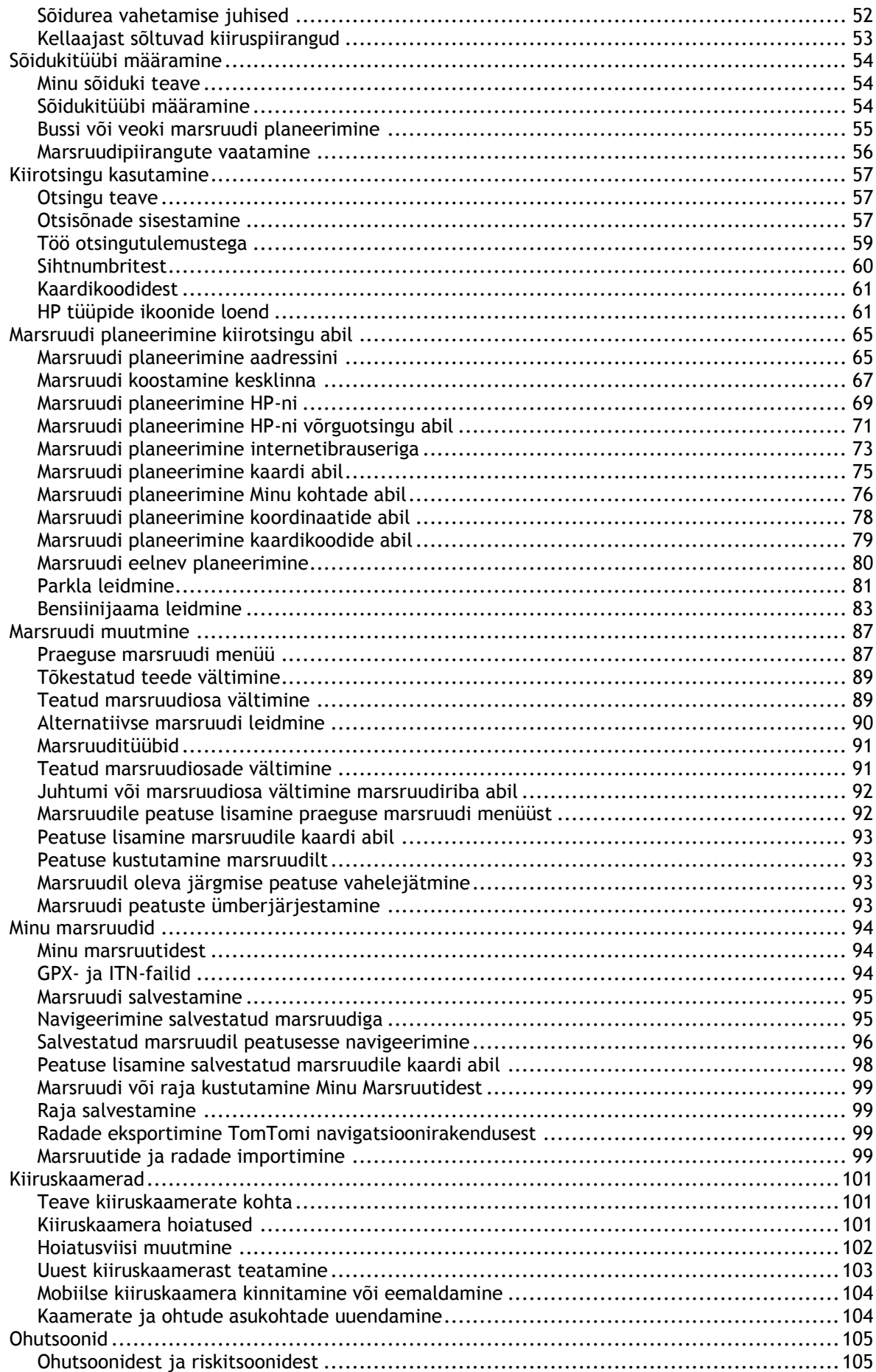

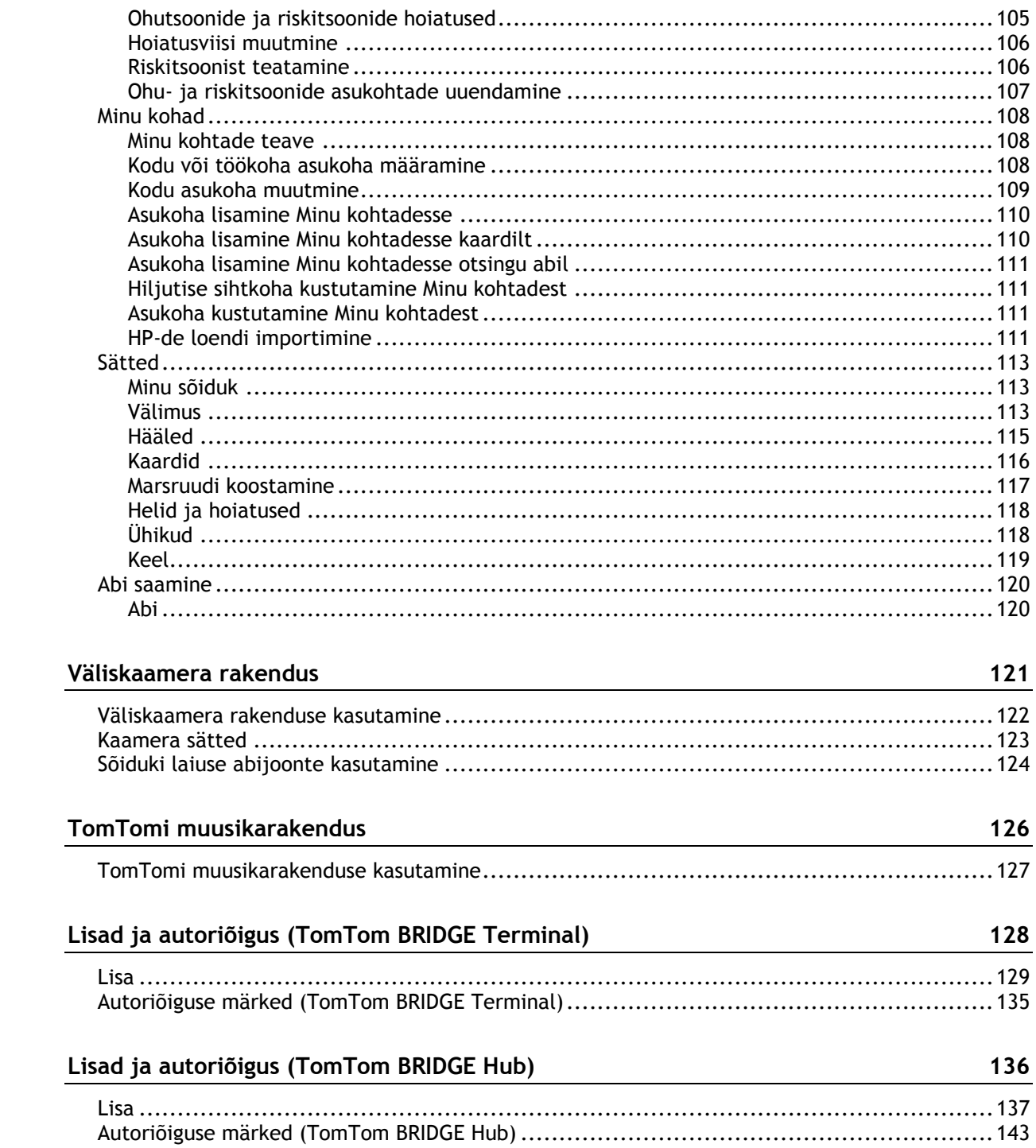

# <span id="page-4-0"></span>**Tere tulemast TomTom BRIDGEi!**

## <span id="page-5-0"></span>**Tere tulemast**

See kasutusjuhend selgitab, kuidas kasutada nii TomTom BRIDGE Terminali kui ka TomTom BRIDGE Hubi ja installitud TomTomi rakendusi. Kasutusjuhendis on järgmised osad:

- **[TomTom BRIDGE](#page-6-0)**
- **[TomTomi navigatsioonirakendus](#page-35-0)**
- **[TomTomi kaamerarakendus](#page-120-0)**
- **[TomTomi muusikarakendus](#page-125-0)**

Need kaks seadet on põhjalikult erinevad, BRIDGE Terminalil on oma integreeritud ekraan, Bridge Hubi aga kasutab välist ekraani. Seetõttu ei pruugi selles kasutusjuhendis kirjeldatud sätted, näiteks ekraani ereduse sätted, Hubi puhul kehtida.

BRIDGE Terminali tuleb laadida dokiga, BRIDGE Hubi aga toidab sinu sõiduki aku.

**Tähtis**: muud seadme TomTom BRIDGE sätted ja kasutusjuhendid ning teiste seadmesse TomTom BRIDGE paigaldatud rakenduste kasutamise juhised leiad vastavast kasutajadokumentatsioonist.

# <span id="page-6-0"></span>**TomTom BRIDGE**

## <span id="page-7-0"></span>**Sinu TomTom BRIDGE Terminal**

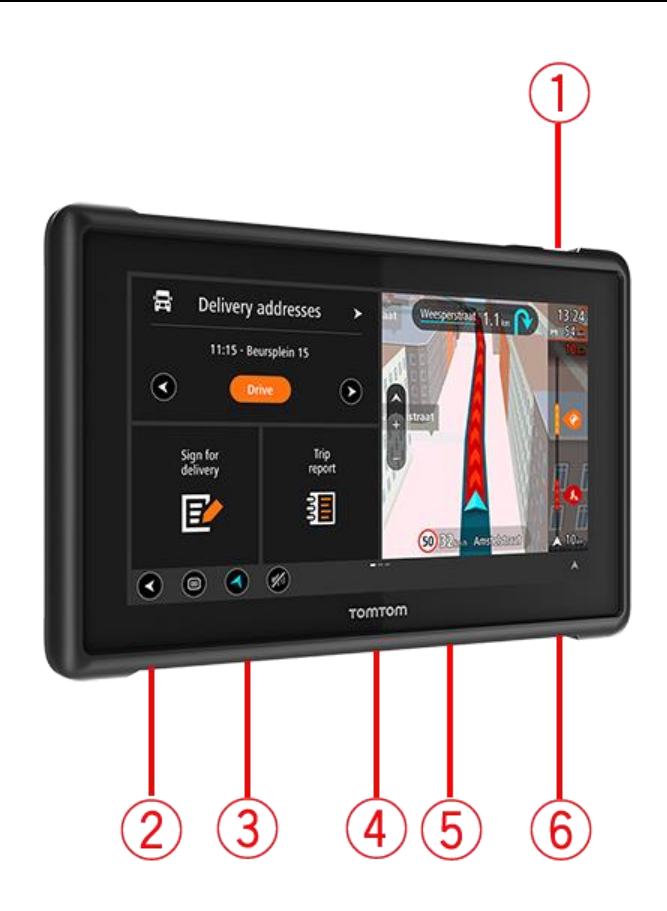

- 1. On/off nupp.
- 2. Paigalduspesa.
- 3. Mälukaardi pesa.
- 4. Paigaldusliides.
- 5. TomTomi USB laadimiskaabli pesa.
- 6. Kensingtoni luku lukustusport.

See alternatiivne paigaldusvõimalus ja muud lisatarvikud on saadaval aadressil [tomtom.com/bridge.](http://www.tomtom.com/bridge)

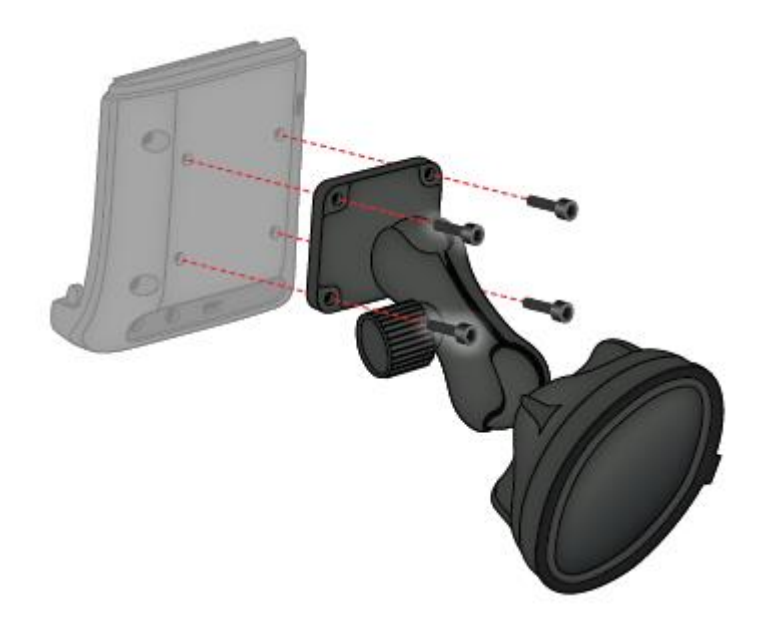

## <span id="page-9-0"></span>**TomTom BRIDGE Terminali paigaldamine sõidukisse**

7. Vali BRIDGE Terminali paigutamiseks autosse või veokisse ohutu koht.

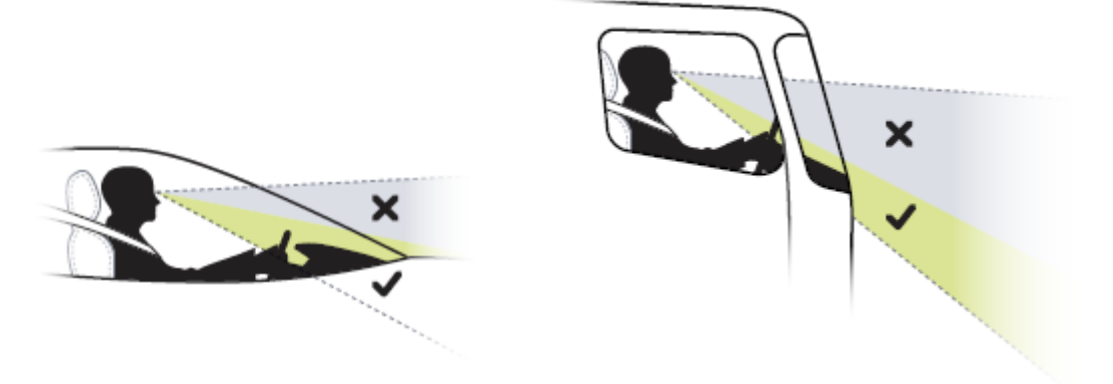

8. Kinnita dokk nelja poldiga armatuurlaual oleva kinnitusklambri külge. **Märkus**: kinnitusklamber ja 4 mm poldid ei ole seadmega kaasas.

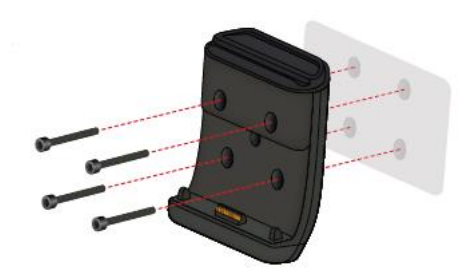

9. Ühenda laadimiskaabel dokiga ja sõiduki toiteallikaga.

**Nõuanne**: seadme TomTom BRIDGE laadimine arvuti vahendusel ei ole soovitatav. Doki USB-ühendust võib seadme laadimiseks kasutada üksnes siis, kui see on ühendatud seinakontaktiga.

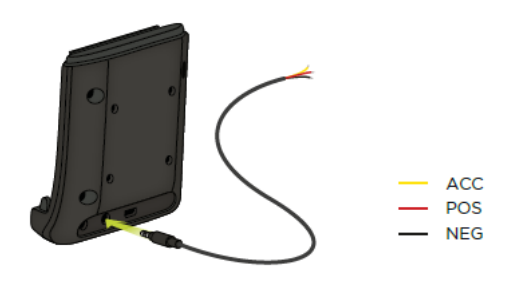

10. Seadme dokkimiseks aseta seade dokki ja veendu, et see kinnitub klõpsatusega.

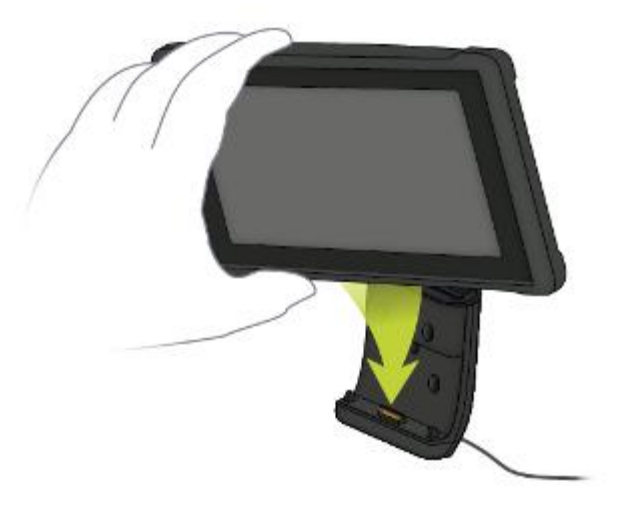

11. Seadme dokist eemaldamiseks vajuta doki peal olevat nuppu.

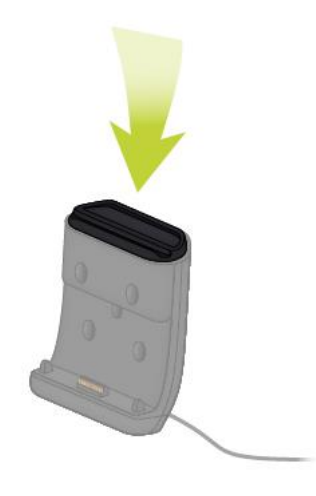

12. Seadme laadimiseks väljaspool autot kasuta USB kaablit või valikulist BRIDGE'I TomTomi laadijat.

**Märkus**: ära kasuta seadme laadimiseks teiste TomTomi toodete kaableid või lisatarvikuid, see võib sinu BRIDGE'I kahjustada.

Seadme kohandamiseks kasuta lahendusi BRIDGE SDK ja Navigation API. Lisateavet vt BRIDGE'I arendajate portaalist aadressil [developer.tomtom.com/bridge.](https://developer.tomtom.com/bridge)

## <span id="page-11-0"></span>**Sinu TomTom BRIDGE Hub**

- 1. Ava esipaneel, et saada ligipääs BRIDGE Hubi esikülje liidestele.
	- A LED-olekuindikaator
	- $\bullet$  B toitenupp
	- C micro USB diagnostikaport
	- D SD-mälukaardi pesa
	- E mini-SIM kaardi (2FF) pesa

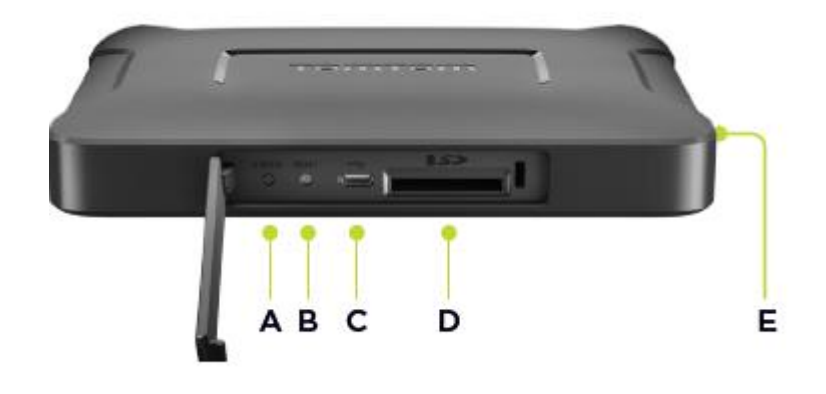

**Märkus**: saavaolevad liidesed sõltuvad riistvara häälestusest.

- 2. TomTom BRIDGE Hubil on taga järgmised liidesed:
	- F väline 4G-LTE põhiantenn
	- G väline 4G-LTE Aux-antenn
	- H 16-pin liides, toide/CAN/audio/video
	- **I** HDMI port koos lukustuskruviga
	- J HSA-USB port (ainult hostile)
	- K HSA-USB port (OTG)
	- L väline GPS-antenn

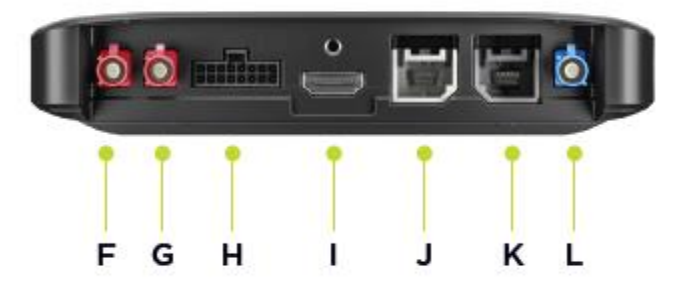

**Märkus**: saavaolevad liidesed sõltuvad riistvara häälestusest.

Saadaval on valik lisatarvikuid, sh järgmised:

- Täis kaablihoidik, nt väline kaamera, CAN.
- CLA toitekaabel
- Välisantennid 4G-LTE ja GPS-i jaoks.

Lisateavet vt TomTom BRIDGE'I veebisaidilt aadressil [tomtom.com/bridge](http://www.tomtom.com/bridge)

## <span id="page-13-0"></span>**TomTom BRIDGE Hubi paigaldamine sõidukisse**

**Tähtis**: TomTom BRIDGE Hubi peab paigaldama professionaalne paigaldaja.

1. Kinnita Bridge HUB sõidukisse siledale pinnale, kasutades kruvisid, kleepribasid või kaablivitsu:

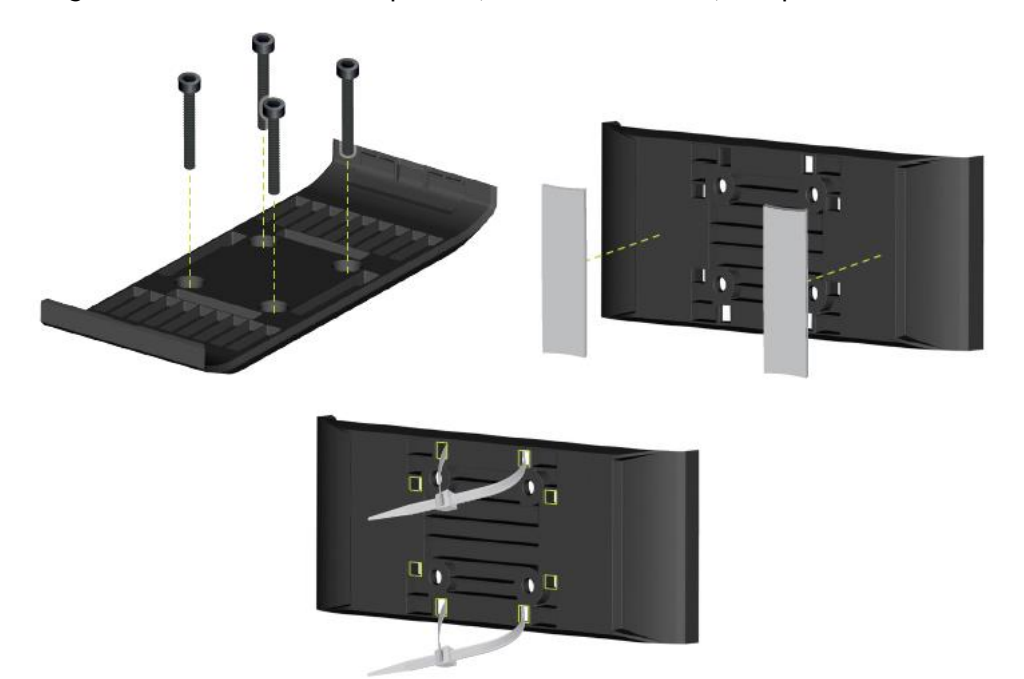

2. BRIDGE Hubi dokkimiseks torka üks külg klambri külge ja vajuta siis teise külje peale.

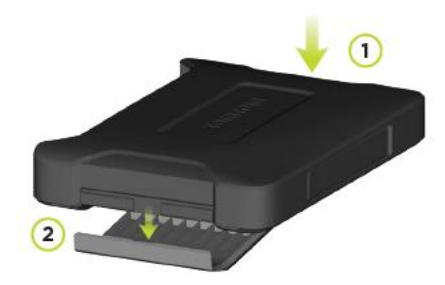

3. BRIDGE Hubi eemaldamiseks võta lapik tööriist ja vabasta sellega seadme üks külg, seejärel eemalda seade.

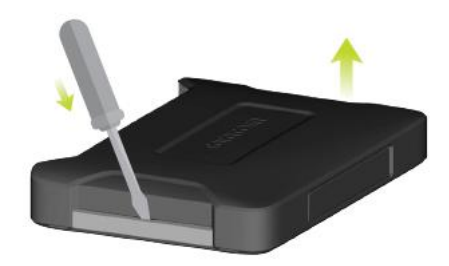

4. BRIDGE Hubi ühendamiseks sõiduki kaabeldusega kasuta kaasasolevat kaablit ja liidest. Kui toide on sisse lülitatud, kuvab oleku-LED esipaneelil seadme olekut.

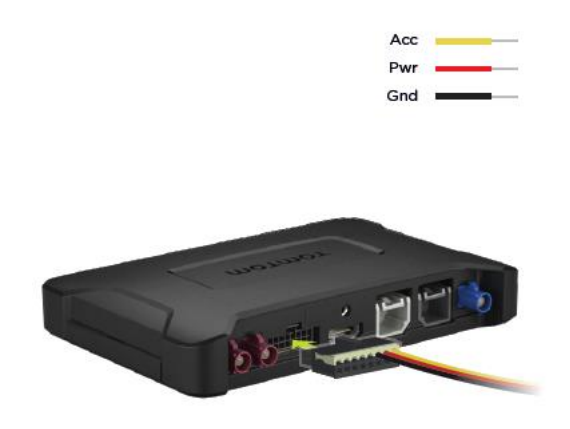

5. Kui oleku LED põleb ühtlase rohelisega, on seade valmis. Oleku LED-i kohta vt lisateavet BRIGE arendajate portaalist.

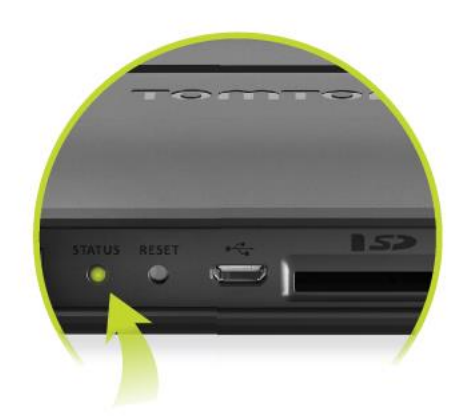

- 6. Ühenda ekraan ühel järgmistest viisidest:
	- A näidikule HDMI, puuteekraanile USB.
	- B USB ja TomTom BRIDGE Hubi rakendus Viewer seadmega ühendatud Androidi seadmel.

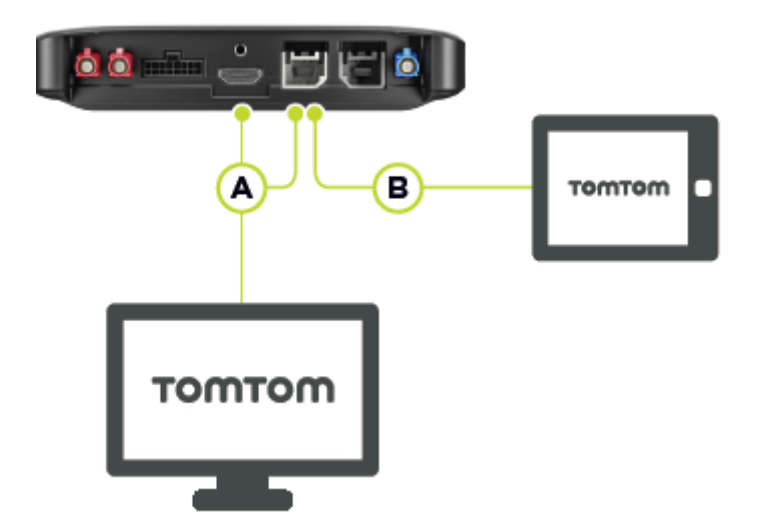

Lisateavet rakenduse kohta vt [TomTom BRIDGE arendajate portaali.](https://developer.tomtom.com/bridge)

## <span id="page-16-0"></span>**TomTom BRIDGEi laadimine**

#### **TomTom BRIDGE Terminal**

TomTom BRIDGE Terminali aku laadib, kui paigaldad seadme dokki ja dokk on voolu all, või kui laadid seadet USB-kaabliga, mis on ühendatud seinakontakti.

Kui aku tase on madal või ohtlikult madal, saad sa hoiatuse. Kui aku tase on madal või väga madal, internetiühendus katkeb. Kui aku on tühi, lülitub seade unerežiimi.

Kui aku tase on seadme sisselülitamisel väga madal, näed ekraanil aku märki. Kui seadet paar minutit laadid, käivitub see automaatselt, kui laengust sellest piisab.

**Märkus**: seadme TomTom BRIDGE laadimine arvuti vahendusel ei ole soovitatav. Arvutite USB-portide väljundpinge on erinev.

#### **TomTom BRIDGE Hub**

TomTom BRIDGE Hub töötab sõiduki aku pealt. Sõltuvalt sinu konfigureeritud sätetest võib TomTom BRIDGE Hub sõiduki süüte väljalülitamisel veel mõnda aega töötada.

## <span id="page-17-0"></span>**TomTom BRIDGEi käivitamine**

TomTom BRIDGE Terminal käivitub, kui see on dokis ja dokk on toitega varustatud. Kui seade ei ole oma dokis, võid vajutada toitenuppu, kuni seade käivitub.

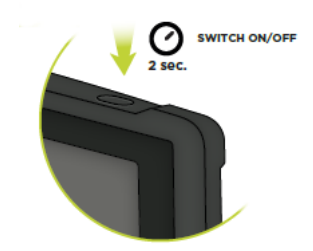

TomTom BRIDGE Hub käivitub, kui süüde sisse lülitatakse. Sa näed koduekraani, kui ühendatud ekraan on samuti toitega varustatud.

Kuvatakse TomTom BRIDGE Terminali koduekraan.

**Märkus**: allpool esitatud koduekraan on näidis. Sinu koduekraan võib teistsugune välja näha ja sellesse võivad olla paigaldatud teised rakendused. Samuti võib see muutuda vastavalt ekraanile, mida sa TomTom BRIDGE Hubiga kasutad.

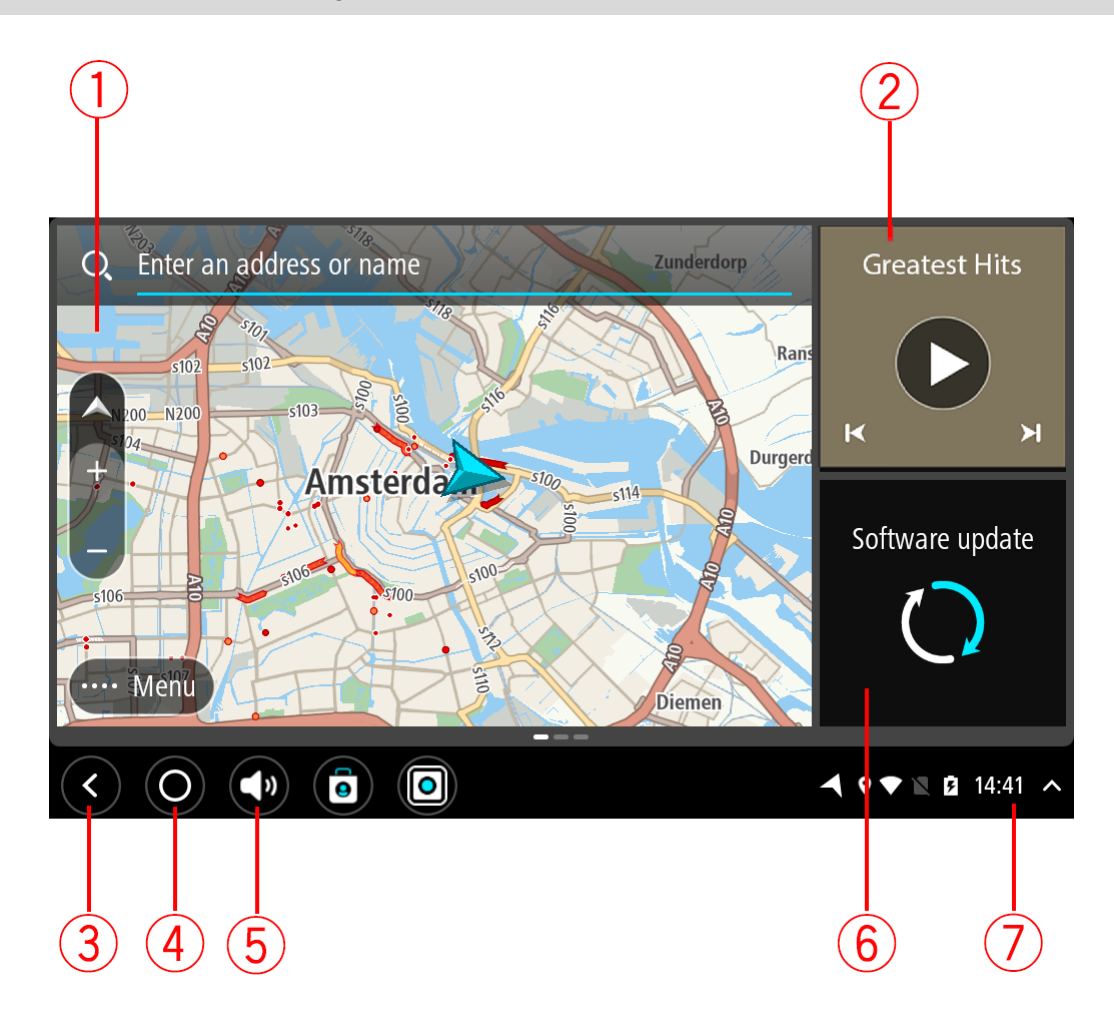

1. Rakendus töötab vidinana.

Näiteks [TomTomi navigatsioonirakendus](#page-35-0) ja [väline kaamerarakendus](#page-120-0) võivad avakuval töötada vidinas. Rakenduse avamiseks vali vidin.

**Märkus**: vidin on rakendus, mis töötab omal paneelil. Täisrakenduse avamiseks võid valida vidina.

**Nõuanne**: saad [rakendusi ja vidinaid liigutada ja nende suurust muuta.](#page-26-0)

- 2. [Muusikarakendus](#page-125-0) töötab vidinana.
- 3. Nool tagasi.

Seda nuppu vajutades saad tagasi eelmisele lahti olnud kuvale.

4. Avakuva nupp

Seda nuppu vajutades saad tagasi seadme avakuvale.

5. [Süsteemiriba.](#page-25-0)

Sellele ribale saad lisada otseteid oma lemmikrakenduste juurde.

6. **Tarkvaravärskenduse** nupp.

Otseteenupp tarkvaravärskenduse rakenduse avamiseks. See rakendus võimaldab värskendada seadme TomTom BRIDGE selle uusimale tarkvaraversioonile.

7. Olekuriba.

Puuduta seda riba, kui soovid kuvada rakenduse teavitusi ja seadme olekut.

## <span id="page-19-0"></span>**Žestide kasutamine**

**Märkus**: kehtib üksnes TomTom BRIDGE Terminali puhul.

Seadet juhitakse žestidega.

Selles kasutusjuhendis õpetatakse, kuidas kasutada TomTom BRIDGE juhtimiseks žeste. Allpool on toodud iga žesti selgitus.

**Kahekordne puudutus**

Puuduta ekraani ühe sõrmega kiiresti kaks korda järjest. Näide kasutusvõimalusest: suurendamine.

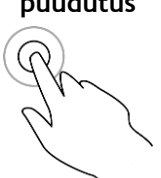

**Lohistamine** Pane üks sõrm ekraanile ja liiguta seda üle ekraani. Näide kasutusvõimalusest: ekraani mööda kerimine.

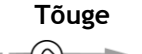

**Tõuge** Tõuka ühe sõrmega üle ekraani. Näide kasutusvõimalusest: ekraani mööda pikka maad kerimine.

**Vajuta alla ja hoia** Pane üks sõrm ekraanile pikemaks kui 0,5 sekundiks. Näide kasutusvõimalusest: kaardil asukoha valimine.

**Suumimiseks pigista**

Puuduta ekraani pöidla ja sõrmega. Suurendamiseks vii sõrmed lahku ja vähendamiseks vii sõrmed kokku.

Näide kasutusvõimalusest: ekraanil suurendamine ja vähendamine.

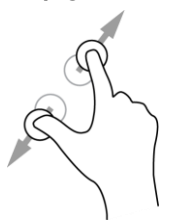

Puuduta ekraani ühe sõrmega.

Näide kasutusvõimalusest: elemendi valimine menüüst või elemendi avamine.

**Puudutamine või valimine**

20

## <span id="page-20-0"></span>**TomTom BRIDGEi rakendused**

TomTom BRIDGE on Android-seade, millesse on installitud erinevad rakendused. Mõned rakendused on standardsed Androidi rakendused, näiteks brauser, kell ja fotogalerii. Seadme omanik võib lisada erinevaid rakendusi, samuti on neid lisanud TomTom.

**Nõuanne**: TomTom BRIDGE võib olla turvatud, et sa ei saaks muudatusi teha.

Seadmest teiste rakenduste leidmiseks keri paremale. Kõigi seadmes olevate rakenduste nägemiseks vali **Kõik rakendused**.

Sa saad seadme [süsteemiribale](#page-25-0) lisada kuni kahe sagedamini kasutatava rakenduse kiirkäivitusnuppu.

#### **Rakenduste privaatsusavaldused**

Igal installitud rakendusel on oma privaatsusavaldus. Ava rakendus Android Settings ja vali seejärel **Teave TomTomi seadme kohta**. Vali **Õiguslik teave**, seejärel vali **Sinu teave**. Vali loendist rakendus, et lugeda teavet rakenduse funktsiooni ja selle kohta, kuidas rakendus sinu teavet kasutab, ning kuidas sinu isiklikke andmeid hallatakse.

## <span id="page-21-0"></span>**TomTom BRIDGEi ühendamine**

#### <span id="page-21-1"></span>**TomTom BRIDGEi ühendamine**

TomTom BRIDGE ühendab sind internetiga, et saaksid kasutada installitud rakendusi ja pääseda ligi [TomTomi teenustele.](#page-37-0)

Seadme TomTom BRIDGE saab ühendada ühel järgmistest viisidest.

- Püsiühendusega otse TomTom BRIDGE-st. Seade on alati ühendatud sa ei pea midagi tegema.
- [Nutitelefoni ühenduse teel.](#page-21-2) Sa pead looma personaalvõrgu ja ühendama oma nutitelefoni seadmega TomTom BRIDGE.

**Märkus**: TomTom BRIDGEi tarkvara uuendamiseks kasuta [WiFi-ühendust.](#page-25-2) **Märkus**: [kaartide](#page-115-0) uuendamiseks soovitame kasutada [WiFi ühendust.](#page-25-2)

#### <span id="page-21-2"></span>**Nutitelefoni ühendus**

Oma nutitelefoni kasutamine TomTom BRIDGEi ühendamiseks tähendab, et andmete saatmine ja vastuvõtmine toimub sinu telefoni kaudu, läbi sinu mobiiliteenuste pakkuja.

Sinu telefon peab olema seadmega TomTom BRIDGE ühilduv ja sul peab olema sõlmitud mobiilandmeside leping. Lisateabe saamiseks vt [tomtom.com/connect.](http://www.tomtom.com/connect)

**Tähtis**: internetiühenduse kasutamine seadme TomTom BRIDGE ühendamiseks nutitelefoni vahendusel võib kaasa tuua lisakulud, eriti kui viibid väljaspool oma teenusepakkuja levipiirkonda. Lisateavet küsi oma mobiiliteenuse pakkujalt.

#### **Personaalvõrgud**

#### **Ainult nutitelefoni ühendusega seadmetele**

Sinu telefon jagab internetiühendust, kasutades Bluetooth®-i ja personaalvõrgu (Personal Area Network, PAN) funktsioone.

Sõltuvalt sinu telefoni opsüsteemist, võib see võrk ehk PAN kanda järgmisi nimesid:

- **Personal Hotspot**
- Jagamine või Bluetoothi kaudu jagamine
- **Tether või Bluetooth Tether**

PAN-funktsioon on arvatavasti juba sinu telefoni opsüsteemis olemas, aga kui ei ole, siis laadi PAN-i loomiseks alla rakendus.

**Märkus**: mõned mobiilteenuste pakkujad ei võimalda kasutajatel PAN-i kasutada. Kui sinu telefonil PAN-funktsiooni ei ole, võta lisainfo saamiseks ühendust oma teenusepakkujaga.

Palun tutvu oma telefoni kasutusjuhendiga, kui sul tekib sätete leidmisega probleeme.

Lisateavet saad aadressilt [tomtom.com/connect.](http://www.tomtom.com/connect)

#### <span id="page-21-3"></span>**Ühendamine Bluetoothi abil**

Seadme TomTom BRIDGE Bluetoothi abil oma nutitelefoniga ühendamiseks toimi järgmiselt.

1. Lülita sisse oma telefoni Bluetoothi ühendus või isiklik aktiivpunkt ning veendu, et sinu telefon on leitav.

- 2. Vajuta seadmel TomTom BRIDGE avakuva nuppu.
- 3. Vali rakendus **Sätted**.
- 4. Lülita **Bluetooth sisse**.
- 5. Vali **Bluetooth**, seejärel vali **OTSI SEADMEID**. TomTom BRIDGE otsib sinu telefoni ja näitab seda saadaoleva seadmena.

**Nõuanne**: kui TomTom BRIDGE ei leia sinu telefoni, siis veendu, et telefon on teistele Bluetooth-seadmetele leitav.

- 6. Vali saadaolevate seadmete loendist oma telefon.
- 7. Kui oled oma TomTom BRIDGEi oma nutitelefoniga ühendanud, pead tähistama Bluetoothi märkeruudu TomTom BRIDGEis, et alltoodud viisil internetiühendust lubada.

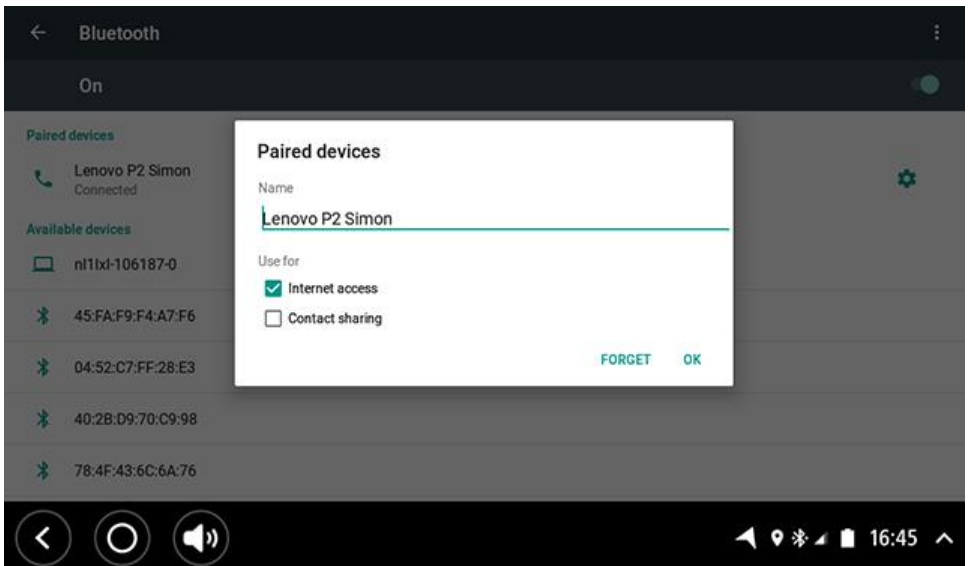

Sinu TomTom BRIDGE kasutab TomTomi teenustega ühenduse loomiseks sinu telefoni internetiühendust. TomTomi teenused on nüüd aktiivsed.

Androidi olekuribal olev Bluetoothi märk näitab, et Bluetooth on sisse lülitatud.

#### **Nutitelefoni taasühendamine**

TomTom BRIDGE oma telefoniga taasühendamiseks ei pea sa midagi tegema.

Sinu TomTom BRIDGE jätab su telefoni meelde ja leiab selle automaatselt, kui Bluetoothi kaudu jagamine on sisse lülitatud ja oled oma seadme levialas. Kui sul on kehtiv TomTomi teenuste tellimus, käivitub teenus automaatselt.

Kontrolli seadme TomTom BRIDGE olekuribal, et TomTom BRIDGE on internetiga ühendatud.

Kui soovid ühendada teist telefoni kasutades, pead [ühendama, kasutades Bluetoothi](#page-21-3) selle telefoni jaoks.

**Nõuanne**: kui sinu nutitelefon ei ühendu automaatselt Bluetoothiga, saad selle ühendada käsitsi, nagu kirjeldatud lõigus [Ühendumine Bluetoothi abil.](#page-21-3)

#### **Ei suuda ühendust luua**

Kui sinu TomTom BRIDGE ei suuda sinu telefoniga ühendust luua või kui sul pole internetiühendust, kontrolli järgmist:

- Sinu telefon on sinu TomTom BRIDGE-is nähtav.
- Sinu telefoni Bluetoothi ühendus või Wi-Fi mobiilne aktiivpunkt on sisse lülitatud.
- Sinu mobiilse andmeside leping on kehtiv ja sinu telefonil on ligipääs internetile.

## <span id="page-23-0"></span>**TomTom BRIDGEi funktsioonid**

TomTom BRIDGE kasutab Androidi opsüsteemi. TomTom ja seadme omanik on opsüsteemi muutnud järgmiselt:

- teatud Androidi funktsioonid on inaktiveeritud kas TomTomi või seadme omaniku poolt. See teeb seadme kasutamise sõidu ajal ohutumaks ja lihtsamaks.
- Lisatud on mõned uued funktsioonid ja rakendused nii TomTomi kui ka seadme omaniku poolt. Need lisandid kohandavad seadet, et see sobiks funktsioonidega, milleks seda kasutatakse.

TomTomi poolt lisatud funktsioonid on järgmised:

**Tähtis**: muud seadme TomTom BRIDGE sätted ja kasutusjuhendid ning teiste seadmesse TomTom BRIDGE paigaldatud rakenduste kasutamise juhised leiad vastavast kasutajadokumentatsioonist.

#### <span id="page-23-1"></span>**Unesätted**

**Märkus**: kehtib üksnes TomTom BRIDGE Terminali puhul.

Sul on võimalik valida, millal sinu TomTom BRIDGE unerežiimi läheb, kui ükski rakendus ei tööta või kui see on dokist eemaldatud.

Ava **Kuva** menüü Androidi **Sätete** rakenduses ja vaata järgmisi sätteid:

- **Unerežiim**  Määrab viiteaja, enne kui su TomTom BRIDGE läheb unerežiimi, juhul kui ükski rakendus ei tööta.
- **Dokituna püsi ärkvel** Hoiab su TomTom BRIDGEi ärkvel, kui see on dokitud ja toitega varustatud.
- **Automaatne unerežiim, kui toide välja lülitatakse** Paneb su TomTom BRIDGEi magama, kui toide dokist või otse TomTom BRIDGEist eemaldada.

#### <span id="page-23-2"></span>**Mälukaardi pesa**

Mälukaardi abil saad ligipääsu oma isiklikele failidele, näiteks fotodele või muusikale.

#### **TomTom Bridge Terminal**

Mälukaardi pesa asub seadme all.

#### **TomTom Bridge Hub**

Mälukaardi pesa asub seadme põhjal kaane all, nagu joonisel näidatud.

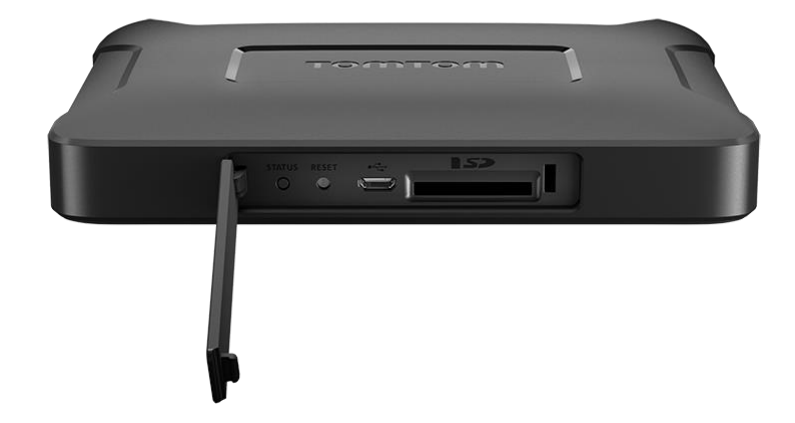

#### <span id="page-24-0"></span>**Failide edastamine oma seadmesse**

Sa saad isiklikke faile, näiteks HP-de loendeid, fotosid või muusikafaile, TomTom BRIDGEi sisemällu edastada. See võimaldab kasutada seadmes rakendusi HP-de, fotode või muusika esitamiseks.

Faile saab TomTom BRIDGEi sisemälust ka arvutisse tõsta.

**Märkus**: kõiki failitüüpe ei saa seadmes avada.

**Märkus**: sa saad teisaldada faile arvutist, mis töötab ühega järgmistest operatsioonisüsteemidest: - Windows 7 või kõrgem

- Apple OS X 10.5 või uuem
- Teatud Linuxi distributsioonid, versioon 14.04 või uuem.

Failide edastamiseks toimi järgmiselt.

1. TomTom BRIDGE Terminali puhul ühenda seade arvutiga USB-kaablit kasutdes ning lülita siis TomTom BRIDGE sisse.

**Märkus**: seadme arvutiga ühendamiseks ei saa kasutada seadme kinnitust. **Märkus**: pead USB-kaabli ühendama otse arvuti USB-porti, mitte klaviatuuri ega monitori USB-jaoturisse ega klaviatuuri või monitori USB-porti.

TomTom BRIDGE Hubi puhul kasuta musta USB-porti ja USB-kaablit ning ühenda seade arvutiga. See on port K: [Sinu TomTom BRIDGE Hub](#page-11-0)

2. Ava arvutis failihaldusprogramm.

Sinu TomTom BRIDGE ilmub nii sinu arvuti failisüsteemi kui ka TomTom Bridge'i.

- 3. Ava TomTom BRIDGE sisemälu kaust.
- 4. Kopeeri failid arvutist TomTom BRIDGEi kausta või TomTom BRIDGEst arvutisse.

**Nõuanne**: et seadmes korda hoida, kopeeri failid sobiva nimega kausta. Näiteks muusika kopeeri kausta nimega Muusika.

5. Ühenda TomTom BRIDGE arvuti küljest lahti.

**Nõuanne**: sa saad kõik seadmesse TomTom BRIDGEkopeeritud failid eemaldada, [tühjendades](#page-28-1)  [isiklikud andmed.](#page-28-1)

#### <span id="page-25-0"></span>**Süsteemiriba**

Süsteemiriba asub ekraani alumises servas ning see sisaldab kiirkäivitusnuppe, näiteks tagasinoolt ja avakuva nuppu. Sellele ribale saad lisada kuni kaks lisanuppu, et sageli kasutatavaid rakendusi kiiresti käivitada või et lisada kiirligipääs Toitemenüüle, kui kasutad TomTom BRIDGE Hubi.

**Nõuanne**: mõnel rakendusel on täisekraani säte, mis peidab süsteemiriba, kui rakendus on avatud.

Rakenduse kiirkäivitusnupu lisamiseks toimi järgmiselt:

- 1. Vali avakuva nupp.
- 2. Vali rakendus **Sätted**.
- 3. Vali sätete alt **Süsteemiriba**.
- 4. Vali kiirkäivitusnuppude alt **Määra rakendus**.
- 5. Vali loendist rakendus, millele soovid määrata kiirkäivitusnupu.
- 6. Vali avakuva nupp.

Süsteemiribale lisatakse sinu uus kiirkäivitusnupp.

Kiirkäivitusnupu eemaldamiseks toimi järgmiselt:

- 1. Vali avakuva nupp.
- 2. Vali rakendus **Sätted**.
- 3. Vali sätete alt **Süsteemiriba**.
- 4. Vajuta kiirkäivitusnuppude alt ja hoia all nuppu, mida soovid eemaldada.
- 5. Ilmub hüpikkast, vali sealt **OK**, et kiirkäivitusnupp eemaldada.
- 6. Vali avakuva nupp.

Kiirkäivitusnupp eemaldatakse süsteemiribalt.

#### <span id="page-25-1"></span>**Helitugevuse kontroll**

Helitugevuse kontroll asub [süsteemiribal.](#page-25-0)

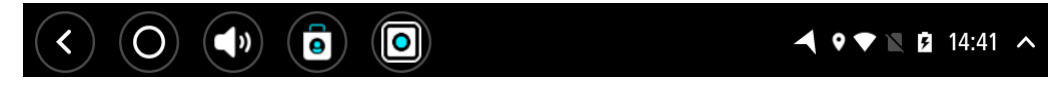

Hääljuhiste ja hoiatuste helitugevuse muutmiseks vali hääljuhiste tugevuse nupp ja libista seda. Kui hääljuhised on välja lülitatud, saab hoiatuste helitugevust endiselt muuta.

#### <span id="page-25-2"></span>**Tarkvara värskendamine**

Seadme TomTom BRIDGE omanik annab perioodiliselt välja uusi tarkvaravärskendusi.

**Nõuanne**: kui saadaval on tarkvaravärskendus, ilmub Teadete ribale vastav teade. Vali seadme ekraani alumine parem nurk, et avada Teadete ala.

Sõltuvalt seadme omaniku poolt häälestamise käigus tehtud valikutest võid TomTom BRIDGE'i uuendada järgmistel viisidel:

- SD-mälukaart: kui seadme omanik nii määras, sisesta SD-kaart ja käivita Tarkvaravärskenduse rakendus.
- Mobiiivõrk: kui seadme omanik nii määras, käivita Tarkvaravärskenduse rakendus ja vali mobiilivõrk.
- Väline andmekandja: kui seadme omanik nii määras, ühenda USB-kaabel ja käivita Tarkvaravärskenduse rakendus.
- WiFi võrk: järgi alltoodud juhiseid.

#### **Uuendused üle WiFi®**

Kui sul on ligipääs WiFi®-ühendusele, saad tarkvara värskendada **Tarkvaravärskenduse** rakendusega. Suured uuendused laaditakse alla taustal, kui TomTom BRIDGE on WiFiga ühendatud. Kui Wi-Fi ühendus katkeb, siis tekib allalaadimises paus. Kui allalaadimine on lõppenud, palutakse sul uuendus installida.

**Märkus**: tarkvaravärskendusi saab alla laadida üksnes WiFi-ühendusega.

Seadme tarkvara uuendamiseks toimi järgmiselt.

- 1. Vali avakuva nupp.
- 2. Vali rakendus **Sätted**.
- 3. Vali Wi-Fi ja võrkude valikus **Wi-Fi**. Vali Wi-Fi võrk ja ühendu sellega.
- 4. Vali avakuva nupp.
- 5. Vali **Tarkvaravärskenduse** rakendus. Sinu seade laadib automaatselt alla ja installib tarkvaravärskenduse.

**Märkus**: tarkvaravärskenduse installimiseks pead võib-olla seadme lähtestama.

#### <span id="page-26-0"></span>**Rakenduste ja vidinate liigutamine ja nende suuruse muutmine**

Saad rakendusi ja vidinaid ekraanil erinevatesse kohtadesse liigutada. Näiteks kui kasutad sageli [välikaamera](#page-120-0) rakendust, saad selle avakuvale liigutada. Saad rakenduse nupu või vidina suurust muuta, et seda oleks lihtsam kasutada või näha.

**Nõuanne**: TomTom BRIDGE võib olla turvatud, et sa ei saaks muudatusi teha.

#### **Rakenduste ja vidinate liigutamine**

Rakenduse või vidina liigutamiseks tee järgmist.

1. Vali ja hoia all rakendust või vidinat, mida soovid liigutada. Rakendus või vidin muudab värvi.

**Nõuanne**: kui soovid rakendust või vidinat avakuvale liigutada, pead võib-olla mõne rakenduse või vidina kõigepealt avakuvalt eemaldama, et uue jaoks ruumi teha.

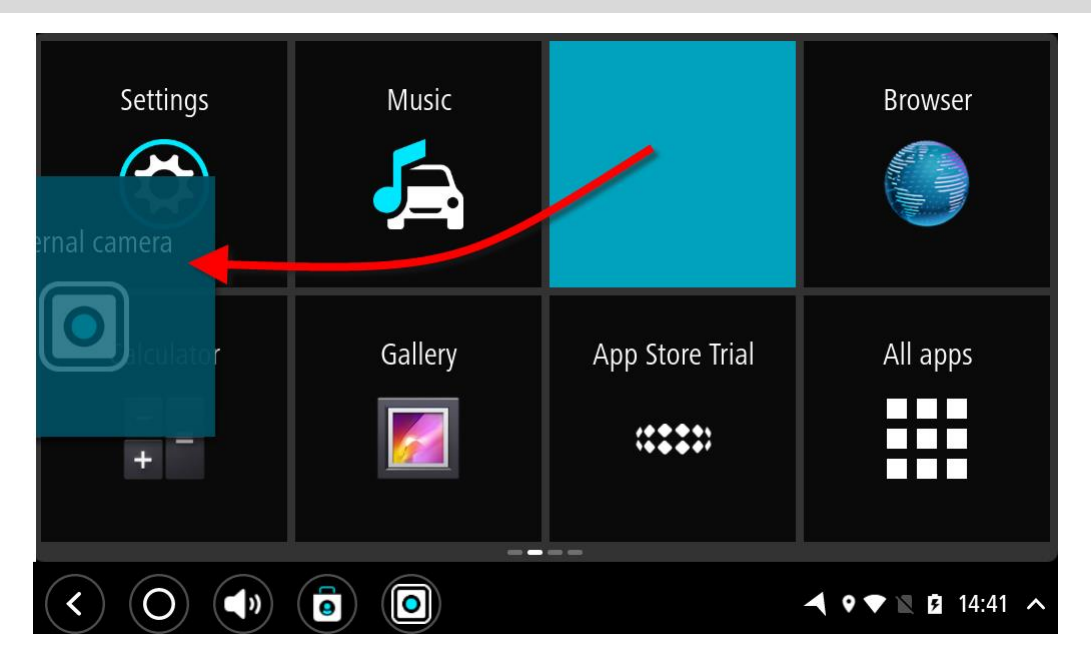

- 2. Lohista rakendus või vidin ekraani nurka.
	- Ekraani servale ilmub valge joon, mis näitab, et kõrvalekraan on avatud.
- 3. Lohista rakendust või vidinat edasi ja tõsta see tühjale kohale. Saadaolev ruum on teise värviga esile tõstetud, kui rakendus või vidin selle peale lohistatakse.

**Nõuanne**: rakendust või vidinat saab liigutada üksnes tühjale kohale.

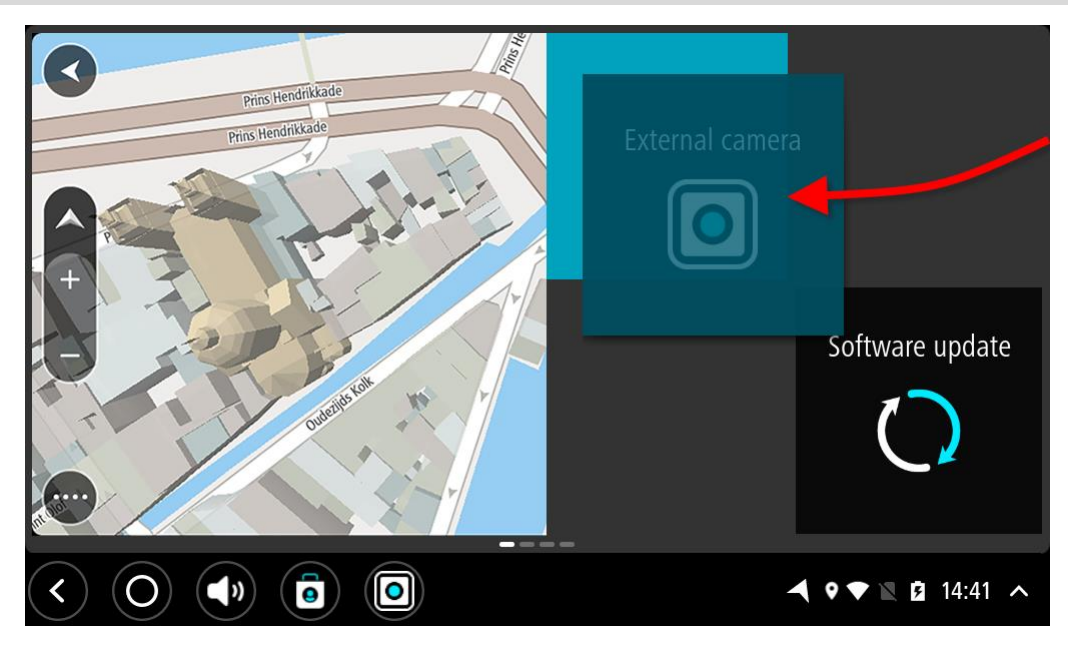

#### **Rakenduste ja vidinate suuruse muutmine**

Rakenduse või vidina suuruse muutmiseks tee järgmist.

**Märkus**: mõnel vidinal ja rakendusel on suuruse piirang ühes või mitmes suunas.

1. Vali ja hoia kaks sekundit all rakendust või vidinat, mille suurust soovid muuta, seejärel lase lahti.

Rakendus või vidin muudab värvi ja näed prügikasti ikooni ning nelja suuruse muutmise punkti.

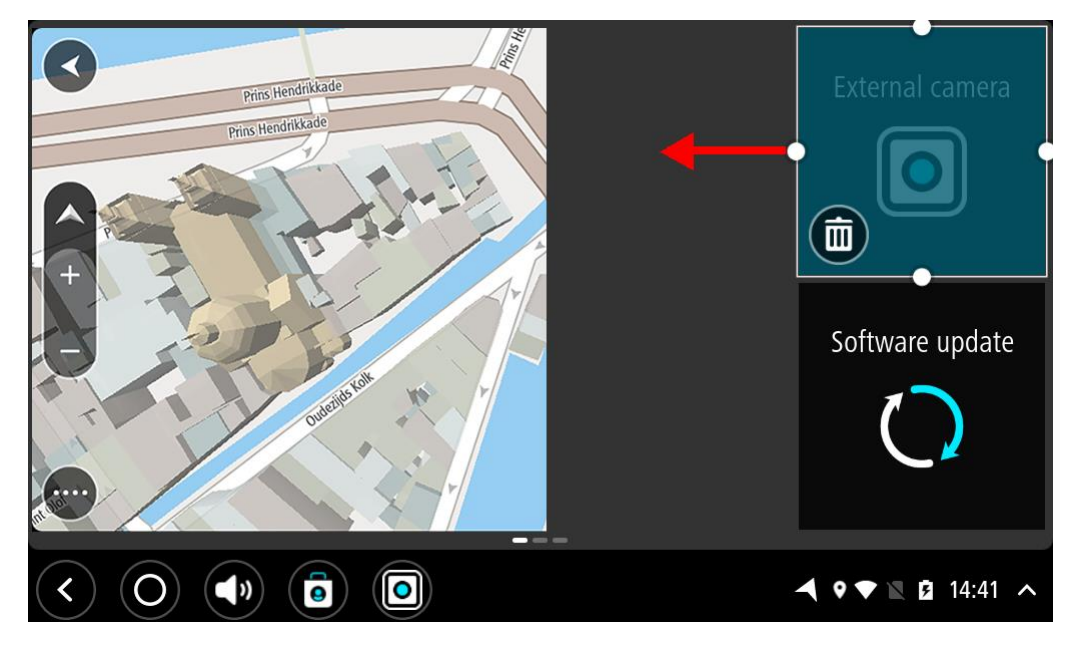

2. Vali ja lohista suuruse muutmise punkt, et muuta rakendus või vidin suuremaks või väiksemaks.

**Nõuanne**: kuju, mille rakenduse või vidina jaoks valid, oleneb teabest, mida näha soovid. Näiteks võid määrata välikaamera rakenduse vidina suuruseks pool ekraani, et kaamera pilti oleks lihtsam näha.

#### **Rakenduse või vidina kustutamine**

Rakenduse või vidina kustutamiseks avakuvalt või rakenduste ekraanilt, tee järgmist.

- 1. Vali ja hoia kaks sekundit all rakendust või vidinat, mida soovid kustutada, seejärel lase lahti. Rakendus või vidin muudab värvi ja näed prügikasti ikooni ning nelja suuruse muutmise punkti.
- 2. Vali prügikasti ikoon. Rakendus või vidin eemaldatakse avakuvalt või rakenduste ekraanilt ja viiakse asukohta **Kõik rakendused**.

**Nõuanne**: kui kustutasid rakenduse või vidina kogemata, ava **Kõik rakendused** ja liiguta see tagasi.

#### <span id="page-28-0"></span>**Teabe saatmine TomTomi**

Kui sa seadme TomTom BRIDGE esmakordselt käivitad või TomTom BRIDGEi lähtestad, antakse sulle teada, kuidas TomTom sinu teavet kasutab. See teave sisaldab sinu asukohta, teenuste kasutamise viisi ning sisestatavat teavet. Me uurime, kuidas sa seadet kasutad, et saaksime end pidevalt täiustada.

Mine Kõigi rakenduste menüüs rakendusse **Sinu teave** ja loe, kuidas TomTom sinu teavet kasutab.

Kui arvad, et teavet ei kasutata sel eesmärgil, milleks oled selle TomTomile edastanud, võta meiega ühendust aadressil [tomtom.com/support.](http://www.tomtom.com/support)

Kehtiva ja üksikasjalikuma teabe leiad aadressilt [tomtom.com/privacy.](http://www.tomtom.com/privacy)

#### <span id="page-28-1"></span>**Isiklike andmete tühjendamine**

TomTom BRIDGE säilitab sinu isiklikke andmeid, kui sa seadmesse installitud rakendusi kasutad. Ka kõik [seadmesse edastatud](#page-24-0) fotod ja muusika on isiklikud andmed.

Kui sa enam seadet ei kasuta, siis tasub isiklikud andmed tühjendada, enne kui sa seadme omanikule tagastad.

Isiklike andmete tühjendamiseks toimi järgmiselt.

**Märkus**: tarkvaravärskendusi saab alla laadida üksnes WiFi-ühendusega.

- 1. Kui kasutad isiklikku mälukaarti, eemalda mälukaart pesast.
- 2. Vali rakendus **Sätted**.
- 3. Vali **Lähtesta**.
- 4. Vali **Tühjenda isiklikud andmed**.
- 5. Vali **Tühjenda**, seejärel vali uuesti **Tühjenda**. Sinu seade lülitub automaatselt välja ning tühjendab isiklikud andmed.

#### <span id="page-28-2"></span>**Ekraanitõmmise tegemine**

Kui pead tegema TomTom BRIDGEi ekraanist pildi, näiteks selleks, et näidata omanikule tekkinud viga, toimi järgmiselt.

#### **TomTom BRIDGE Terminal**

- 1. Vajuta toitenupp alla, kuni ilmub hüpikmenüü.
- 2. Vali hüpikmenüüst **Tee ekraanitõmmis**. Ekraanitõmmis tehakse hüpikmenüü tagusest ekraanist.

**Nõuanne**: tehtud ekraanitõmmiste vaatamiseks ava **Galerii** rakendus oma TomTom BRIDGEis.

3. Ühenda oma TomTom BRIDGE oma arvutiga ning [teisalda ekraanitõmmised.](#page-24-0) Ekraanitõmmised on TomTom BRIDGEi sisemälus piltide kaustas.

#### **TomTom BRIDGE Hub**

- 1. Lisa toitemenüü nupp [süsteemiribale.](#page-25-0)
- 2. Vali süsteemiribalt toitemenüü nupp.
- 3. Vali hüpikmenüüst **Tee ekraanitõmmis**. Ekraanitõmmis tehakse hüpikmenüü tagusest ekraanist.

**Nõuanne**: tehtud ekraanitõmmiste vaatamiseks ava **Galerii** rakendus oma TomTom BRIDGEis.

4. Ühenda oma TomTom BRIDGE oma arvutiga ning [teisalda ekraanitõmmised.](#page-24-0) Ekraanitõmmised on TomTom BRIDGEi sisemälus piltide kaustas.

## <span id="page-30-0"></span>**Keel**

Seadmes TomTom BRIDGE kasutatavat keelt kasutatakse ka seadmesse installitud rakendustes. Seadme keele muutmiseks toimi järgmiselt.

- 1. Vali avakuva nupp.
- 2. Vali rakendus **Sätted**.
- 3. Vali **Keeled ja sisestus**, seejärel vali **Keel**.
- 4. Vali soovitud keel ja vali OK. Sinu seadme keel muutub.

## <span id="page-31-0"></span>**TomTom BRIDGE ei käivitu**

Harvadel juhtudel ei pruugi TomTom BRIDGE korralikult käivituda või reageerida.

#### **TomTom Bridge Terminal**

Esmalt veendu, et aku on täielikult laetud. Aku laadimiseks ühenda seade toitega või pane dokki. Aku täislaadimiseks kulub kuni 3 tundi.

Kui see probleemi ei lahenda, saad seadme lähtestada. Selleks vajuta sisse/välja lülitamise nuppu ja hoia seda all, kuni seade alustab taaskäivitust.

#### **TomTom Bridge Hub**

Kui su seade ei käivitu, lülita sõiduki süüde välja ja siis uuesti sisse. Kui see probleemi ei lahenda, võta ühendust oma seadme administraatoriga.

## <span id="page-32-0"></span>**Seadme TomTom BRIDGE hooldamine**

Seadme eest hoolitsemine on tähtis. Järgi alltoodud juhiseid:

#### **TomTom BRIDGE Terminal**

- Ära mingil juhul seadme korpust ava, v.a SIM-kaardi pesa kasutades. See võib olla ohtlik ning tühistab seadme garantii.
- Puhasta ekraani pehme riidelapiga. Ära kasuta ühtegi vedelat puhastusvahendit.

#### **TomTom BRIDGE Hub**

- Seadet TomTom BRIDGE tuleb kasutada üksnes soovituslikus töötemperatuuri vahemikus.
- Seadme korpust ei tohi rikkuda ega kahjustada, kasuta kindlasti kasutusjuhendis kirjeldatud soovituslikke paigaldusvahendeid.
- Puhasta või kuivata seadet pehme riidelapiga. Ära kasuta ühtegi vedelat puhastusvahendit.
- Seade on tolmu- ja tilgakindel (IP52), kui seda säilitatakse, kasutatakse ja paigaldatakse õigesti.
- Ära kasta seda vette ning ära kasuta seadet välistingimustes.
- Nende juhiste mittejärgimine võib mõjutada seadme sooritusvõimet ja kasulikku tööiga.

## <span id="page-33-0"></span>**Võrgupõhine kasutusjuhend**

Kui sul on Wi-Fi ühendus, saad seadmes avada oma TomTom BRIDGE kasutusjuhendi. Kasutusjuhendi keel on sama, mis valisid seadme sätetes.

**Kasutusjuhendi** nupp asub kas koduekraanil või **Kõigi rakenduste** kuval.

Kui kasutusjuhend ei ole sinu seadme keeles saadaval, avatakse ingliskeelne versioon.

Seadme keelt saab vahetada valikus **Keel ja sisend** TomTom BRIDGE sätete rakenduses.

Kasutusjuhendi saad kõigis saadaolevates keeltes alla laadida aadressilt [tomtom.com/support.](http://www.tomtom.com/support)

## <span id="page-34-0"></span>**Abi**

Lisateavet leiad, kui külastad aadress[itomtom.com/support.](http://www.tomtom.com/support)

Garantii- ja privaatsusteabe saamiseks külasta veebilehte [tomtom.com/legal.](http://telematics.tomtom.com/legal)

# <span id="page-35-0"></span>**TomTomi navigatsioonirakendus**
# **Tere tulemast navigeerima TomTomiga**

Selles lõigus kirjeldatakse TomTomi navigatsioonirakenduse kasutamist.

**Tähtis**: muud seadme TomTom BRIDGE sätted ja kasutusjuhendid ning teiste seadmesse TomTom BRIDGE paigaldatud rakenduste kasutamise juhised leiad vastavast kasutajadokumentatsioonist.

Navigatsioonirakendus on seadmesse installitud kas rakendusena, mis tuleb avada, või avakuval asuva tarkvaravidinana. Vidina funktsioonid on mõneti piiratud, näiteks saab seal marsruuti ja selle juhiseid vaadata, aga mitte planeerida.

Vali vidin, et avada täielik navigatsioonirakendus ja kasutada kõiki navigatsioonifunktsioone.

Et saada teavet selle kohta, mida näed navigatsioonirakenduses, mine:

- **[TomTom Teenused](#page-37-0)**
- [Mis on ekraanil?](#page-39-0)
- Žestide kasutamine
- [Põhimenüü](#page-43-0)

### <span id="page-37-0"></span>**TomTomi teenuste teave**

TomTomi teenused annavad reaalajas teavet [liikluse](#page-47-0) ja [kiiruskaamerate](#page-100-0) või [ohutsoonide](#page-104-0) kohta sinu marsruudil. Et vältida liiklusviivitusi ja jõuda kiiremini sihtkohta, saad kasutada TomTomi teenuseid ka igapäevastel marsruutidel.

Et kasutada oma TomTom BRIDGEis TomTomi teenuseid, [ühenda](#page-21-0) oma TomTom BRIDGE võrguga.

**Märkus**: TomTomi teenuseid ei saa kasutada kõigis riikides ja piirkondades ning kõigis riikides ja piirkondades ei saa kasutada kõiki teenuseid. Täiendavat teavet oma asukohariigis kasutatavate teenuste kohta vt [tomtom.com/services.](https://uk.support.tomtom.com/app/content/name/TechSpecs/)

# **GPS-vastuvõtt**

Kui käivitad navigatsioonirakenduse esmakordselt, siis võib minna paar minutit sinu GPS-asukoha määramiseks ja sinu praeguse asukoha kuvamiseks kaardil. Veendu, et sinu seadmes on GPS aktiveeritud.

**Nõuanne**: GPS-i sätted asuvad seadme **Sätete** rakenduses.

Kohtades, kus GPS-signaali vastuvõtt pole võimalik, näiteks tunnelites, ei pruugi asukohamäärang olla täpne.

**Tähtis**: navigatsioonirakendus ei anna sulle marsruudijuhiseid, kui ei ole saanud asukohateavet.

### <span id="page-39-0"></span>**Mis on TomTomi navigatsioonirakenduse kuval**

#### <span id="page-39-1"></span>**Kaardivaade**

Kaardivaadet näidatakse siis, kui sul planeeritud marsruuti pole. Sinu tegelik asukoht kuvatakse niipea, kui TomTom BRIDGE on leidnud GPS-signaali.

Kaardivaadet saad kasutada sarnaselt traditsioonilise paberkaardiga. Kaardil liikumiseks võid kasutada žeste ja suumida suuminuppudega.

**Tähtis**: kogu kaardil kuvatav info on interaktiivne, sh ka marsruut ja kaardisümbolid – valimiseks klõpsa ja vaata, mis juhtub!

**Nõuanne**: kaardil asuva elemendi, näiteks marsruudi või HP, hüpikmenüü avamiseks tuleb kõigepealt välja valida element. Kaardil asuva asukohapunkti valimiseks vajuta sellele punktile ning hoia sõrme punktil, kuni avaneb hüpikmenüü.

Kaart näitab sinu praegust asukohta ja palju teisi kohti, näiteks sinu [Minu kohtade](#page-107-0) asukohti.

Kui sa ei ole marsruuti koostanud, vähendab seade kaarti, et näidata sinu asukohta ümbritsevat ala.

Kui oled marsruudi planeerinud, näidatakse kaardil sinu täielikku marsruuti. Sa saad otse kaardilt marsruudile [peatusi lisada.](#page-86-0) Peale liikumise alustamist kuvatakse juhtvaadet.

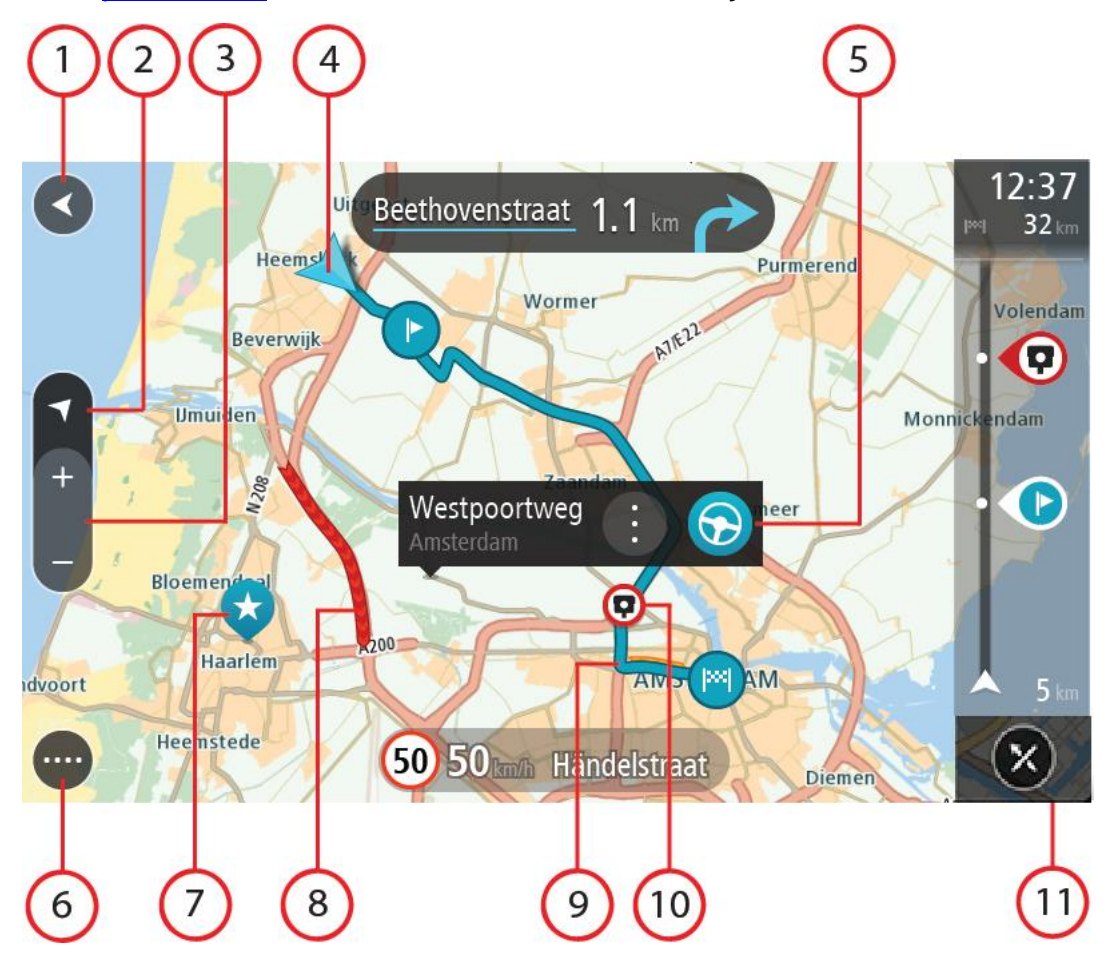

- 1. Nool tagasi. See nupp viib kaardi tagasi kogu marsruudi ülevaatele; kui marsruuti ei ole planeeritud, liigutab see kaarti nii, et sinu praegune asukoht asub keskel.
- 2. Vaatenupp. Vaate muutmise nupuga saab lülitada kaardivaate ja juhtvaate vahel. Kaardivaate kasutamisel pöörleb väike nool, et näidata sinu liikumissuunda põhjasuunaga võrreldes, kusjuures põhjasuund on üleval.
- 3. Suuminupud. Suurendamiseks ja vähendamiseks kasuta suuminuppe.
- 4. Praegune asukoht. See sümbol tähistab sinu praegust asukohta. Vali see, et lisada koht Minu kohtadesse, või otsi oma praeguse asukoha lähedusest.

**Märkus**: kui su TomTom BRIDGE sinu asukohta ei leia, siis on see sümbol hall. **Märkus**: praeguse asukoha sümbolit muuta ei saa.

- 5. Valitud asukoht. Vajuta ja hoia all, et [valida asukoht](#page-74-0) kaardil. Vali hüpikmenüü nupp, et näidata asukoha suvandeid, või vajuta **sõidunuppu** ja planeeri marsruut asukohta
- 6. Põhimenüü nupp. Selle nupuga saab avada [põhimenüü.](#page-43-0)
- 7. Sümbolid kaardil. Sümbolid tähistavad sinu sihtkohta ja salvestatud kohti:

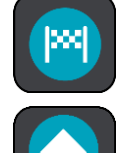

Sinu sihtkoht.

Sinu kodu asupaik. Kodu asupaiga saad määrata menüüs [Minu kohad.](#page-107-0)

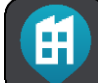

Sinu töö asukoht. Töö asukoha saad määrata menüüs [Minu kohad.](#page-107-0)

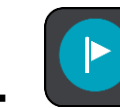

[Peatus](#page-86-0) sinu marsruudil.

[Minu kohtadesse](#page-107-0) salvestatud asukoht.

 Kui oled sihtkoha lähedal HP-sid otsinud ning tulemused on kaardil näha, kuvatakse vähemtähtsad HP-d mustade nööpnõeltena, millel on valged ristid.

Hüpikmenüü avamiseks vali kaardisümbol, peale seda avaneb loend toimingutest, mida saad teha.

- 8. Liiklusteave. Vali liiklussündmus, et kuvada teavet [liiklusviivituse](#page-47-0) kohta.
- 9. Sinu marsruut, kui sul on [marsruut planeeritud.](#page-64-0) Vali marsruut, et seda tühjendada, marsruudi tüüpi muuta, peatust lisada või marsruudi muudatusi salvestada.
- 10. Sinu marsruudil olevad kiiruskaamerad või ohutsoonid. Vali [kiiruskaamera](#page-100-0) või [ohutsooni](#page-104-0) sümbol, et kuvada rohkem teavet.
- 11. Marsruudiriba. [Marsruudiriba](#page-41-0) näidatakse siis, kui marsruut on planeeritud.

#### **Juhtvaade**

Juhtvaadet kasutatakse selleks, et juhtida sind mööda marsruuti sihtkohta. Juhtvaadet näidatakse siis, kui sa sõitma hakkad. Sa näed marsruudil oma praegust asukohta ja marsruudi üksikasju, teatud linnades ka 3D-hooneid.

Juhtvaade on tavaliselt 3D režiimis. Selleks, et kuvada sõidusuunda 2D kaardipildil, vaheta [2D ning](#page-112-0)  [3D vaikesätteid.](#page-112-0)

**Nõuanne**: kui planeerid marsruuti ning esitatakse 3D-juhtvaade, saad vaate muutmise nupu abil muuta [kaardivaadet](#page-39-1) ning kasutada interaktiivseid lisavõimalusi.

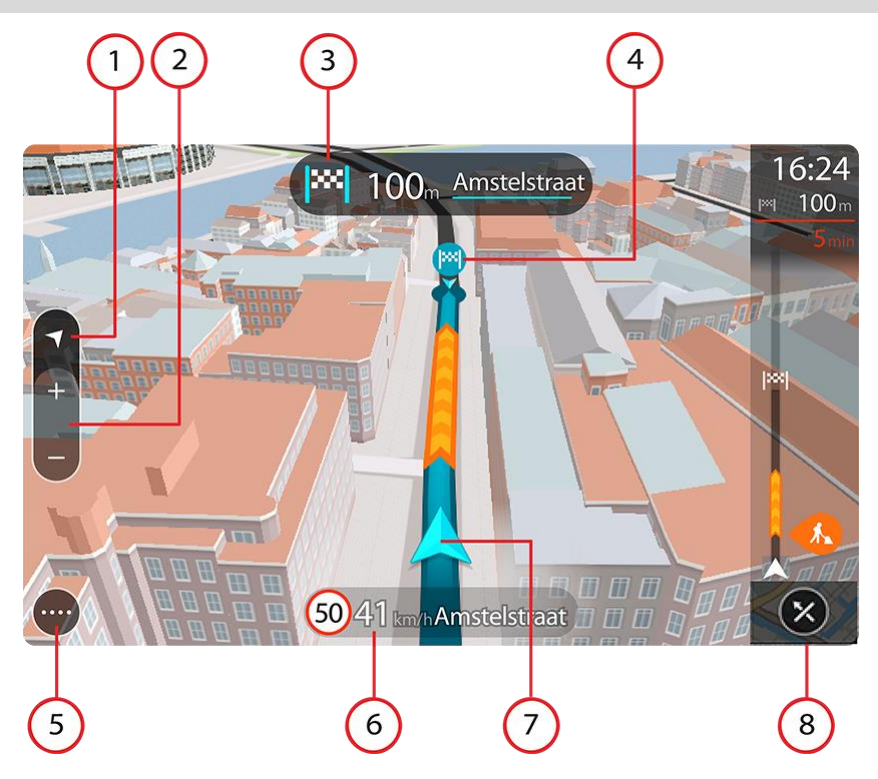

- 1. Vaatenupp. Vaate muutmise nupuga saab lülitada kaardivaate ja juhtvaate vahel.
- 2. Suuminupud. Suurendamiseks ja vähendamiseks kasuta suuminuppe.

**Nõuanne**: osadel seadmetel saad suurendamiseks ja vähendamiseks ka sõrmedega puudutada.

- 3. Juhiste paneel. See paneel näitab järgmist teavet:
	- Sinu järgmise pöörde suund.
	- Kaugus järgmise pöördeni.
	- Järgmise marsruudil oleva tee nimi.
	- Teatud ristmikel ka [sõiduraja juhised.](#page-51-0)
- 4. Sümbolid marsruudil. Marsruudil olevad sümbolid näitavad alguspunkti, [peatusi](#page-86-0) ja sihtkohta.
- 5. Põhimenüü nupp. Selle nupuga saab avada [põhimenüü.](#page-43-0)
- 6. Kiiruse paneel. See paneel näitab järgmist teavet.
	- Asukoha kiiruspiirang.
	- Sinu hetkekiirus. Sõites kiiruspiirangust üle 5 km/h kiiremini, muutub kiiruse paneel punaseks. Sõites kiiruspiirangust alla 5 km/h kiiremini muutub kiiruse paneel oranžiks.
	- Selle tänava nimi, kus sa viibid.
	- Kiiruskaamerast või ohutsoonist teatamise nupp.
- 7. Praegune asukoht. See sümbol tähistab sinu praegust asukohta. Kiirmenüü avamiseks vali sümbol või kiiruse paneel.

**Märkus**: kui su TomTom BRIDGE sinu asukohta ei leia, siis on see sümbol hall. **Märkus**: praeguse asukoha sümbolit muuta ei saa.

8. Marsruudiriba. [Marsruudiriba](#page-41-0) näidatakse siis, kui marsruut on planeeritud.

#### <span id="page-41-0"></span>**Marsruudiriba**

Marsruudiriba näidatakse siis, kui marsruut on planeeritud. Üleval on saabumise info paneel ja all sümbolitega riba.

**Nõuanne**: saad valida ka laiema marsruudiriba, kus näidatakse täpsemat marsruuditeavet (kõigis seadmetes ja rakendustes ei saa kasutada).

**Märkus**: [kaugus, mida kuvatakse marsruudiriba ees](#page-42-0) sõltub marsruudi kogupikkusest.

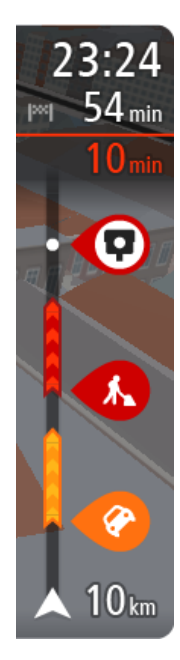

Saabumise paneelil kuvatakse järgmine teave.

**Nõuanne**: kui sinu sihtkoht on teises ajavööndis, näed sa kas pluss- või miinusmärki ning ajavahet tundides ja pooltundides [saabumisinfo](#page-39-0)  [paneelil.](#page-39-0) Hinnanguline saabumisaeg on sihtkoha kohalikus ajas.

- Arvestuslik sihtkohta jõudmise aeg.
- Sõiduaeg praegusest asukohast sihtkohta.
- Sihtkoha lipu kõrval kuvatakse parkimisnupp, kui sihtkoha lähistel on võimalik parkida.

Kui sinu marsruudil on [peatused,](#page-86-0) vali see paneel, et näha vaheldumisi teavet järgmise peatuse ja lõppsihtkoha kohta.

Võid saabumise paneelil [valida, mis teavet sa näed.](#page-112-0)

**Trafficu olek** – kui su TomTom BRIDGE liiklusteavet vastu ei võta, ilmub saabumisteabe paneeli alla mahakriipsutatud Trafficu märk.

Ribal näidatakse sümbolite abil järgmist teavet.

- [Kiirem marsruut,](#page-51-1) kui marsruudil on liiklust.
- **[Peatused](#page-86-0) sinu marsruudil.**

**Nõuanne**: peatuse kiireks eemaldamiseks vali see marsruudiribal ja kasuta hüpikmenüüd.

- [Otse marsruudile jäävad bensiinijaamad.](#page-82-0)
- [TomTom Traffic](#page-47-0) intsidendid.
- TomTomi [kiiruskaamerad](#page-100-0) ja [ohutsoonid.](#page-104-0)
- **Puhkepeatused otse sinu marsruudil.**

Võid marsruudil [valida, mis teavet sa näed.](#page-112-0)

Sümbolid on selles järjekorras, milles nad marsruudil ilmuvad. Liiklusjuhtumite puhul näitab sümbol vaheldumisi juhtumi tüüpi ja põhjustatud viivituse pikkust minutites. Peatuspunkti, avarii või kiiruskaamera teabe kuvamiseks valige sümbol. Kui üks sümbol kuvatakse teise sümboli peal, siis suumib sümbolite valimine marsruudiribale sisse ning sa näed sümboleid eraldi. Siis saad sümboli valida.

Koguviivitus, mis on tingitud marsruudil olevatest liiklusummikutest, ilmast ja teistest juhtumitest, sh varasemast teekasutusest tuletatud teave, esitatakse sümbolite kohal.

Sündmusetüüpide täieliku loendi leiad jaotisest [Liiklusjuhtumid.](#page-49-0)

Marsruudiriba alumine osa näitab sinu praegust asukohta ja kaugust järgmisest marsruudil esinevast sündmustest. Lisaks võid määrata, et sulle näidataks kellaaega, kui selle sätte sisse lülitad.

**Nõuanne**: võib juhtuda, et marsruudiriba parema loetavuse tagamiseks mõningaid sündmusi ei kuvata. Need sündmused on alati väheolulised ja põhjustavad ainult lühikesi viivitusi.

Marsruudiribal kuvatakse ka teisi olekuteateid, näiteks **Leian kiireima marsruudi** või **Teekonna eelvaate kuvamine**.

#### <span id="page-42-0"></span>**Vahemaad ning marsruudiriba**

Kaugus, mida kuvatakse marsruudiriba ees, sõltub marsruudi kogupikkusest või marsruudi lõpuni jäänud vahemaast.

 Kui sihtpunktini jääb rohkem kui 50 km, kuvatakse ekraanil ainult järgmised 50 km. Sihtkoha ikooni ei kuvata.

**Nõuanne**: sa saad marsruudiriba kerida, et vaadata kogu marsruuti (iOS-il ei ole saadaval).

- Kui sihtkohani jääb 10 km kuni 50 km, kuvatakse kogu teekonda. Sihtkoha ikooni kuvatakse alati marsruudiriba ülaosas.
- Kui sihtkohani jääb kuni 10 km, kuvatakse kogu teekonda. Kui hakkate sihtkohale lähenema, liigub sihtkoha ikoon allapoole, kursori suunas.

Marsruudiriba ülemises sektoris ning alumises sektoris kuvatakse vahemaad nii, nagu on toodud alljärgnevas näites:

- Sihtkohani jäänud 50 km on jagatud nii, et ülemises sektoris kuvatakse 34 km ning alumises 16 km.
- Sihtkohani jäänud 10 km on jagatud nii, et ülemises sektoris kuvatakse 6,6 km ning alumises 3,3 km.

Marsruudiriba uuendatakse liikumise ajal pidevalt.

#### **Kiirmenüü**

Kiirmenüü avamiseks vali juhtvaatest praeguse asukoha sümbol või kiiruse paneel.

Seejärel saad teha järgmist:

- [Teata kiiruskaamerast](#page-100-0) või [Teata ohutsoonist](#page-104-0) (saadaval üksnes Prantsusmaal).
- [Väldi teesulgu](#page-88-0)
- Vaadata oma asukohta või pikkus-/laiuskraadi, kui sa ei viibi nimetatud teel.

#### <span id="page-43-0"></span>**Navigeerimisnupud**

Vali [kaardivaates](#page-39-1) või juhtvaates põhimenüü avamiseks põhimenüü nupp.

Põhimenüüs on saadaval järgmised navigeerimisnupud:

**Otsing** Vali see nupp, et otsida aadressi, asukohta või huvipunkti ning sinna [marsruuti](#page-64-0) planeerida.

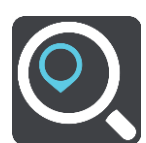

**Lisa kodu / Sõida**  Puuduta seda nuppu kodu asukohta sõitmiseks. Kui seda nuppu sinu seadistada.

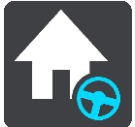

**koju**

põhimenüüs ei ole, siis mine [Minu kohtadesse,](#page-107-0) et kodu asukohta

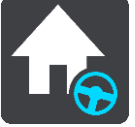

**Sõida tööle** Vali see nupp töö asukohta sõitmiseks. Kui seda nuppu sinu põhimenüüs ei ole, siis mine [Minu kohtadesse,](#page-107-0) et töö asukohta seadistada.

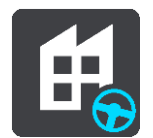

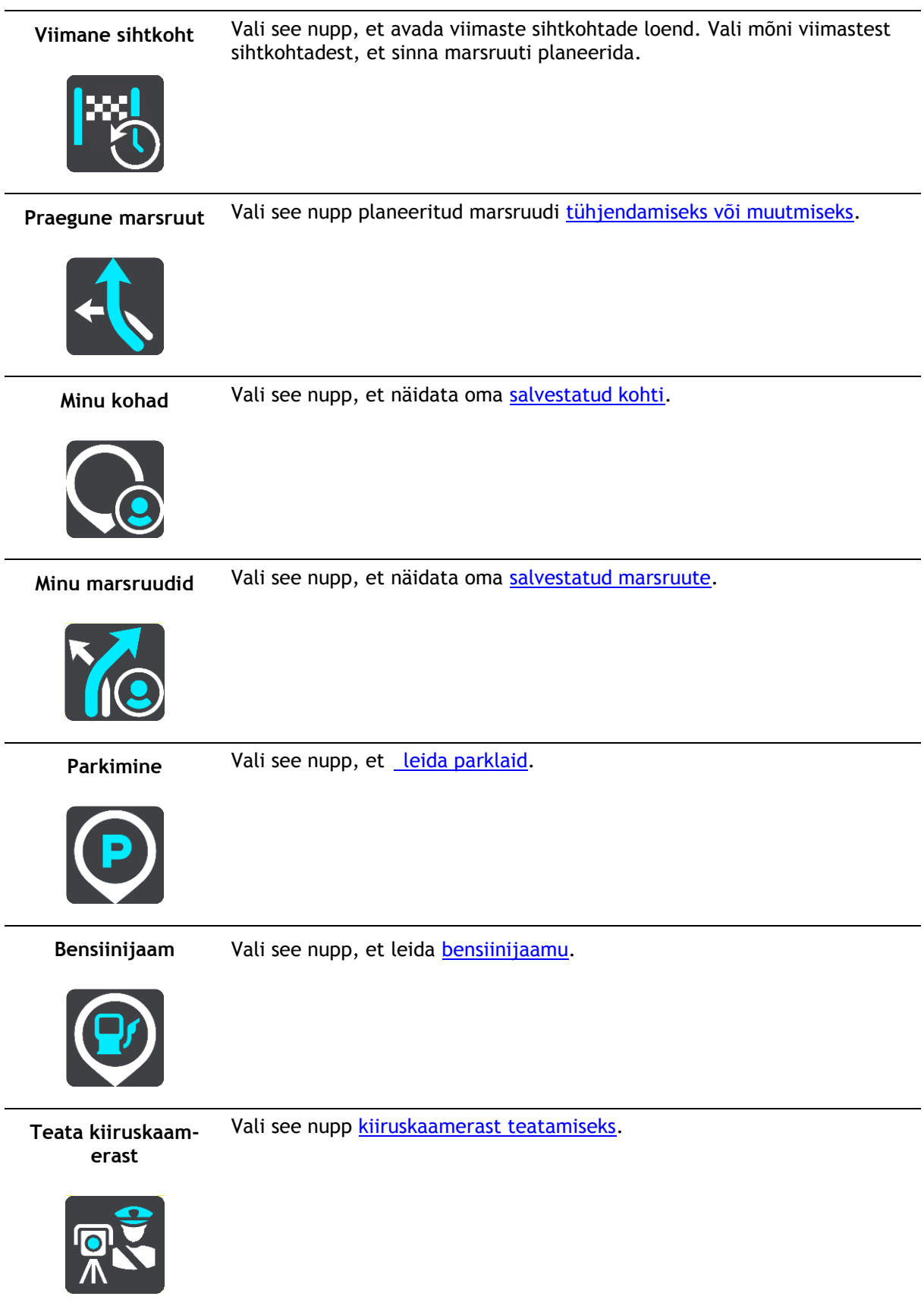

#### **Alusta salvestamist** Vali see nupp, et alustada või lõpetada [teekonna salvestamine.](#page-93-0)

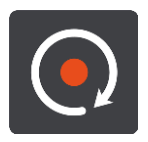

Sätted Selle nupuga saab avada [sätete menüü.](#page-112-0)

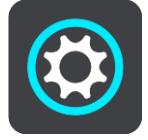

#### **Põhimenüü väiksemad nupud ja sümbolid**

Vali kaardivaates või juhtvaates põhimenüü avamiseks põhimenüü nupp.

Põhimenüü kuval on lisaks [navigeerimisnuppudele](#page-43-0) saadaval järgmised nupud.

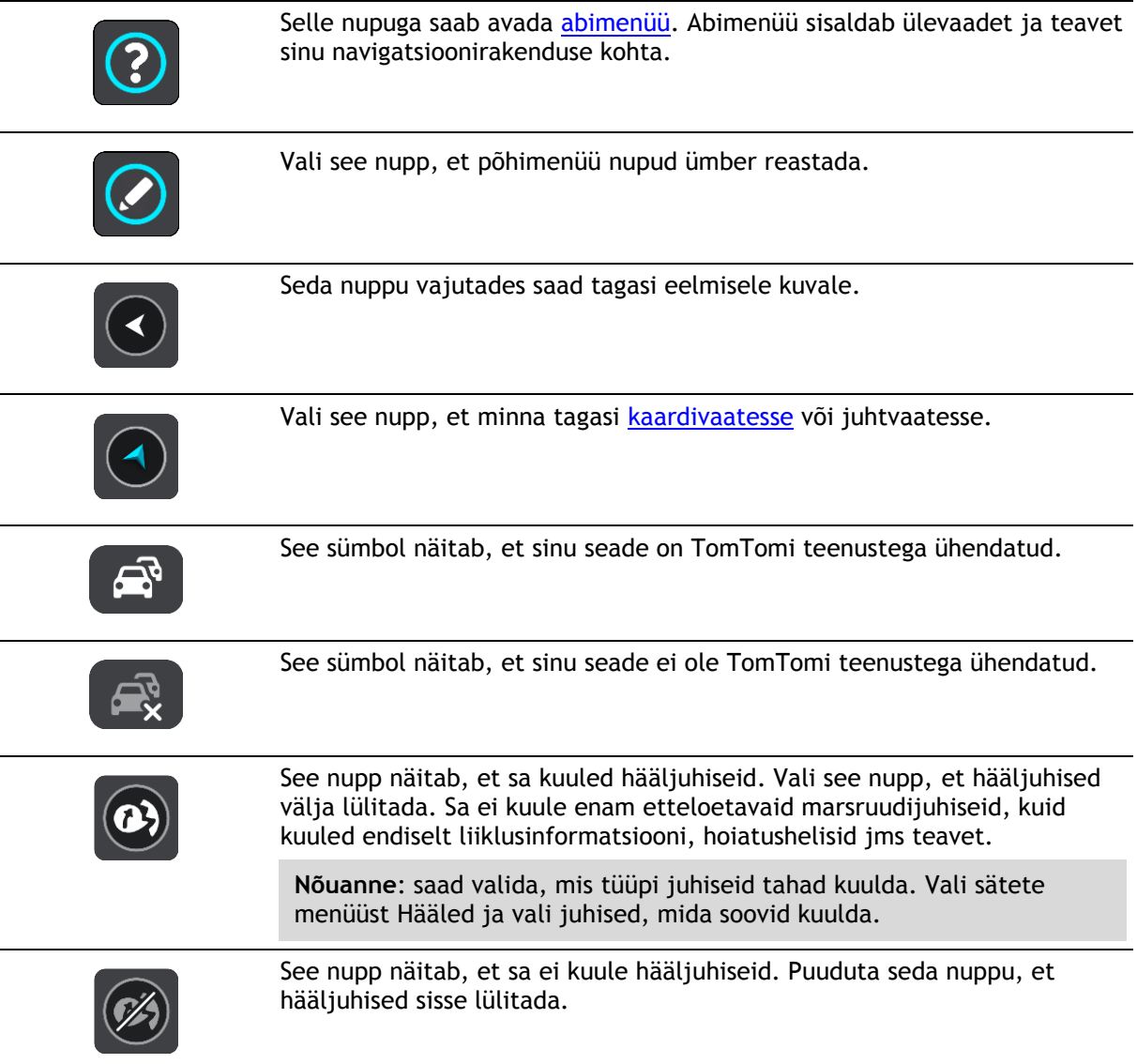

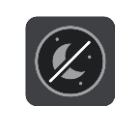

See nupp näitab, et ekraan kasutab päevavärve. Vali see nupp, et vähendada ekraani heledust ja kuvada kaart tumedamates värvides. Kui reguleerida ekraani heledus tuhmimaks, on seda öösel või hämaras tunnelis sõites mugavam vaadata ning see häirib juhti vähem.

**Nõuanne**: kellaajast olenevalt valib sinu seade automaatselt kas päevavõi öövärvid. Selle funktsiooni väljalülitamiseks vali sätete menüüst Välimus ning lülita välja valik **Lülitu pimedas öövärvidele**.

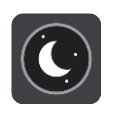

See nupp näitab, et ekraan kasutab öövärve. Vali see nupp, et suurendada ekraani heledust ja kuvada kaart eredamates värvides.

#### **Taustal töötamine**

Navigatsioonirakendus töötab edasi ka taustal, näiteks kui kasutad seadmes TomTom BRIDGE teist rakendust.

Kui navigatsioonirakendus töötab taustal ning sa sõidad mööda planeeritud marsruuti, kuuled ikka sõidujuhiseid.

# <span id="page-47-0"></span>**Liiklus**

### **TomTom Traffic tiitelandmed**

TomTom Traffic on unikaalne TomTomi teenus, mis pakub reaalajas liiklusinfot. Täpsemat teavet TomTomi teenuste kohta vt [tomtom.com/services.](https://uk.support.tomtom.com/app/content/name/TechSpecs/)

Koos rakendusega IQ Routes aitab TomTom Traffic planeerida parimat võimalikku marsruuti sinu sihtkohta, võttes arvesse kohalikke liiklusolusid ja ilma.

Sinu navigatsiooniseade saab regulaarselt teavet muutuvate liiklusolude kohta. Kui sinu marsruudil esineb liiklusummikuid, tugevat vihma, lund või muid takistusi, pakub sinu navigatsioonirakendus võimalust marsruut ümber planeerida ja viivitusi vältida.

**Tähtis**: kui lähened kiiremale alternatiivsele marsruudile, saad nüüd marsruudiribale hoiatuse ning näed alternatiivset marsruuti selgelt nii juht- kui ka kaardivaates. Kiirema marsruudi valimiseks keera rool lähenedes alternatiivse marsruudi suunas ning su seade valib selle ise.

TomTom BRIDGE kasutab kas püsiühendust või nutitelefoni ühendust, et [TomTomi teenustega](#page-37-0)  [ühenduda.](#page-37-0)

**Tähtis**: kui kasutad TomTomi teenustega ühendumiseks oma nutitelefoni ning oled väljaspool oma andmesidelepinguga kaetud piirkonda, võivad TomTomi teenuste kasutamisel rakenduda täiendavad rändlustasud.

**Märkus**: mõned TomTomi teenused ei pruugi sinu praeguses asukohas olla kättesaadavad.

#### **Kaardil liikluse vaatamine**

Kaardil näidatakse liiklussündmusi. Kui esineb mitu sündmust, näidatakse kõige olulisemat sündmust, näiteks teesulg on olulisem kui teetööd või suletud sõidurada.

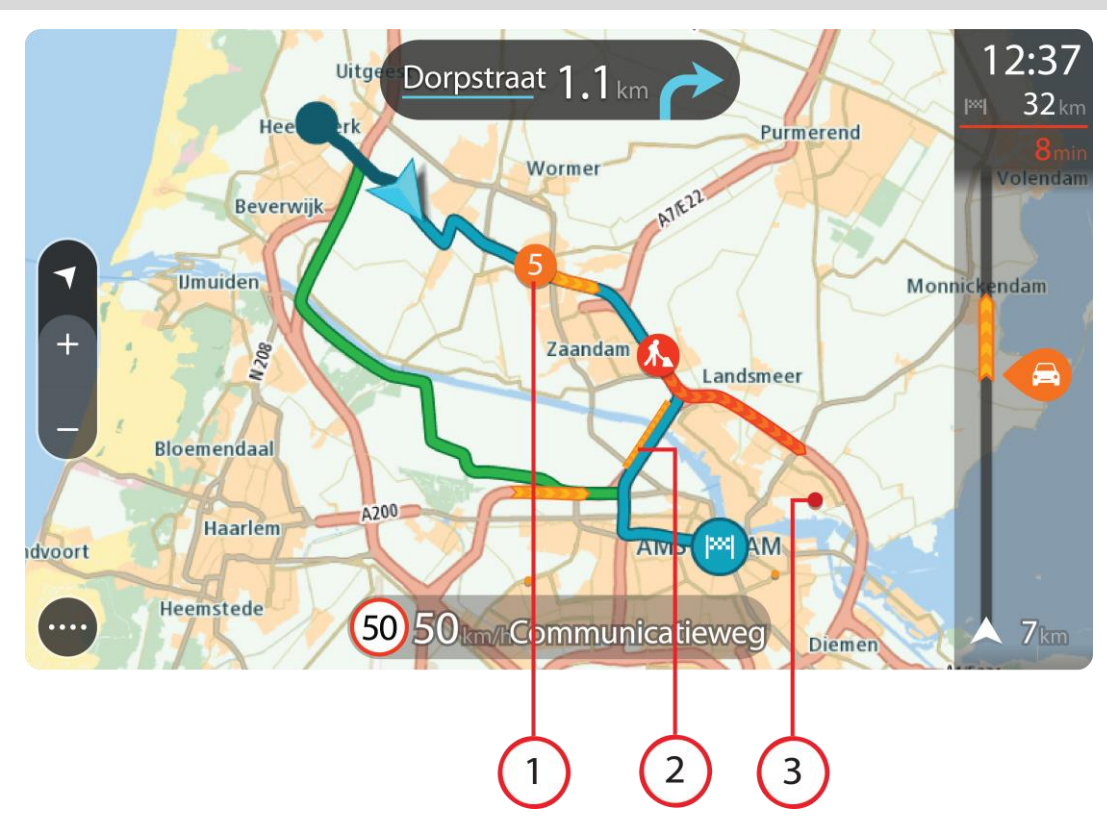

**Nõuanne**: vali kaardilt sündmus, et vaadata üksikasjalikumat teavet.

1. Liiklussündmus, mis mõjutab sinu marsruuti sinu liikumissuunas.

Sündmuse alguses olev number näitab sündmuse tüüpi või viivitust minutites, näiteks 5 minutit. Sündmuse värv näitab liikluse kiirust võrrelduna selle asukoha lubatud piirkiirusega, nii et punane on kõige aeglasem. Liiklusummiku triibud on animeeritud ja näitavad võimalusel liikluse kiirust.

Sündmusetüüpide täieliku loendi leiad jaotisest [Liiklusjuhtumid.](#page-49-0)

- 2. Liiklussündmus sinu marsruudil, aga vastassuunalises sõidureas.
- 3. Liiklussündmused teedel, mis ei ole sinu praegusel suumimistasandil nähtavad.

#### **Marsruudil liikluse vaatamine**

Teavet sinu marsruudil olevate liiklussündmuste kohta näidatakse kaardi parempoolses servas marsruudiribal ja juhtvaates.

[Marsruudiriba](#page-41-0) näitab sõidu ajal liiklusviivitusi ja osutab sümbolite abil liiklussündmuste asukohale marsruudil. Kaardivaadet kasutades saad valida sümboleid ka kaardilt endalt.

**Märkus:** kui su TomTom BRIDGE liiklusteavet vastu ei võta, ilmub saabumisteabe paneeli alla mahakriipsutatud Trafficu märk.

**Nõuanne**: võib juhtuda, et marsruudiriba parema loetavuse tagamiseks mõningaid sündmusi ei kuvata. Need sündmused on alati väheolulised ja põhjustavad ainult lühikesi viivitusi.

Sündmuse kohta täpsema teabe saamiseks vali marsruudiribalt sündmus. Kaart avaneb sündmusele suurendatult ja lisaks avaneb infopaneel liiklussündmuse täpse teabega.

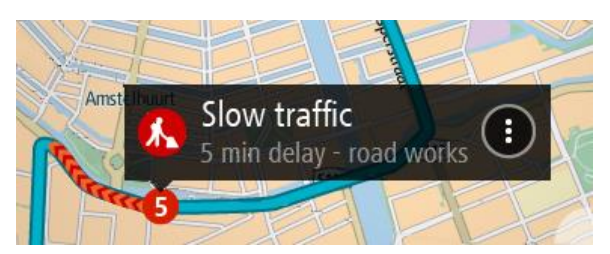

Kuvatav teave hõlmab järgmist.

- Liiklusjuhtumi põhjus, näiteks õnnetus, teetööd, raja sulgemine või ilm.
- Liiklussündmuse raskusaste aeglane liiklus, järjekorda kogunev liiklus või liiklusseisak.
- **•** Viivitusaeg.
- **Sündmuse kestus.**

Sündmusetüüpide täieliku loendi leiad jaotisest [Liiklusjuhtumid.](#page-49-0)

Juhtvaatesse naasmiseks vali tagasinool.

#### <span id="page-49-0"></span>**Liiklusjuhtumid**

Järgmiseid liiklusjuhtumi sümboleid kasutatakse kaardivaates ja marsruudiribal, et näidata liiklusummiku põhjust:

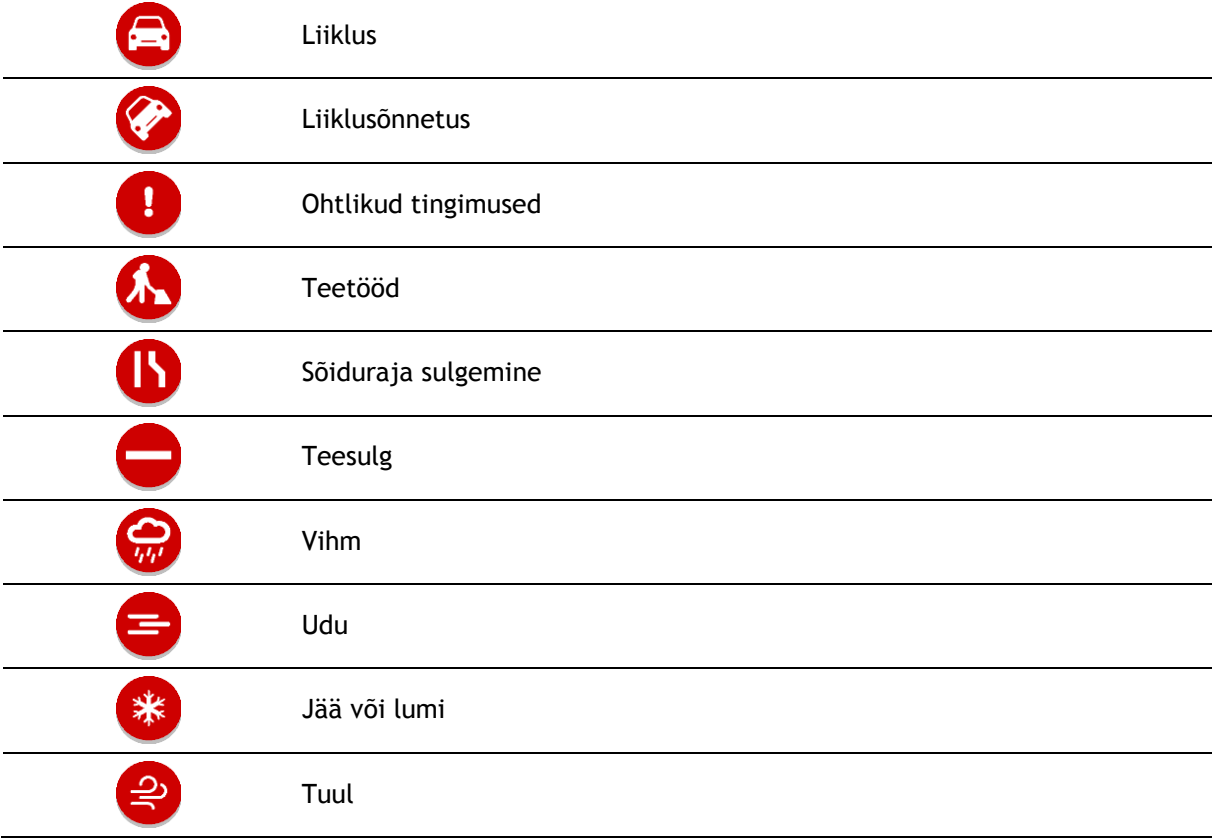

Sündmuse alguses olev number näitab sündmuse tüüpi või viivitust minutites, näiteks 4 minutit.

Sündmuse värv näitab liikluse kiirust võrrelduna selle asukoha lubatud piirkiirusega, nii et punane on kõige aeglasem. Liiklusummiku triibud on animeeritud ja näitavad võimalusel liikluse kiirust.

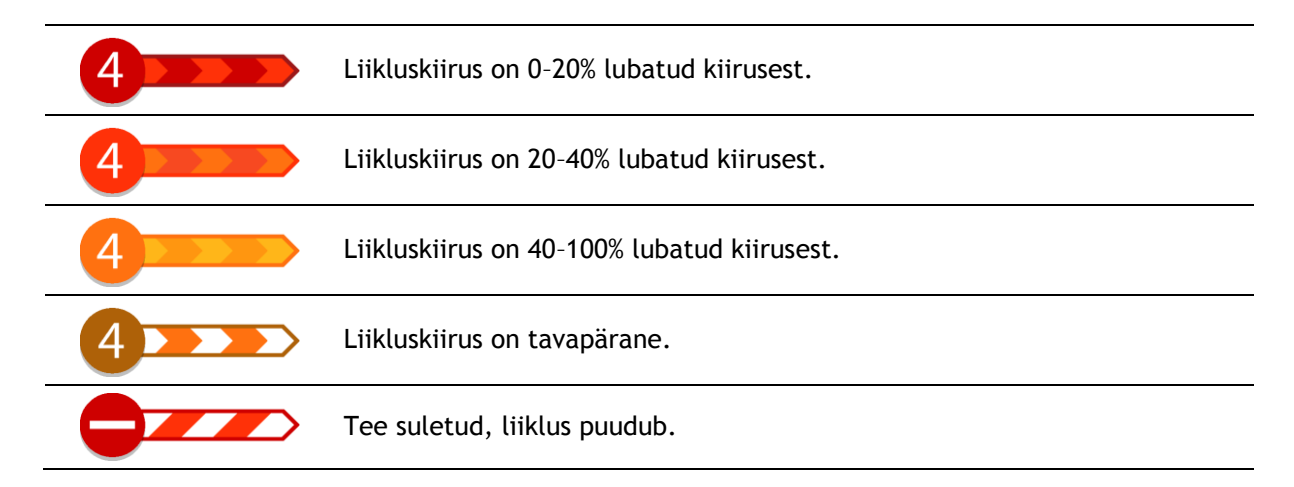

### **Liiklusummikule lähenemise hoiatus**

Ummiku hoiatus antakse liiklusummikule lähenemisel. Sind hoiatatakse mitmel viisil:

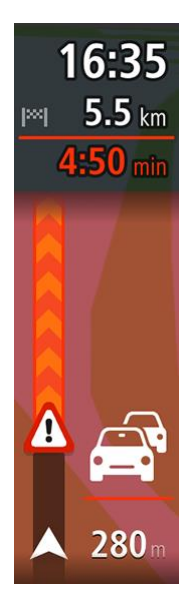

- [Marsruudiribal](#page-41-0) näidatakse hoiatussümbolit.
- Marsruudiriba suureneb liiklusummiku alguseks.
- Marsruudiribal näidatakse sinu kaugust liiklusummiku algusest.
- Marsruudiribal oleva tee värv muutub oranžist punaseks, sõltuvalt liiklusummiku raskusastmest.
- Marsruudiriba taustavärv muutub punaseks, kui sa sõidad liiklusummiku poole liiga kiiresti.
- Sa kuuled hoiatusheli.

[Hoiatamise viisi muutmiseks vali](#page-101-0) **Helid ja hoiatused** [sätete](#page-112-0) menüüst.

#### **Marsruudil oleva liiklusummiku vältimine**

Sul on võimalik marsruudil olevat liiklusummikut vältida.

**Märkus**: mõnikord on läbi ummiku liikumine ikkagi kõige kiirem võimalik marsruut. **Märkus**: kui alternatiivset marsruuti liiklusummiku vältimiseks ei ole olemas, siis ei pruugi seda ka leida.

#### **Liiklusummiku vältimine marsruudiriba abil**

- 1. Vali marsruudiribal selle liiklusummiku sümbol, mida soovid vältida. Liiklusummik kuvatakse kaardil.
- 2. Vali hüpikmenüü nupp.

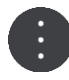

3. Vali hüpikmenüüst **Väldi**. Leitakse uus marsruut, mis väldib liiklusummikut.

#### **Liiklusummiku vältimine kaardi abil**

- 1. Suumi kaardivaates sisse ja vali marsruudile jääv liiklusummik. Kaardil kuvatakse infopaneeliga liiklusummik.
- 2. Vali hüpikmenüü nupp.

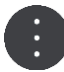

3. Vali **Väldi**.

Leitakse uus marsruut, mis väldib liiklusummikut.

#### <span id="page-51-1"></span>**Kiirema marsruudi valimine**

Kiirema marsruudi leidmisel küsitakse sinult, kas tahad valida kiirema marsruudi.

**Nõuanne**: et sinult küsitaks, kas soovid marsruuti vahetada, vali **Küsi minult, et saaksin valida** menüüs **Marsruudi planeerimine** valikus [Sätted.](#page-112-0)

Kui sa ei ole veel kiiremat marsruuti valinud, näidatakse kiiremat marsruuti sellele lähenemisel juhtvaates rohelisena. Marsruudiribal näidatakse otsustamise sümbolit.

Kiirema marsruudi valimisel vali näidatud roheline marsruut. Sinu seade kuvab sinu uue marsruudi automaatselt.

Kiirema marsruudi eiramiseks jätka praeguse marsruudi järgimist.

Kiirema marsruudi kohta lisateabe saamiseks vali marsruudiribal otsuse sümbol. Avatud kaardil esitatakse uuel marsruudil valitud koht suurendatult.

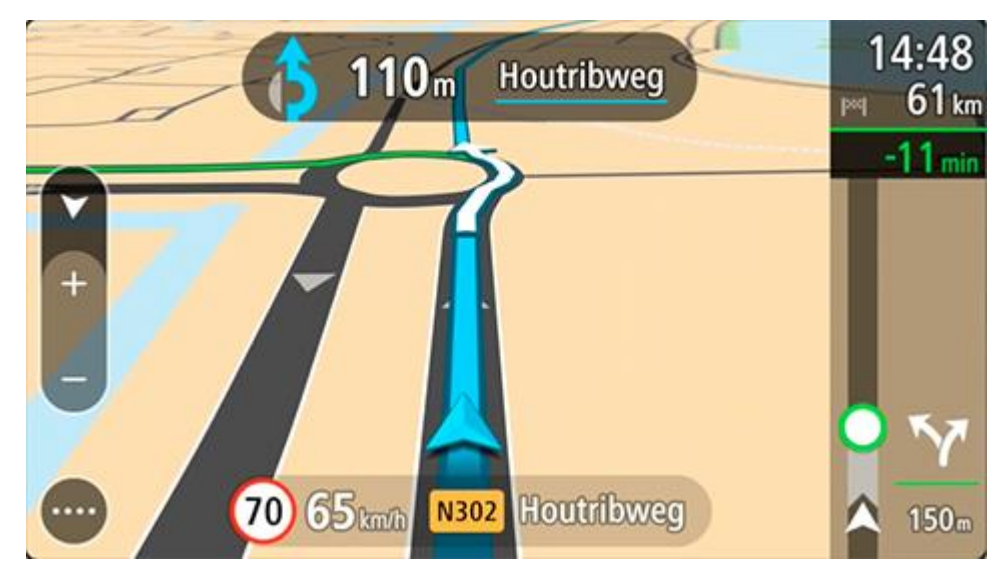

#### <span id="page-51-0"></span>**Sõidurea vahetamise juhised**

**Märkus**: sõidurea juhised ei ole saadaval kõigi ristmike jaoks või kõigis riikides.

Sõidurea vahetamise juhised aitavad sul ette valmistada kiirteelt mahasõite ja ristmike ületusi, osutades õigele sõidureale planeeritud marsruudil.

Kui lähened mahasõidule või ristmikule, kuvatakse vajalik sõidurada ekraanil ja juhiste paneelil.

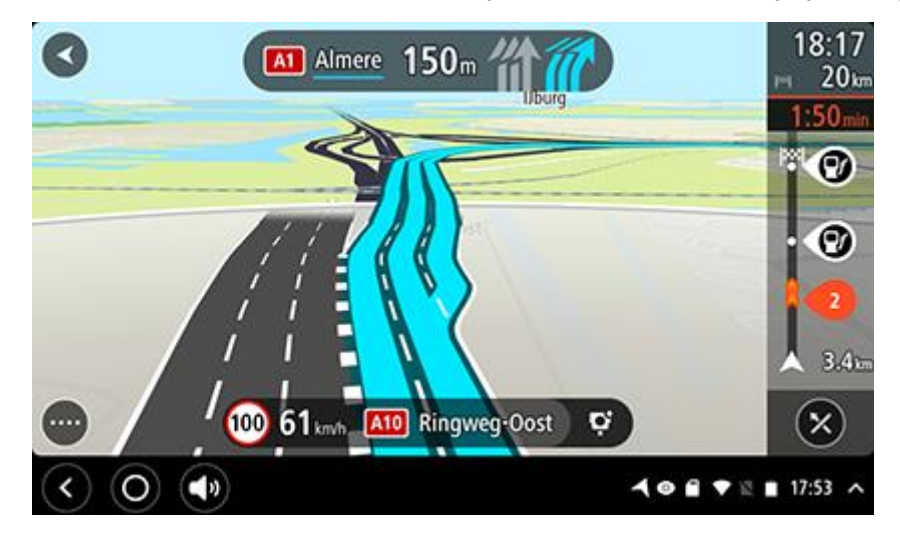

**Nõuanne**: sõiduradade kuva sulgemiseks vajuta ekraanil ükskõik kuhu.

Rajakujutiste väljalülitamiseks vali põhimenüüs nupp **Sätted** ja seejärel **Välimus**. Lülita välja säte **Näita kiirteede mahasõitude eelvaateid**.

#### **Kellaajast sõltuvad kiiruspiirangud**

Mõned kiiruspiirangud muutuvad vastavalt kellaajale. Näiteks võib koolide läheduses kehtida kiiruspiirang 40 km/h hommikuti 08.00–09.00 ning õhtuti 15.00–16.00. Võimalusel muudetakse sel juhul ka kiiruse paneelil kuvatavat kiiruspiirangut.

Mõned kiiruspiirangud muutuvad vastavalt kellaajale. Näiteks võivad täiendavad kiiruspiirangud rakenduda tiheda liikluse korral või halbade ilmastikuolude tõttu. Neid kiiruspiiranguid kiiruse paneelil ei kuvata. Kiiruse paneelil kuvatakse piirkiirust, mis on sellel teelõigul lubatud heades liiklusoludes.

**Tähtis**: kiiruse paneelil kuvatav piirkiirus on indikatiivne. Järgi alati tegelikke kiiruspiiranguid ja arvesta teeoludega.

# <span id="page-53-0"></span>**Sõidukitüübi määramine**

#### **Minu sõiduki teave**

**Tähtis**: marsruudi planeerimine kindlale sõidukitüübile on saadaval üksnes siis, kui veoki kaart on installitud. Kui veoki kaart ei ole installitud, planeeritakse selle asemel sõiduauto marsruut.

[Minu sõiduk](#page-112-1) võimaldab valida kasutatava sõiduki tüübi, et seadme poolt planeeritav marsruut sobiks sõidukiga.

Igal sõidukitüübil, v.a **Auto**, on kohandatavad sätted mõõtude, massi ja maksimumkiiruse kohta. Sinu seadme poolt planeeritud marsruudid väldivad antud sõidukitüübile määratud piiranguid ning arvestavad sõiduki erisätetega. Järgnevas nimekirjas on näited marsruudipiirangute kohta.

- Väikeveokile arvutatud marsruut võib erineda sõiduauto marsruudist, kuna massi või kõrguse piirangud on erinevad.
- Veokitel võib olla lubatud läbi linna sõita vaid kindlaid teid mööda.
- Suurele sõidukile, näiteks bussile või veokile planeeritud marsruut eelistab suuremaid teid, eeldab madalamat keskmist kiirust ning valib ilma järskude pööranguteta teid.

**Tähtis**: sa pead tähele panema kõiki liiklusmärke, eriti sõiduki mõõtude ja massiga seonduvaid. Me ei saa garanteerida, et sa ei kohta neid marsruudil ja taoliste piirangute eiramine võib olla ohtlik ja ebaseaduslik.

#### **Sõidukitüübi määramine**

Saad määrata oma sõiduki tüübi ja kindlad sätted, et sinu seadmega planeeritud marsruut sobiks sinu sõidukile. Kui tahad oma TomTom BRIDGEi kasutada teist tüüpi sõidukis, muuda sõiduki tüüpi ja sätteid.

**Märkus**: kui Minu sõiduki ekraan on süsteemi administraatori poolt eelmääratud ja lukustatud, siis ei saa sa oma sõiduki tüüpi ja spetsifikatsiooni vahetada.

1. Vali põhimenüüs **Sätted**, seejärel vali **Minu sõiduk**.

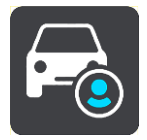

Kuvatakse ekraan **Minu sõiduk**.

2. Vali **Sõiduki tüüp** ja seejärel näidatud nimekirjast oma sõidukitüüp.

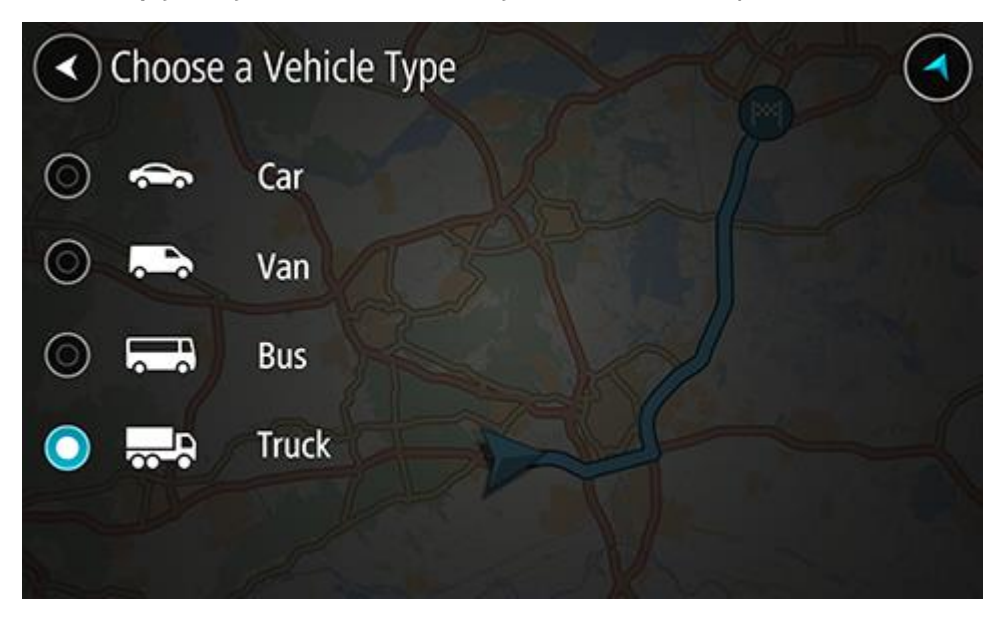

- 3. Loe jaotist **Sinu ohutus** ja vali siis **OK**.
- 4. Ekraanil **Minu sõiduk** esitatakse valitud sõidukitüübi sätted.

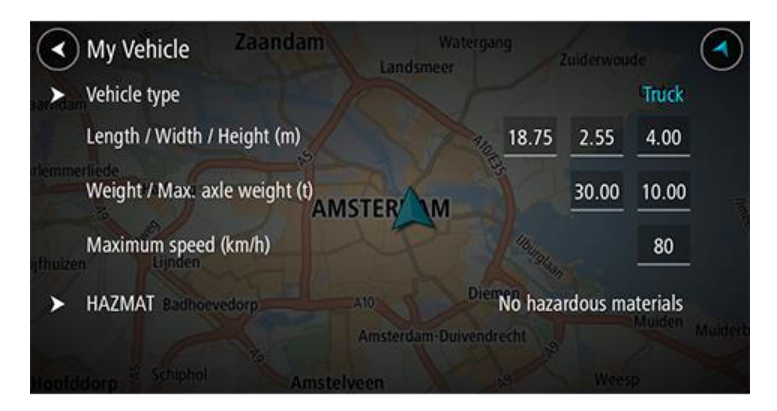

Vali ükshaaval sätted ning sisesta oma sõidukitüübi väärtus. Kui säte ei ole marsruuti piirav tegur, näiteks **Maksimumkiirus**, määra see nulliks.

**Nõuanne**: bussi- ja veokitüüpide puhul on mõõdud, mass ja maksimumkiirus eelnevalt määratud. Kohanda sätteid, et need sobiksid sinu sõiduki tegelike näitajatega. **Tähtis**: nullile seatud sätteid ei kasutata marsruudi planeerimisel piirangute määramiseks.

- 5. Kui sinu sõiduk on veok, mis transpordib ohtlikke materjale, vali **HAZMAT** ja vali transporditava ohtliku veose liik.
- 6. Mine tagasi kaardivaatesse ja [planeeri marsruut.](#page-64-0) Planeeritakse marsruut, mis [väldib marsruudipiiranguid,](#page-55-0) mis muidu sinu sõidukile rakenduksid.

Sa võid kõigi sõidukitüüpide puhul [leida alternatiivse marsruudi või muuta marsruudi tüüpi,](#page-86-0) arvestades sõiduki erilisi sätteid.

#### **Bussi või veoki marsruudi planeerimine**

Kui [planeerid marsruudi](#page-64-0) ja sinu [sõiduki tüübiks](#page-53-0) on buss või veok, näidatakse sulle enne marsruudi arvutamist Minu sõiduki kuva. Kontrolli, et sinu sõiduki sätted on õiged ja vali siis jätkamisnupp:

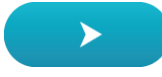

Planeeritakse marsruut ning algab sinu juhendamine sihtkohta. Niipea kui sõitma hakkad, kuvatakse automaatselt juhtvaadet.

#### <span id="page-55-0"></span>**Marsruudipiirangute vaatamine**

Kui sinu sõidukitüübiks on määratud buss või veok, näed marsruudipiiranguid sõidu ajal juhtvaates ning [kaardivaates,](#page-39-1) kui oled marsruudi planeerinud. Kaardivaates piirangutega teede nägemiseks suurenda.

Piirangutega tee on näidatud värviliselt. Kui sinu planeeritud marsruut kasutab piirangutega teed, siis on piirangutega osa näidatud punkteeritult.

**Tähtis**: sa pead tähele panema kõiki liiklusmärke, eriti sõiduki mõõtude ja massiga seonduvaid. Me ei saa garanteerida, et sa ei kohta neid marsruudil ja taoliste piirangute eiramine võib olla ohtlik ja ebaseaduslik.

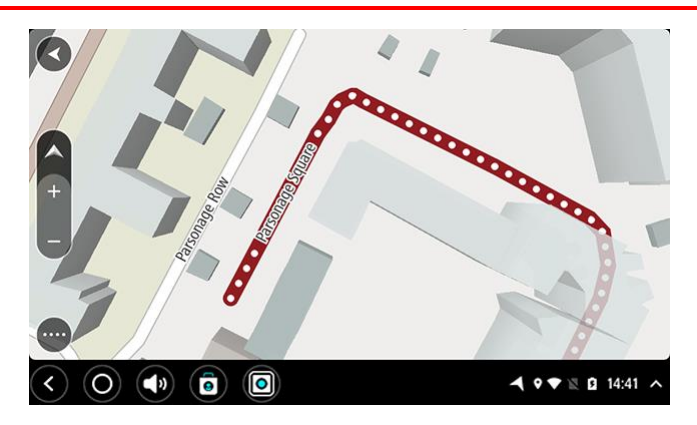

# **Kiirotsingu kasutamine**

**Otsingu teave**

#### **AINULT KIIROTSING**

Kasuta otsingufunktsiooni, et leida mitmesuguseid kohti ning nende juurde navigeerida. Saad otsida järgmist teavet.

- Kindlat aadressi, näiteks trüki sisse **123 Oxford Street, London**.
- Osalist aadressi, näiteks trüki sisse **Oxford st Lon**.
- Koha tüüpi, näiteks trüki sisse **bensiinijaam** või **restoran**.
- Koha nime, näiteks trüki sisse **Starbucks**.
- Postiindeksit, näiteks Londoni Oxford Streeti leidmiseks trüki sisse **W1D 1LL**.

**Nõuanne**: et leida mõni kindel tänav Suurbritannias või Madalmaades, sisesta sihtnumber, jäta tühik ja sisesta majanumber. Näide: **1017CT 35**. Teistes riikides on sihtnumbri piirkonnapõhised ning esitatakse loendina sobivatest linnadest, asulatest ja tänavatest sinu otsingutulemustes.

- Linna järgi, et navigeerida kesklinna, näiteks trüki sisse **London**.
- Huvipunkti (HP-d) oma asukoha lähistel, näiteks trüki sisse **restoran minu lähedal**.
- Kaardikoodi, näiteks trüki sisse **WH6SL.TR10**
- Geograafilised koordinaadid, näiteks trüki sisse:
	- **N 51°30′31″ W 0°08′34″.**

#### **Otsisõnade sisestamine**

Kui marsruuti ei ole planeeritud, võid alustada otsingut, sisestades ekraani ülaserva nime või aadressi.

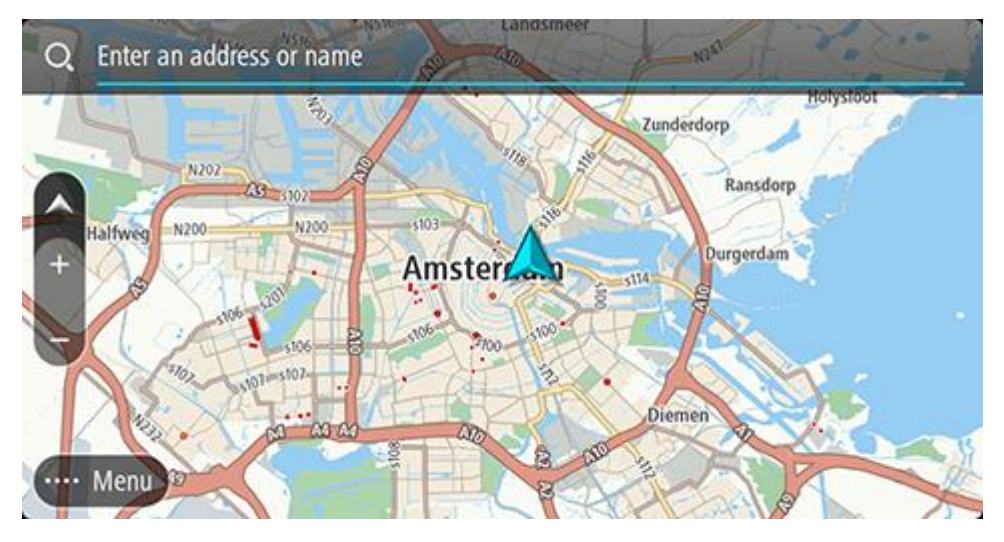

Teine võimalus on valida käsk **Otsing** [põhimenüüs,](#page-43-0) see käivitab aadresside ja HP-de otsingu. Avaneb otsingukuva koos klaviatuuri ja järgmiste nuppudega:

**Nõuanne**: kogu otsingukuva esitamiseks peida seadme klaviatuur.

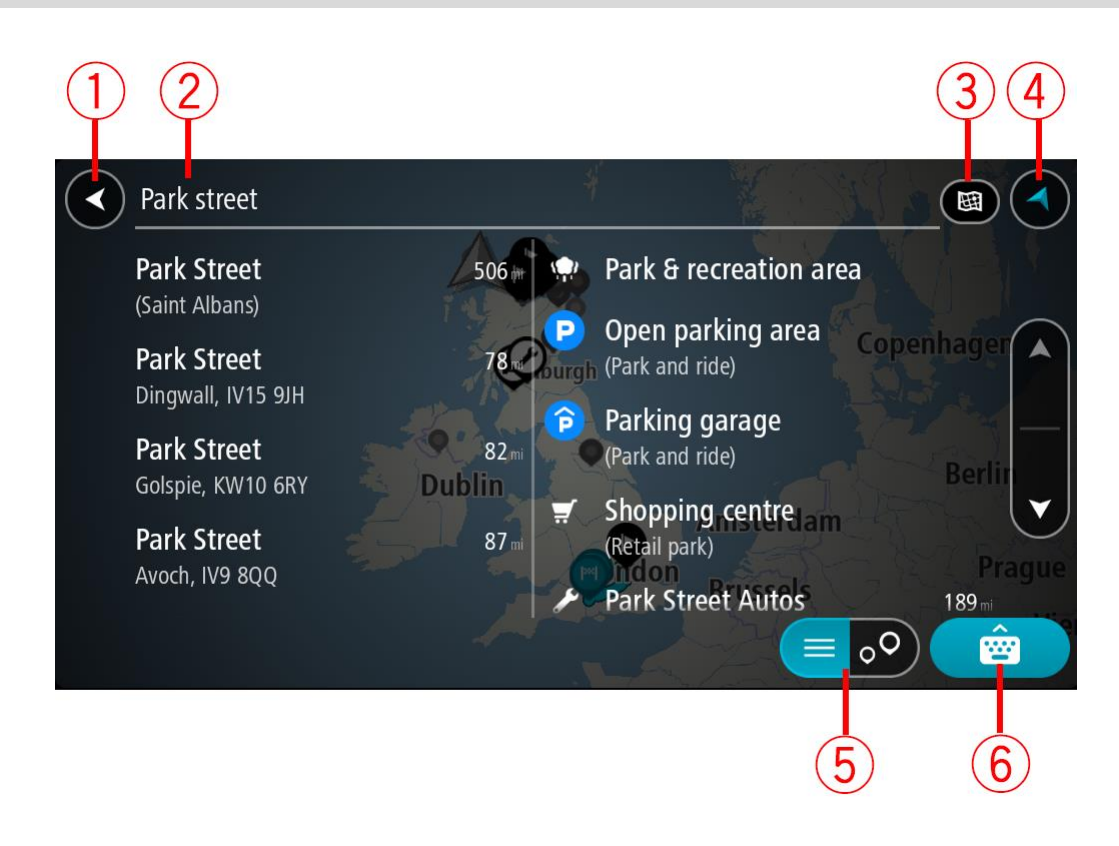

#### 1. **Nool tagasi**

Seda nuppu vajutades saad tagasi eelmisele kuvale.

#### 2. **Otsingu sisestuskast**

Sisesta siia oma otsisõna. Sisestamise ajal näidatakse sobivaid aadresse ja HP-sid.

**Nõuanne**: kui vajutad ja hoiad all klaviatuuri täheklahvi, saad ligipääsu lisatähemärkidele, juhul kui need saadaval on. Näiteks tähemärkidele "3 e è é ê ë" jt ligipääsu saamiseks vajuta ja hoia all tähte "e".

**Nõuanne:** redigeerimiseks vali kursori asetamiseks juba sisestatud sõna. Seejärel saad sisestada või kustutada tähemärke.

#### 3. **Otsingu tüüp**.

Vaikimisi otsitakse kogu kaardilt. Kui oled otsingut juba varem kasutanud, aktiveeritakse automaatselt viimati kasutatud otsingu tüüp. Vali see nupp, et muuta otsingu tüüpi:

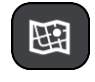

#### **Terve kaart**

Vali see suvand, et otsida kogu kaardilt ilma otsinguraadiust piiramata Otsingu keskpunktiks on sinu praegune asukoht. Tulemusi esitatakse alates täpsest sobivusest.

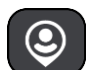

#### **Minu lähedal**

Vali see suvand, et otsingu keskpunktiks oleks sinu GPS-asukoht. Tulemusi esitatakse kauguse järgi.

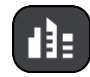

#### **Asulas või linnas**

Vali see suvand, et kasutada otsingu keskpunktina asulat või linna. Sisesta klaviatuuril asula või linna nimi. Kui oled otsingutulemuste loendist linna või asula välja valinud, saad otsida selles asulas paiknevat aadressi või HP-d.

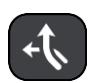

#### **Marsruudil**

Kui marsruut on planeeritud, võid valida selle suvandi, et otsida marsruudilt teatud tüüpi asukohti, näiteks bensiinijaamu. Küsimise peale sisesta asukoha tüüp ning vali see parempoolsest tulbast, et otsingut alustada.

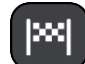

#### **Sihtkoha lähedal**

Kui marsruut on planeeritud, võid valida selle suvandi, et kasutada sihtkohta oma otsingu keskpunktina.

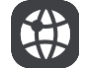

#### **Laiuskraad Pikkuskraad**

Vali see, et sisestada laius- ja pikkuskraadidega koordinaadid.

4. **Vaate nupp**

Vali see nupp, et minna tagasi [kaardivaatesse](#page-39-1) või juhtvaatesse.

#### 5. **Loendi/kaardi nupp**

Vali see nupp, et kuvada tulemusi kas loendis või kaardil.

6. **Näita/peida klaviatuuri nupp**

Vali see nupp, et kuvada klaviatuur. Peida klaviatuur seadme tagasivõtufunktsiooniga.

**Nõuanne**: otsingu tühistamiseks vali ekraani ülemisest parempoolsest nurgast kaardi/juhtvaate nupp.

#### **Töö otsingutulemustega**

#### **AINULT KIIROTSING**

Otsingutulemused kuvatakse kahes tulbas.

Aadresse ja linnade nimetusi kuvatakse vasakus tulbas, HP-sid, HP-de tüüpe ja kohti kuvatakse paremas tulbas. Otsingutulemustes näidatakse ka viimaseid sihtkohti ja salvestatud kohti.

**Nõuanne**: rohkemate tulemuste nägemiseks peida klaviatuur või keri tulemuste loendis allapoole.

**Nõuanne**: tulemuste kaardil kuvamise või loendina vaatamise valimiseks vali loendi/kaardi nupp:

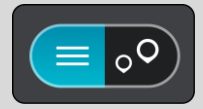

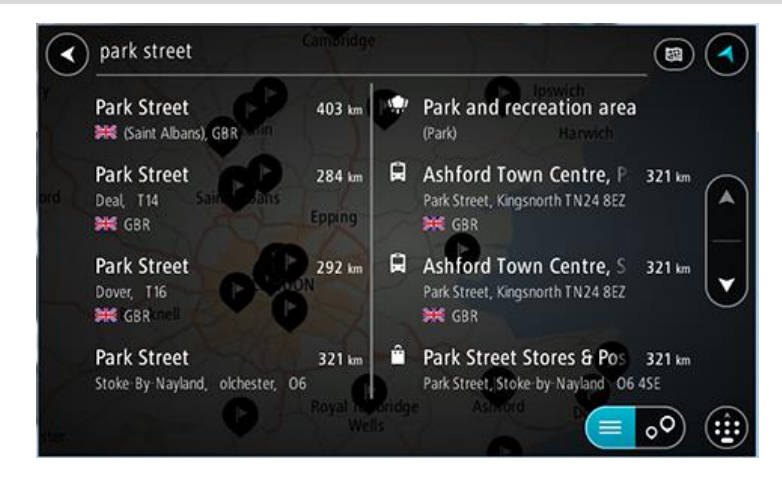

Kui valid tulemuste loendist aadressi, saad valida, kas näidata seda kaardil, lisada ristmik või planeerida sellesse asukohta marsruut. Täpse aadressi leidmiseks saad sisestada ka maja numbri.

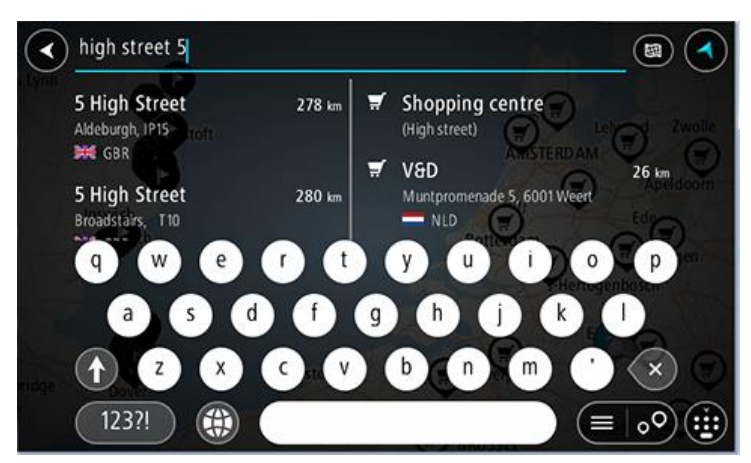

Kui sa näitad tulemust kaardil, saad kasutada hüpikmenüüd, et [lisada asukoht](#page-109-0) Minu kohtadesse. Kui marsruut on juba planeeritud, saad lisada asukoha oma praegusele marsruudile.

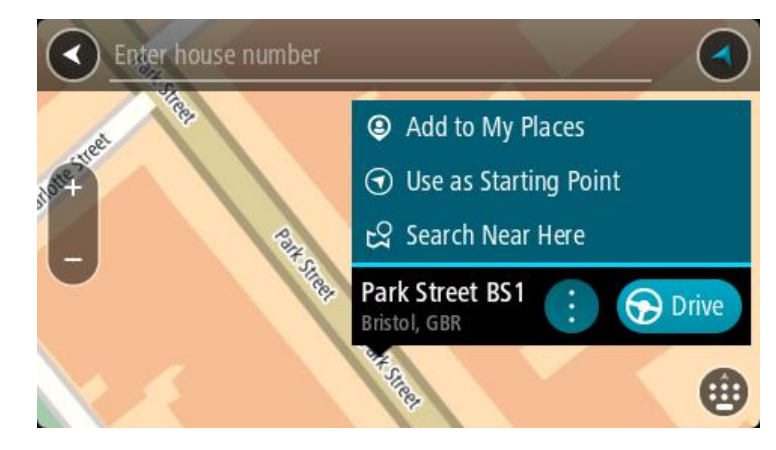

**Märkus**: täpseimaid otsingutulemusi näidatakse kaardil. Suurendades näidatakse järk-järgult ka väiksema tabavusega otsingutulemusi.

#### <span id="page-59-0"></span>**Sihtnumbritest**

Sihtnumbri järgi otsides sõltuvad tulemused otsinguriigis kasutatavatest sihtnumbrite tüüpidest.

Kasutatakse järgmisi sihtnumbrite tüüpe:

- Sihtnumbrid juhivad sind tänava või tänavaosani.
- Sihtnumbrid võivad juhtida sind linnani, maapiirkonnas mitme külani ning suurtes linnades linnaosani.

#### **Tänavate sihtnumbrid**

Näiteks Madalmaades ja Suurbritannias kasutatakse seda tüüpi sihtnumbreid. Kui otsid seda tüüpi sihtnumbrit kasutades, sisesta sihtnumber, jäta tühik ning seejärel võid sisestada majanumbri. Näide: "1017CT 35". Sinu seade planeerib marsruudi kindla majani või kindlal tänaval oleva hooneni.

#### **Piirkondade sihtnumbrid**

Sellist tüüpi sihtnumbreid kasutatakse riikides nagu Saksamaa, Prantsusmaa ja Belgia. Kui otsingu aluseks on piirkonna sihtnumber, sisaldab tulemus kõiki tänavaid ühes linnaosas, kogu asulas või kõiki selle sihtnumbriga külasid.

Kiirotsingut kasutades võivad piirkonna sihtnumbri kasutamisel otsingutulemused viidata mitmele riigile.

**Märkus**: piirkonna sihtnumbri kasutamisel ei sisalda otsingutulemused üksikut aadressi.

Seda tüüpi sihtnumber on siiski väga kasulik otsingutulemuste arvu vähendamisel. Näiteks Saksamaal annab otsing "Neustadt" pika loendi võimalikke tulemusi. Kui otsingusõnale lisada tühik ja seejärel piirkonna sihtnumber, kitsendatakse otsingut ja tulemusena kuvatakse sinu otsitavat linna Neustadt.

Kui tahad otsida linna, sisesta piirkonna sihtnumber ja vali tulemuste hulgast sinu soovitud linna kesklinna piirkond.

#### <span id="page-60-0"></span>**Kaardikoodidest**

#### **AINULT KIIROTSING**

Riikides, kus teedel ja majadel ei ole nimesid ega aadresse, saab selle asemel kasutada kaardikoode. Kaardikood kirjeldab asukohta.

Kõigil maakera asukohtadel, sh ka meres asuvatel, näiteks saartel ja naftaplatvormidel, on oma kaardikood. Kaardikoodid on lühikesed, kergesti äratuntavad, meeldejäävad ja hõlpsasti edasiantavad. Nad annavad asukoha edasi paari meetri täpsusega, millest igapäevakasutuses piisab.

Mine aadressile [mapcode.com,](http://www.mapcode.com/) et saada juhiseid asukoha kaardikoodi leidmiseks.

Kaardikoodid on täpsemad ja paindlikumad kui visiitkaartidel olevad aadressid. Saad valida, millist asukohta soovid oma aadressiga siduda, näiteks peasissekäiku või parkla sissekäiku.

#### **HP tüüpide ikoonide loend**

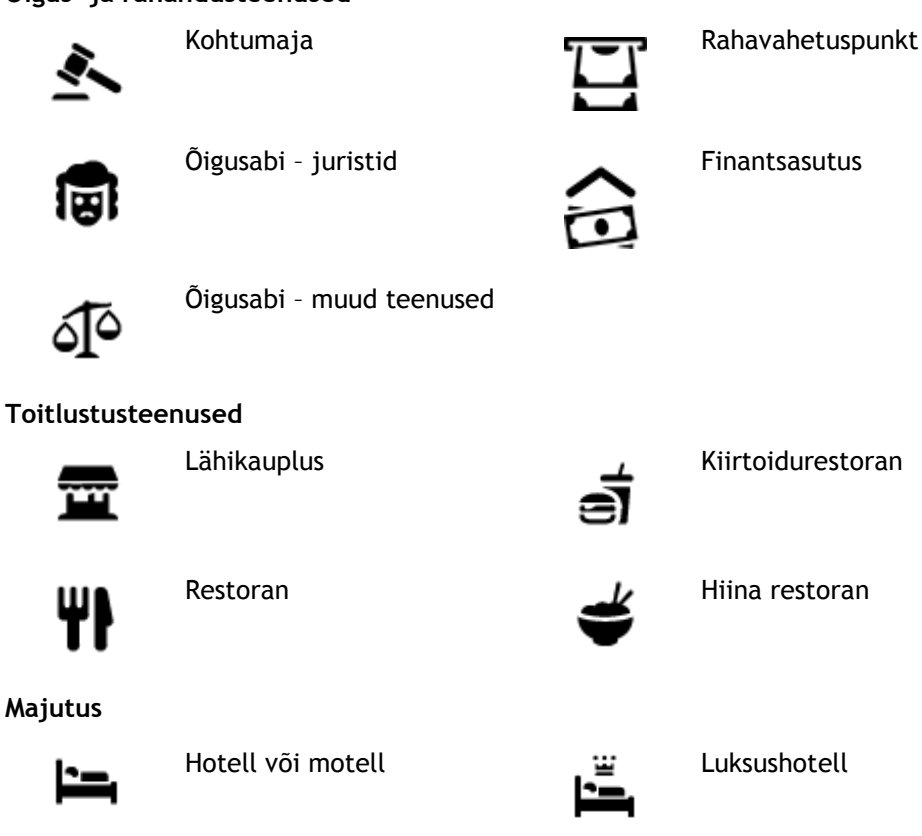

#### **Õigus- ja rahandusteenused**

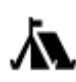

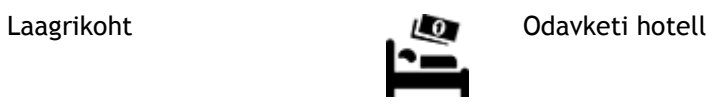

#### **Hädaabi-teenused**

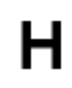

Haigla või polikliinik **Hambaarst** Hambaarst

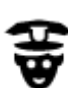

Politseijaoskond Veterinaar

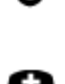

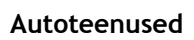

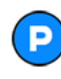

Välisparkimine Bensiinijaam Bensiinijaam

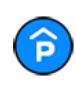

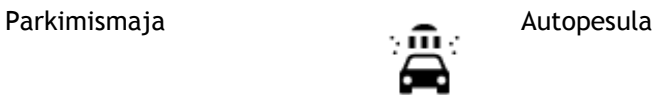

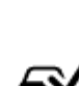

Automüüja Sõidukite ülevaatuspunkt Sõidukite ülevaatuspunkt

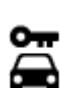

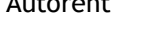

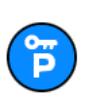

Rendiautode parkla **Autoparandus** 

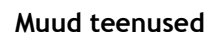

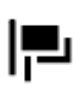

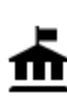

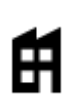

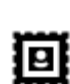

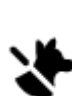

Saatkond **Lemmikloomade teenused** 

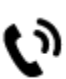

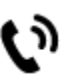

Valitsusasutus Telekommunikatsioon

Ettevõte Kogukonnateenused

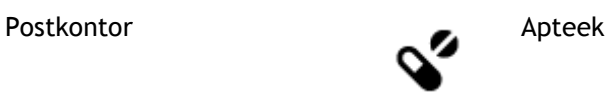

 $.24$ 

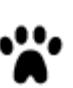

Arst **Arst** Tuletõrjedepoo

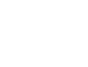

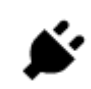

Autorent Elektriautode laadimispunkt(id)

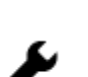

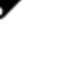

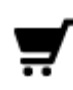

П

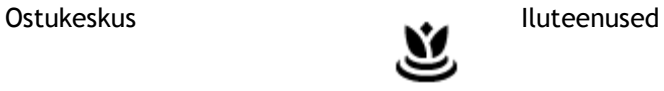

Turismiinfo kontor **A** Pood

### **Haridus**

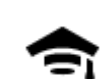

Kolledž või ülikool **Aa** Kool

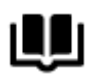

Raamatukogu Messikeskus<br>**CE** Messikeskus

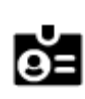

### **Vabaajaveetmisega seotud teemad**

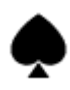

Kasiino **Vinoteek** 

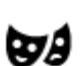

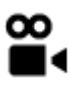

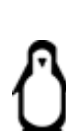

Kino **Communist Communist Communist Communist Communist Communist Communist Communist Communist Communist Communist Communist Communist Communist Communist Communist Communist Communist Communist Communist Communist Commun** 

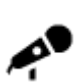

Kontserdimaja Lõbustuspark

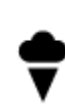

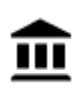

Muuseum Näitustemaja

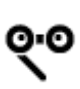

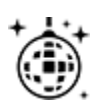

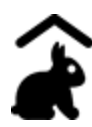

Miniloomaaed

**Sport**

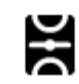

Spordiväljak Ujula

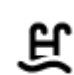

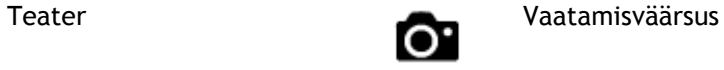

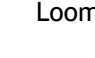

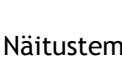

Ooper Kultuurikeskus

Ööelu Vabaajakeskus

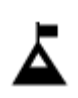

Mäetipp **Veespordikeskus** 

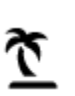

Park või puhkeala Liuväli

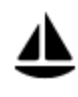

Jahi- või külalissadam Spordikeskus

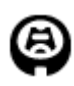

Staadion **Golfiväljak** 

A.

### **Religioossed teemad**

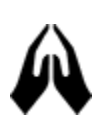

Kirik **Palvela** Palvela

### **Reisimine**

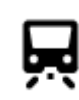

Raudteejaam Mägitee

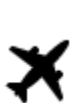

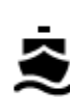

Laevaterminal Sihtnumber

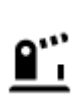

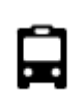

Bussijaam Kesklinn

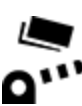

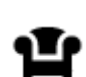

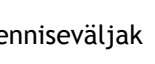

Rand **CO** Tenniseväljak

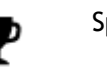

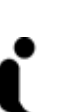

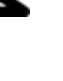

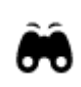

Lennujaam Maaliline vaade või panoraamvaade

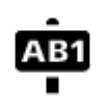

**Märkus**: ei ole kõikides riikides kasutusel.

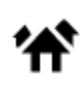

Piiripunkt **Elumajade piirkond** 

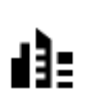

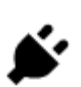

Tollivärav Elektriauto laadimisjaamad

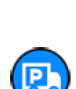

Puhkeala Veokite peatuskoht

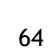

# <span id="page-64-0"></span>**Marsruudi planeerimine kiirotsingu abil**

**Marsruudi planeerimine aadressini**

#### **AINULT KIIROTSING**

**Oluline**: turvalisuse huvides ja sõidu ajal tähelepanu kõrvalejuhtimise vältimiseks peaksid planeerima marsruudi alati enne sõidu alustamist.

Planeerimaks marsruuti aadressini, kasutades otsingut, toimi järgmiselt:

1. Vali põhimenüü nupuga põhimenüü.

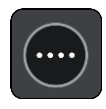

2. Vali **Otsing**.

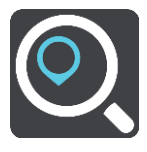

Avaneb otsingumenüü koos klaviatuuriga.

3. Kasuta klaviatuuri, et sisestada selle koha nimi, kuhu soovid marsruudi planeerida.

**Nõuanne**: kui vajutad ja hoiad all klaviatuuri täheklahvi, saad ligipääsu lisatähemärkidele, juhul kui need saadaval on. Näiteks tähemärkidele "3 e è é ê ë" jt ligipääsu saamiseks vajuta ja hoia all tähte "e".

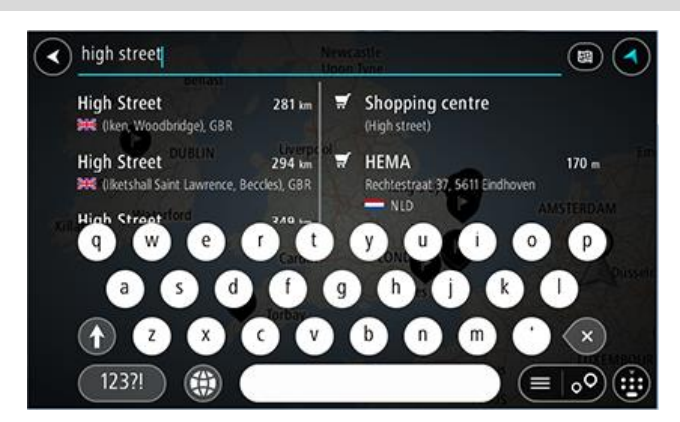

Saad otsida aadressi, asulat, linna, [sihtnumbrit](#page-59-0) või [kaardikoodi.](#page-60-0)

**Nõuanne**: et leida mõni kindel tänav Suurbritannias või Madalmaades, sisesta sihtnumber, jäta tühik ja sisesta majanumber. Näide: **1017CT 35**. Teistes riikides on sihtnumbri piirkonnapõhised ning esitatakse loendina sobivatest linnadest, asulatest ja tänavatest sinu otsingutulemustes.

**Märkus**: otsing teostatakse kogu kaardil. Kui soovid otsingusätteid muuta, vali otsingukastist paremal olev nupp. Siis saab muuta, kust otsitakse – näiteks ühelt marsruudilt või kindlast linnast.

4. Aadressi sisestades näidatakse tulpades sisestussoovitusi. Võid jätkata tähtede sisestamist või valida soovitatud variandi.

**Nõuanne**: rohkemate tulemuste nägemiseks peida klaviatuur või keri tulemuste loendis allapoole.

**Nõuanne**: tulemuste kaardil kuvamise või loendina vaatamise valimiseks vali loendi/kaardi nupp:

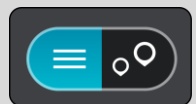

5. Vali pakutud aadress.

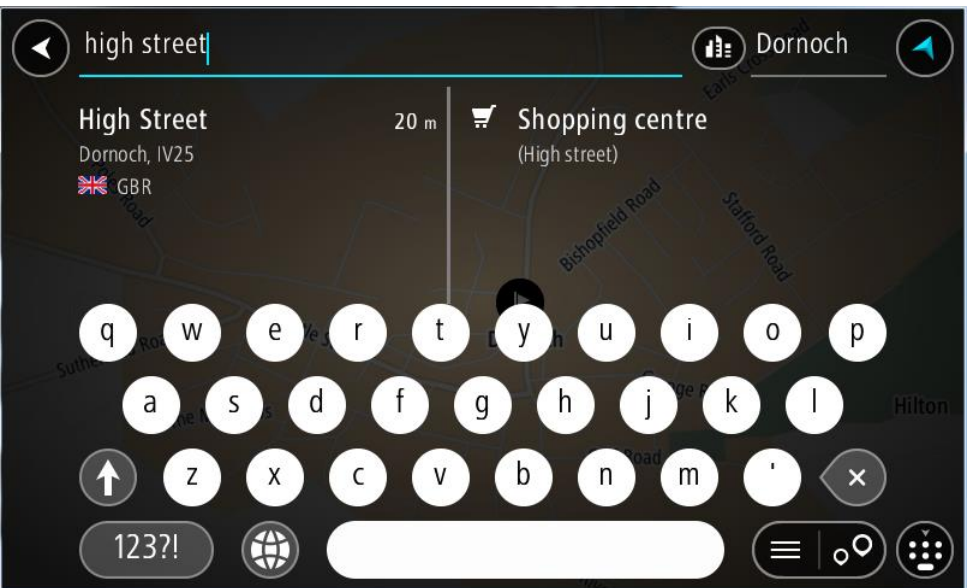

6. Sisesta võimalusel majanumber, kui sa ei ole seda juba sisestanud.

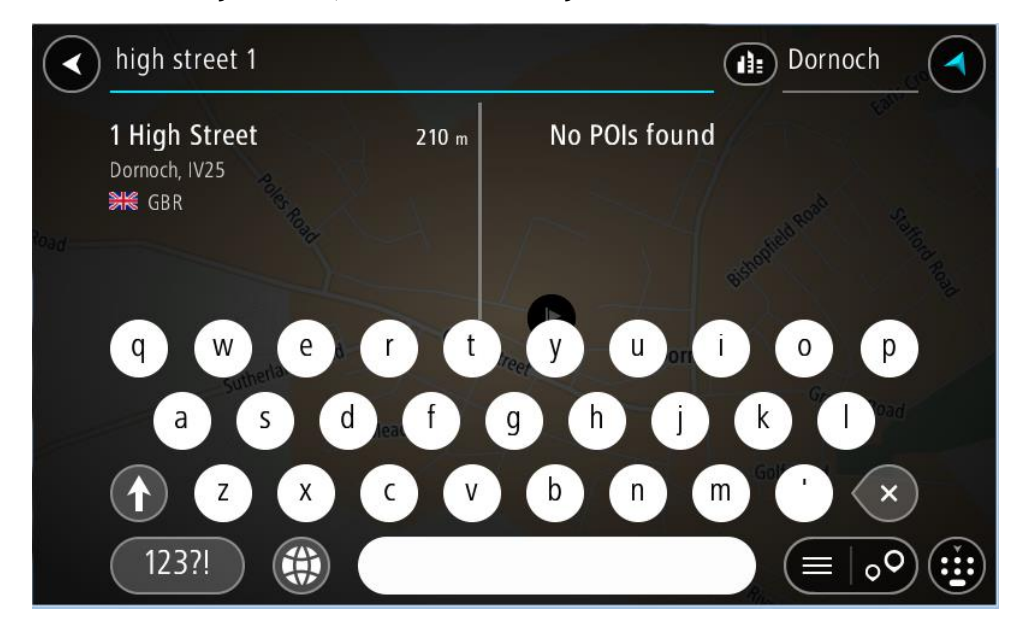

Kui sa majanumbrit ei tea, vali **Lisa ristmik** või **Näita kaardil**.

**Nõuanne**: Kui sisestad majanumbri, mida ei leita, siis ilmub number punasena. Sõidunupp kuvab lähima leitud majanumbri. Saad sisestada uue majanumbri või valida **Sõida**, et sõita lähima leitud majanumbrini

7. Vali **Sõida**.

Planeeritakse marsruut ning algab sinu juhendamine sihtkohta. Niipea kui sõitma hakkad, kuvatakse automaatselt juhtvaadet.

**Nõuanne**: kui sinu sihtkoht on teises ajavööndis, näed sa kas pluss- või miinusmärki ning ajavahet tundides ja pooltundides [saabumisinfo paneelil.](#page-39-0) Hinnanguline saabumisaeg on sihtkoha kohalikus ajas.

**Nõuanne**: võid [lisada peatuse juba planeeritud marsruudile.](#page-86-0)

**Nõuanne**: saad marsruudi salvestada [Minu marsruutide](#page-93-0) abil.

**Marsruudi koostamine kesklinna**

#### **AINULT KIIROTSING**

**Oluline**: turvalisuse huvides ja sõidu ajal tähelepanu kõrvalejuhtimise vältimiseks peaksid planeerima marsruudi alati enne sõidu alustamist.

Otsingu abil kesklinna suunduva marsruudi leidmiseks toimi järgmiselt.

1. Vali põhimenüü nupuga põhimenüü.

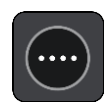

2. Vali **Otsing**.

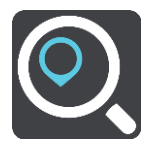

Avaneb otsingumenüü koos klaviatuuriga.

3. Sisesta klaviatuuril koha nimi, kuhu soovid marsruuti planeerida.

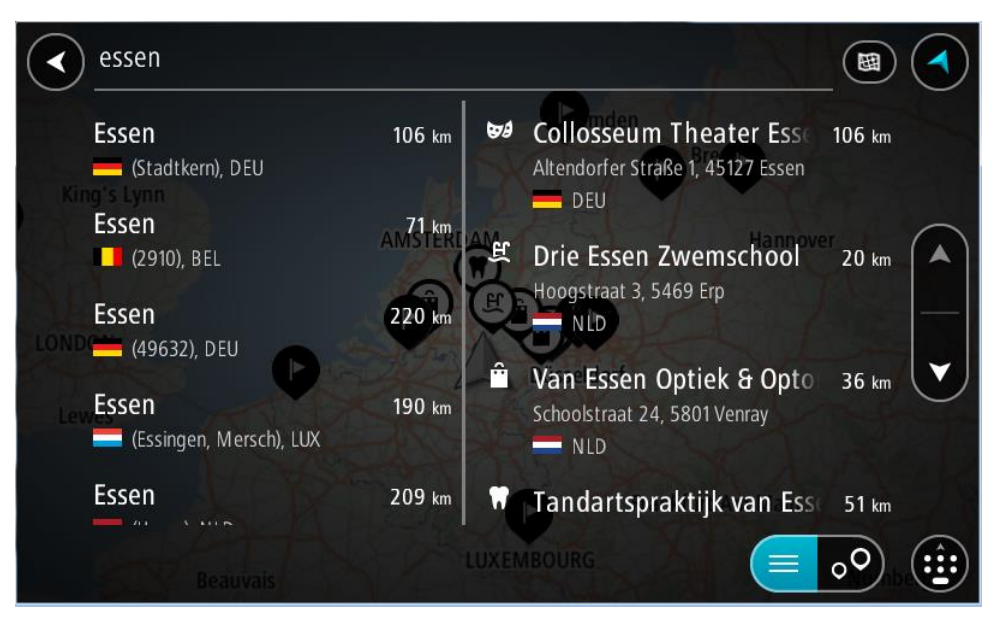

Saad otsida asulat, linna või sihtnumbrit.

**Nõuanne**: linna otsimisel saad kasutada sihtnumbrit või asukohariigi nimetust. Näiteks võib otsing "Essen" anda tulemuseks palju vastuseid. Kui otsingusse sisestada Essen 2910 või Essen Belgium, kuvatakse seda linna otsingutulemuste loendis esimeste hulgas. Peale seda saad otsida linnas asuvaid sihtkohti.

**Märkus**: otsingu käigus kasutatakse kogu kaarti. Kui soovid muuta otsingu tegemise viisi, vali otsingu tüübi nupp ja vali siis otsing.

4. Trükkimise ajal näidatakse tulpades sisestussoovitusi. Võid jätkata tähtede sisestamist või valida soovitatud variandi.

**Nõuanne**: rohkemate tulemuste nägemiseks peida klaviatuur või keri tulemuste loendis allapoole.

**Nõuanne**: tulemuste kaardil kuvamise või loendina vaatamise valimiseks vali loendi/kaardi nupp:

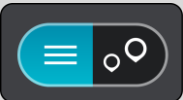

5. Valige vasakust tulbast linn.

Linna nime kuvatakse otsingu sisestusväljast paremal ja kesklinna HP-d allpool, paremas tulbas.

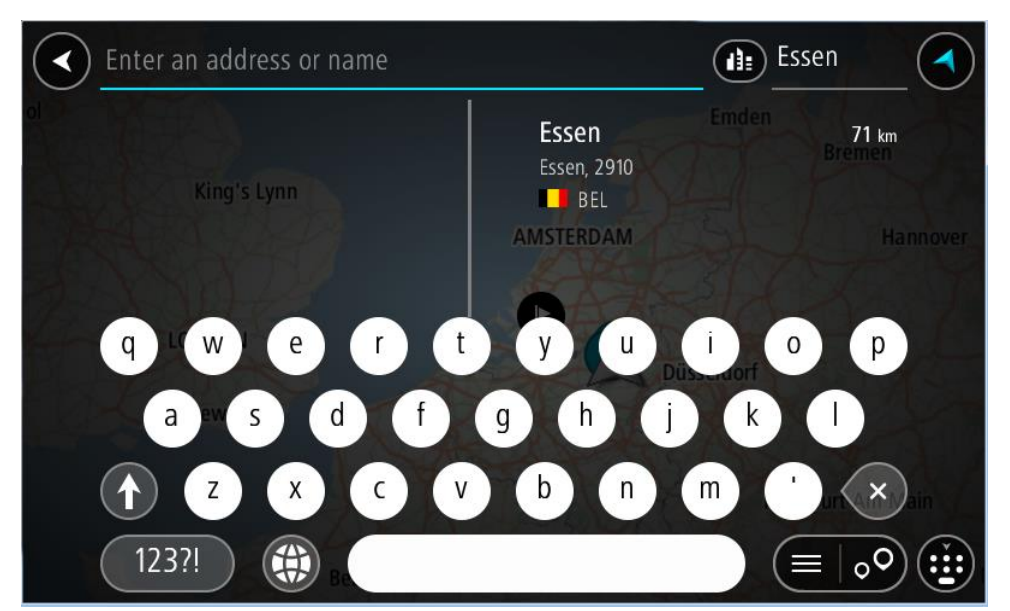

6. Vali kesklinna HP.

Kesklinna asukohta kuvatakse kaardil.

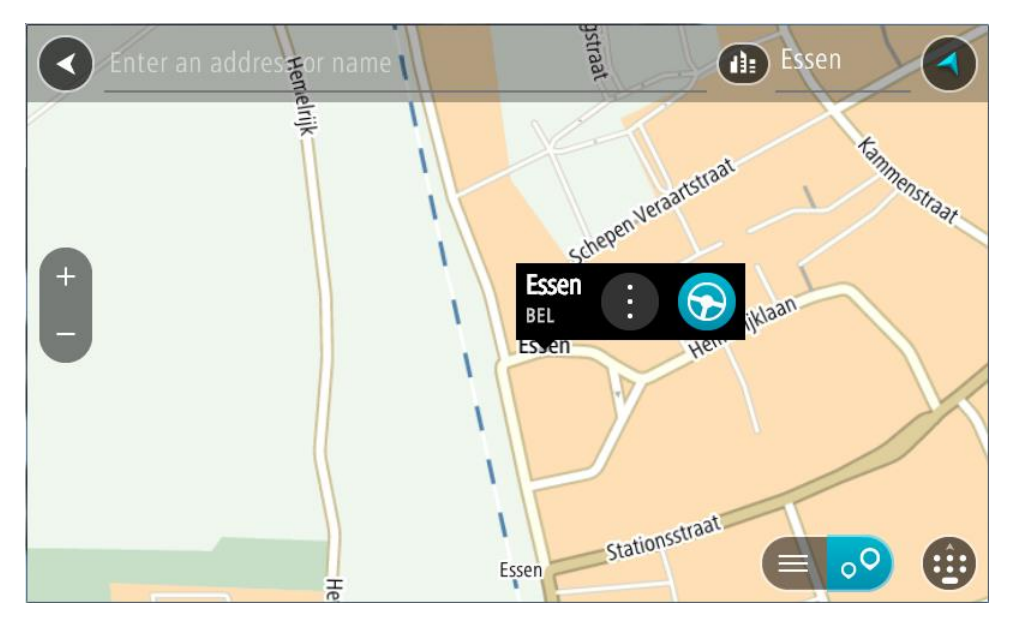

7. Vali **Sõida**.

Planeeritakse marsruut ning algab sinu juhendamine sihtkohta. Niipea kui sõitma hakkad, kuvatakse automaatselt juhtvaadet.

**Nõuanne**: kui sinu sihtkoht on teises ajavööndis, näed sa kas pluss- või miinusmärki ning ajavahet tundides ja pooltundides [saabumisinfo paneelil.](#page-39-0) Hinnanguline saabumisaeg on sihtkoha kohalikus ajas.

**Nõuanne**: võid [lisada peatuse juba planeeritud marsruudile.](#page-86-0)

**Nõuanne**: saad marsruudi salvestada [Minu marsruutide](#page-93-0) abil.

<span id="page-68-0"></span>**Marsruudi planeerimine HP-ni**

#### **AINULT KIIROTSING**

**Oluline**: turvalisuse huvides ja sõidu ajal tähelepanu kõrvalejuhtimise vältimiseks peaksid planeerima marsruudi alati enne sõidu alustamist.

HP tüübi või kindla HP (huvipunkti) juurde marsruudi planeerimiseks kasutades otsingut, toimi järgmiselt.

1. Vali põhimenüü nupuga põhimenüü.

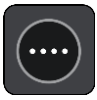

2. Vali **Otsing**.

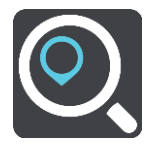

Avaneb otsingumenüü koos klaviatuuriga.

3. Kasuta klaviatuuri, et sisestada selle koha nimi, kuhu soovid marsruudi planeerida.

**Nõuanne**: kui vajutad ja hoiad all klaviatuuri täheklahvi, saad ligipääsu lisatähemärkidele, juhul kui need saadaval on. Näiteks tähemärkidele "3 e è é ê ë" jt ligipääsu saamiseks vajuta ja hoia all tähte "e".

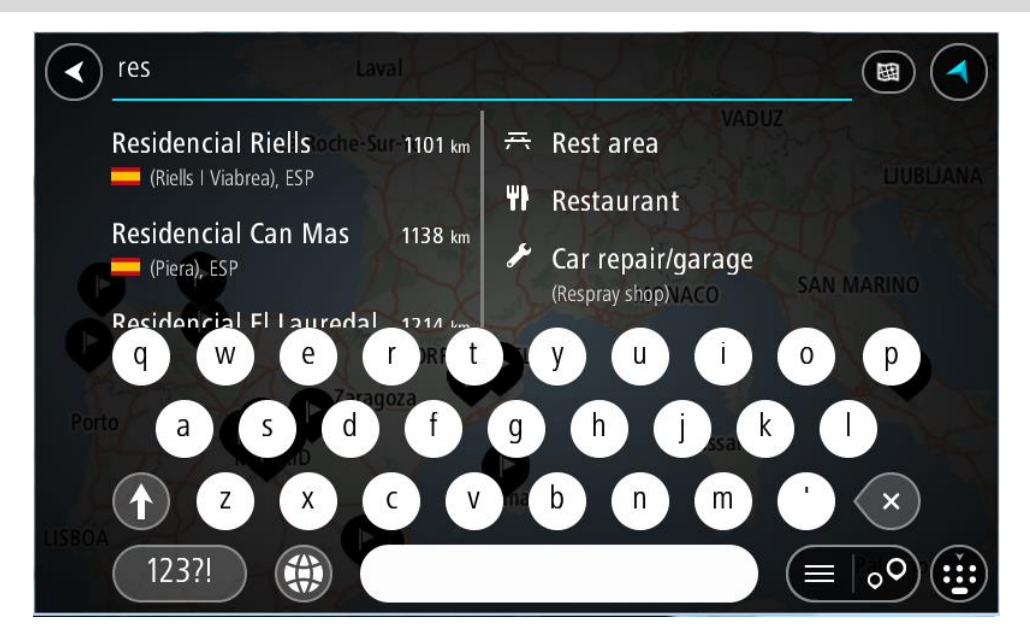

Saad otsida HP (huvipunkti) tüüpi, nt restorani või turismiatraktsiooni. Teine variant on otsida mõnd kindlat HP-d, nt "Rosie's Pizzeria".

**Märkus**: otsing teostatakse kogu kaardil. Kui soovid muuta otsingu tegemise viisi, vali otsingu tüübi nupp ja vali siis otsing.

4. Trükkimise ajal näidatakse tulpades sisestussoovitusi. Võid jätkata tähtede sisestamist või valida soovitatud variandi.

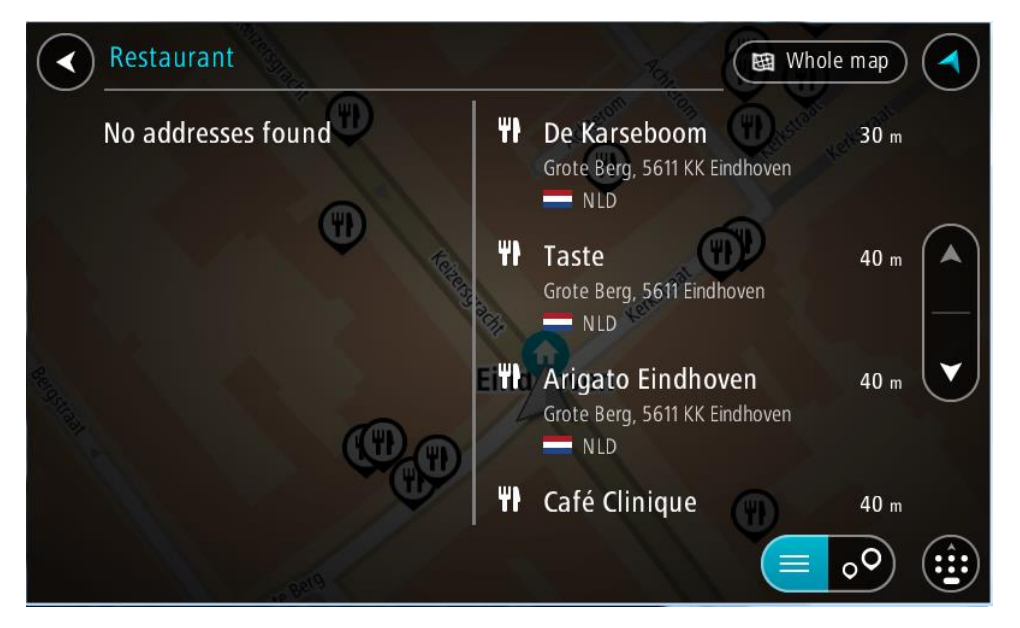

**Nõuanne**: rohkemate tulemuste nägemiseks peida klaviatuur või keri tulemuste loendis allapoole.

**Nõuanne**: tulemuste kaardil kuvamise või loendina vaatamise valimiseks vali loendi/kaardi nupp:

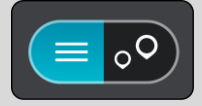

- 5. Vali HP tüüp või kindel HP. Kui valisid HP tüübi, vali soovitud HP. Asukoht kuvatakse kaardil.
- 6. Et HP kohta rohkem teavet näha, vali HP kaardil ja vali hüpikmenüü nupp. Vali hüpikmenüüst **Rohkem teavet**.

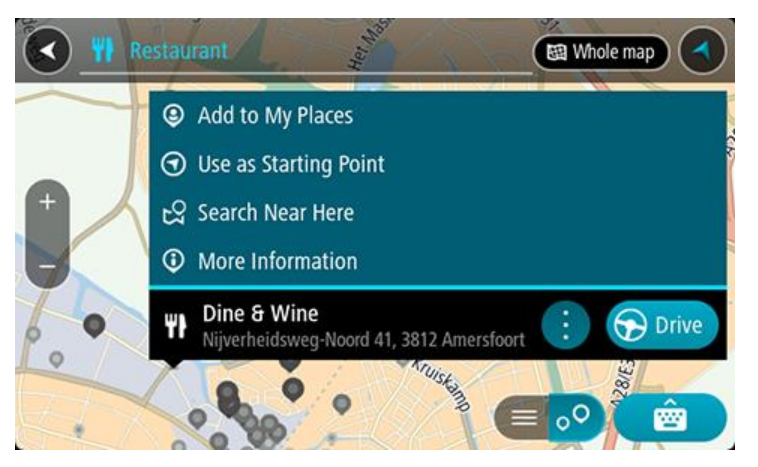

Siis näed HP kohta rohkem teavet, näiteks telefoninumbrit, täielikku aadressi ja e-posti aadressi.

7. Et planeerida marsruuti sellesse sihtkohta, vali **Sõida**. Planeeritakse marsruut ning algab sinu juhendamine sihtkohta. Niipea kui sõitma hakkad, kuvatakse automaatselt juhtvaadet.

**Nõuanne**: kui sinu sihtkoht on teises ajavööndis, näed sa kas pluss- või miinusmärki ning ajavahet tundides ja pooltundides [saabumisinfo paneelil.](#page-39-0) Hinnanguline saabumisaeg on sihtkoha kohalikus ajas.

**Nõuanne**: võid [lisada peatuse juba planeeritud marsruudile.](#page-86-0)

**Nõuanne**: saad marsruudi salvestada [Minu marsruutide](#page-93-0) abil.

**Marsruudi planeerimine HP-ni võrguotsingu abil**

#### **AINULT KIIROTSING**

**Oluline**: turvalisuse huvides ja sõidu ajal tähelepanu kõrvalejuhtimise vältimiseks peaksid planeerima marsruudi alati enne sõidu alustamist.

**Märkus**: võrgus otsimine on saadaval üksnes võrguühendusega seadmetel. Et oma TomTom BRIDGE võrgust leida, pead olema ühendatud [TomTomi teenustega.](#page-37-0)

Kui tegid [HP otsingu,](#page-68-0) kuid ei leidnud otsitavat HP-d, saad otsida võrgust TomTom Placesist. HP-de leidmiseks võrguotsinguga toimi järgmiselt:

1. [Otsi HP-d](#page-68-0) põhimenüüst otsinguga.

Otsingutulemused kuvatakse kahes tulbas.

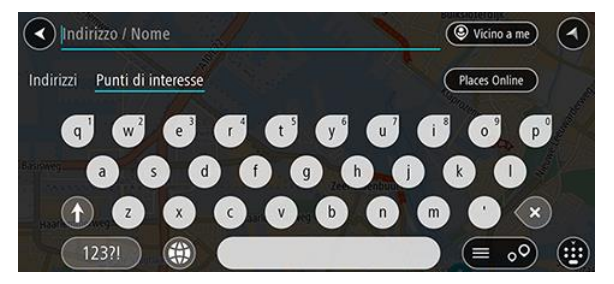

- 2. Vali **Otsi kohti võrgust**.
- 3. Sisesta klaviatuuri abil soovitud HP nimi ja vajuta klaviatuuril otsingunuppu.

**Nõuanne**: kui vajutad ja hoiad all klaviatuuri täheklahvi, saad ligipääsu lisatähemärkidele, juhul kui need saadaval on. Näiteks tähemärkidele "3 e è é ê ë" jt ligipääsu saamiseks vajuta ja hoia all tähte "e".

Saad otsida HP (huvipunkti) tüüpi, nt restorani või turismiatraktsiooni. Teine variant on otsida mõnd kindlat HP-d, nt "Rosie's Pizzeria".

**Märkus**: sa saad otsida oma praeguse asukoha lähedalt, asulast või linnast või oma sihtkohta lähedalt. Kui soovid otsingusätteid muuta, vali otsingukastist paremal olev nupp.

Otsingutulemused kuvatakse tulbana.

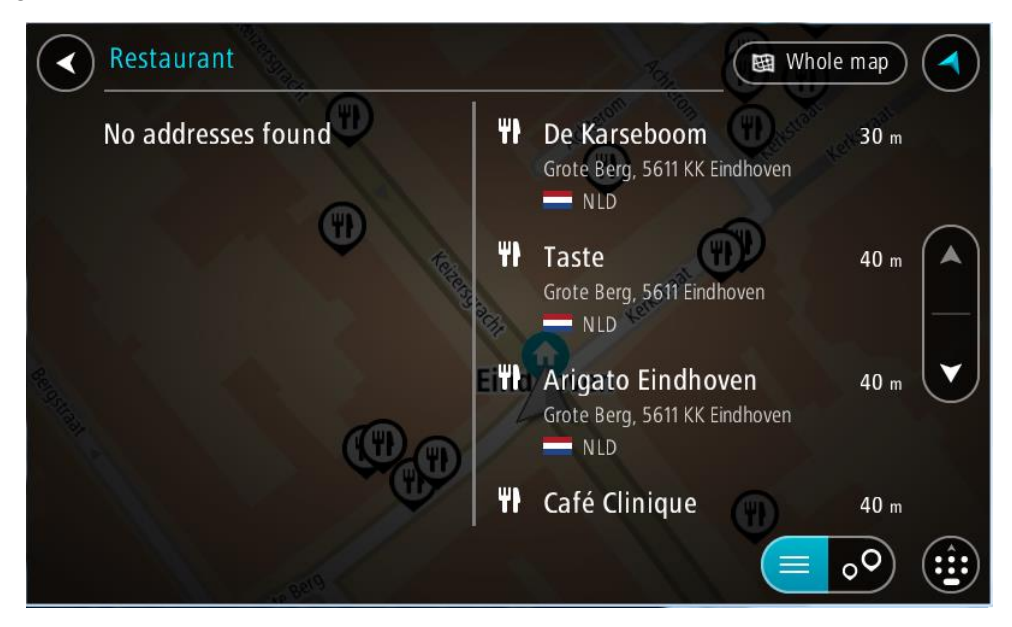

**Nõuanne**: rohkemate tulemuste nägemiseks peida klaviatuur või keri tulemuste loendis allapoole.

**Nõuanne**: tulemuste kaardil kuvamise või loendina vaatamise valimiseks vali loendi/kaardi nupp:

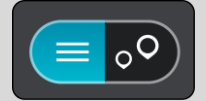

4. Vali loendist HP.

Asukoht kuvatakse kaardil.

5. Et HP kohta rohkem teavet näha, vali HP kaardil ja vali hüpikmenüü nupp. Vali hüpikmenüüst **Rohkem teavet**.

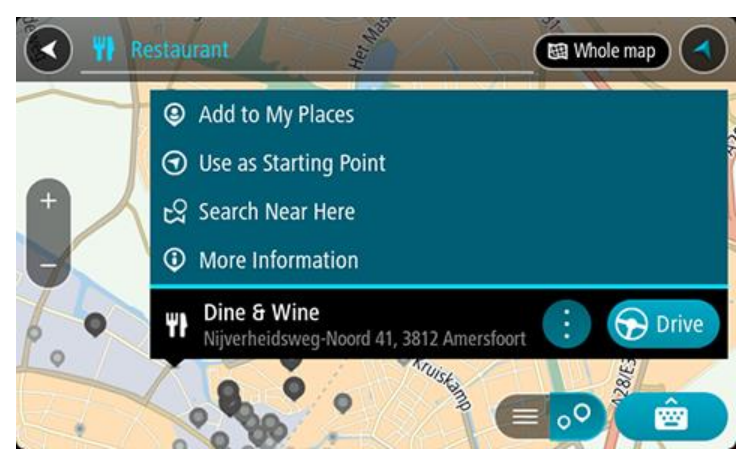

Siis näed HP kohta rohkem teavet, näiteks telefoninumbrit, täielikku aadressi ja e-posti aadressi.

6. Et planeerida marsruuti sellesse sihtkohta, vali **Sõida**.

Planeeritakse marsruut ning algab sinu juhendamine sihtkohta. Niipea kui sõitma hakkad, ilmub automaatselt juhtvaade.

**Nõuanne**: kui sinu sihtkoht on teises ajavööndis, näed sa kas pluss- või miinusmärki ning ajavahet tundides ja pooltundides [saabumisinfo paneelil.](#page-39-0) Hinnanguline saabumisaeg on sihtkoha kohalikus ajas.
**Nõuanne**: sa saad lisada [peatuse marsruudile,](#page-86-0) mille oled juba planeerinud. **Nõuanne**: saad marsruudi salvestada [Minu marsruutide](#page-93-0) abil.

**Marsruudi planeerimine internetibrauseriga**

**Oluline**: turvalisuse huvides ja sõidu ajal tähelepanu kõrvalejuhtimise vältimiseks peaksid planeerima marsruudi alati enne sõidu alustamist.

**Nõuanne**: seda funktsiooni ei saa kõikidel seadmetel kasutada.

Sa saad internetis otsida, kasutades TomTom BRIDGE internetibrauserit, seejärel vali tekst otsingutulemustest ja jaga seda TomTomi navigatsioonirakendusega. Marsruudi kaardi abil planeerimiseks toimi järgmiselt.

- 1. Ava TomTom BRIDGE internetibrauser ja otsi kohta või HP-d.
- 2. Vali HP aadress või nimi.

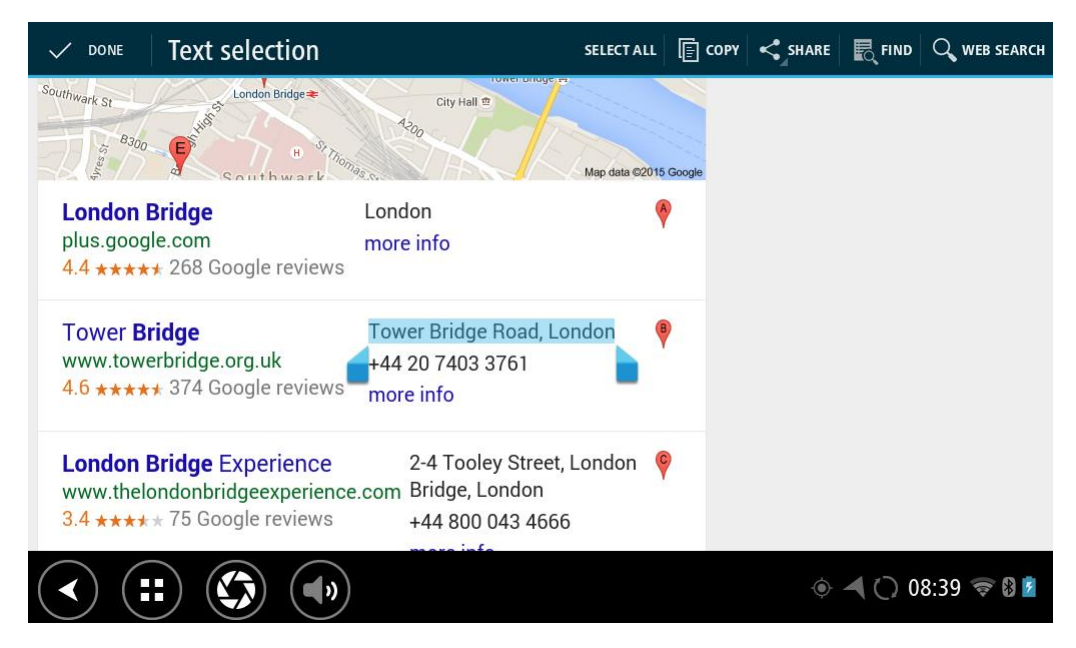

3. Jagamisvõimaluste näitamiseks vali nupp JAGA.

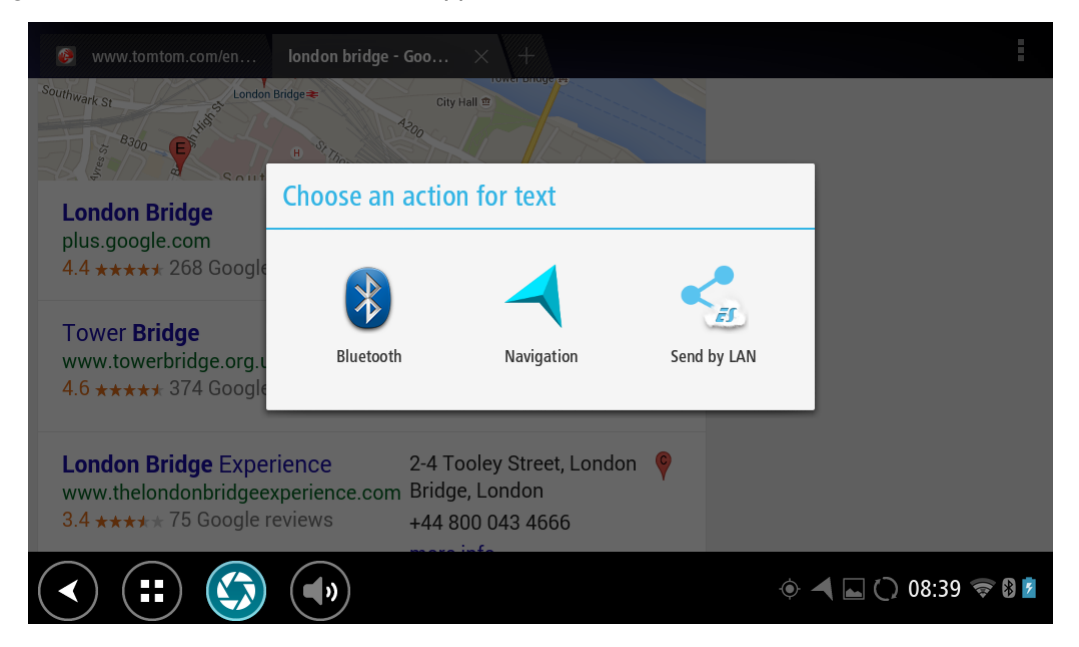

## 4. Vali **Navigatsioon**.

Navigatsioonirakendus käivitub ning avaneb otsinguaken klaviatuuriga. Valitud tekst ilmub ekraani ülaserva ning tulpadesse ilmuvad valitud teksti põhised otsingusoovitused.

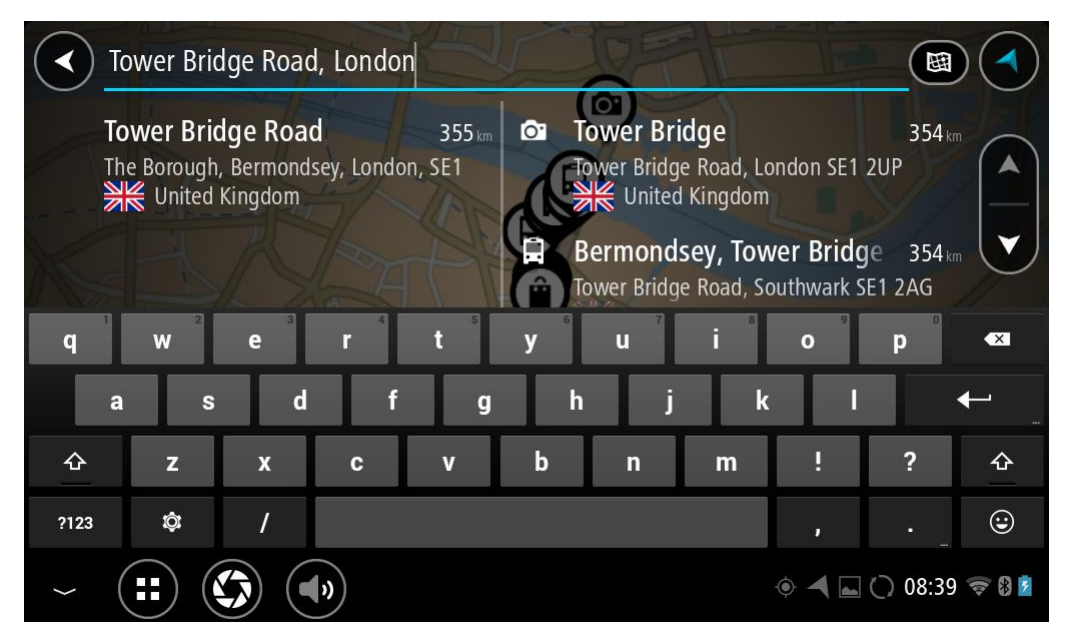

**Nõuanne**: rohkemate tulemuste nägemiseks peida klaviatuur või keri tulemuste loendis allapoole.

**Nõuanne**: tulemuste kaardil kuvamise või loendina vaatamise valimiseks vali loendi/kaardi nupp:

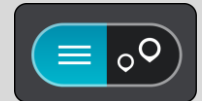

5. Vali aadressisoovitus ning sisesta võimalusel ja vajadusel majanumber.

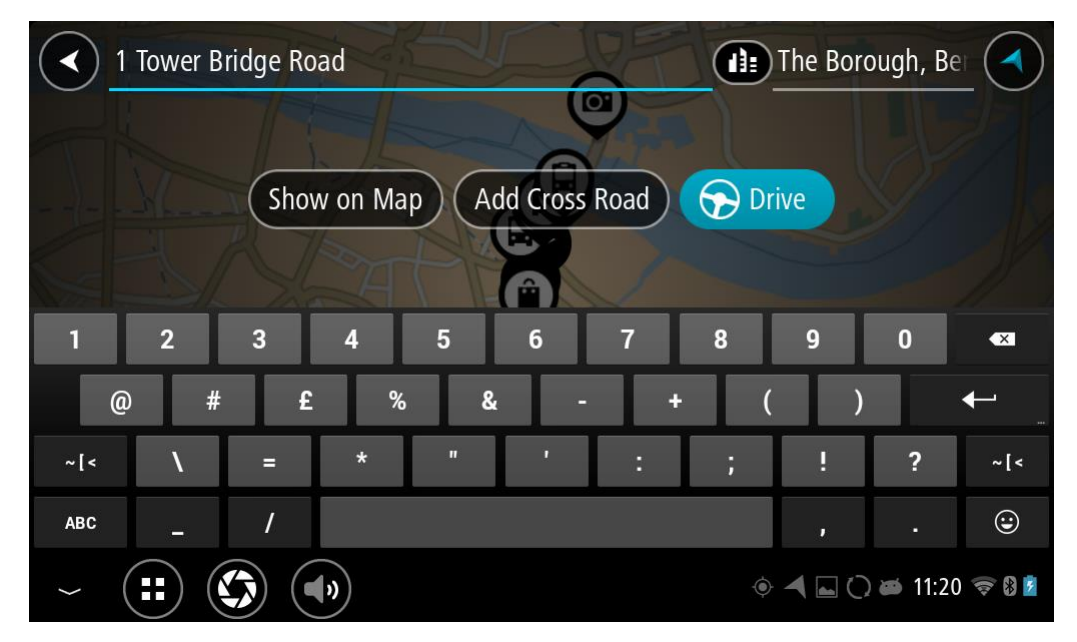

**Nõuanne**: Kui sisestad majanumbri, mida ei leita, siis ilmub number punasena. Sõidunupp kuvab lähima leitud majanumbri. Saad sisestad uue majanumbri või valida Sõida, et sõita lähima leitud majanumbrini.

6. Vali **Sõida**.

Planeeritakse marsruut ning algab sinu juhendamine sihtkohta. Niipea kui sõitma hakkad, kuvatakse automaatselt juhtvaadet.

**Nõuanne**: kui sinu sihtkoht on teises ajavööndis, näed sa kas pluss- või miinusmärki ning ajavahet tundides ja pooltundides [saabumisinfo paneelil.](#page-39-0) Hinnanguline saabumisaeg on sihtkoha kohalikus ajas.

**Nõuanne**: võid [lisada peatuse juba planeeritud marsruudile.](#page-86-0)

**Nõuanne**: saad marsruudi salvestada [Minu marsruutide](#page-93-0) abil.

**Marsruudi planeerimine kaardi abil**

**Oluline**: turvalisuse huvides ja sõidu ajal tähelepanu kõrvalejuhtimise vältimiseks peaksid planeerima marsruudi alati enne sõidu alustamist.

Marsruudi kaardi abil planeerimiseks toimi järgmiselt.

1. Liiguta kaarti ja suumi sisse, kuni näed sihtkohta, kuhu soovid navigeerida.

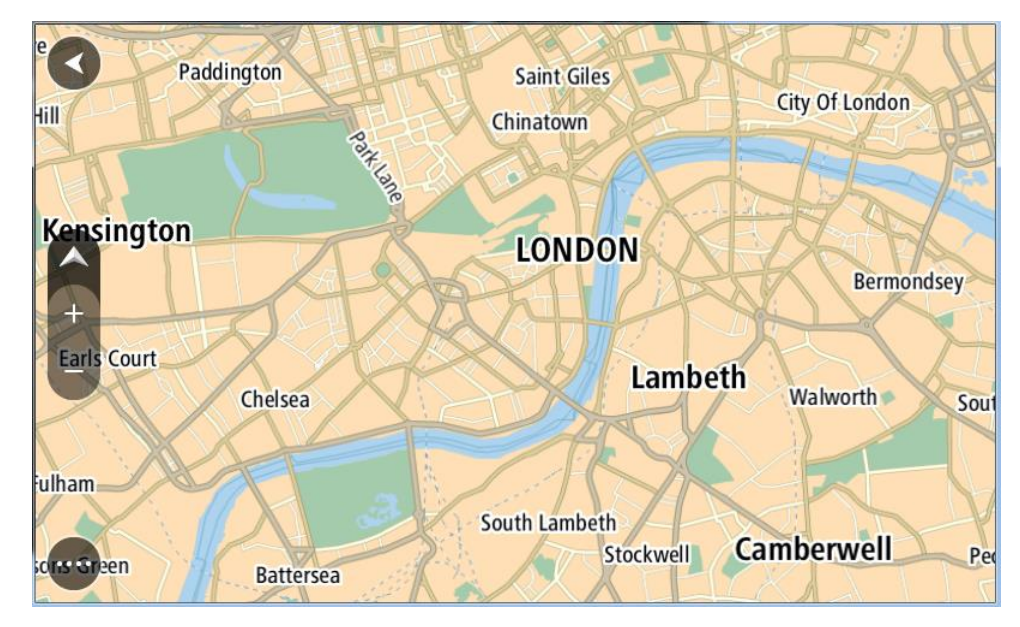

**Nõuanne**: võid valida ka kaardi sümboli, et avada hüpikmenüü, ja vajutada siis **sõidunuppu**, et planeerida marsruut sellesse asukohta

2. Olles leidnud ekraanil oma sihtkoha, vajuta sihtkoha valimiseks ekraanile ja hoia sõrme ekraanil umbes 1 sekund.

Hüpikmenüü näitab lähimat aadressi.

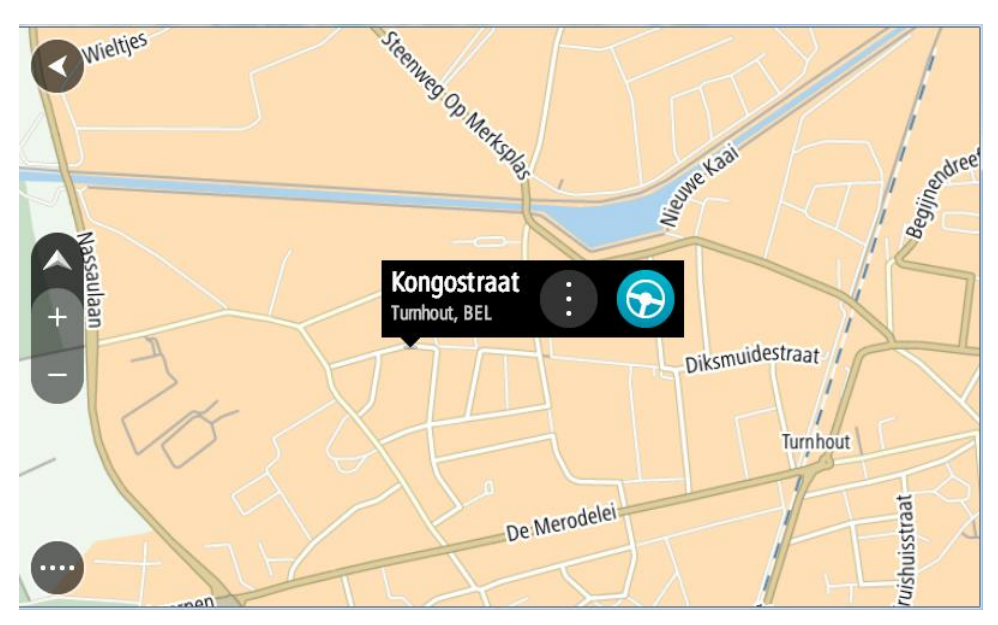

3. Et planeerida marsruuti sellesse sihtkohta, vali **Sõida**. Planeeritakse marsruut ning algab sinu juhendamine sihtkohta. Niipea kui sõitma hakkad, ilmub automaatselt juhtvaade.

**Nõuanne**: võid kasutada asukohta, mille valisid muul moel, nt lisades selle [Minu kohtadesse](#page-107-0) hüpikmenüü nuppu vajutades.

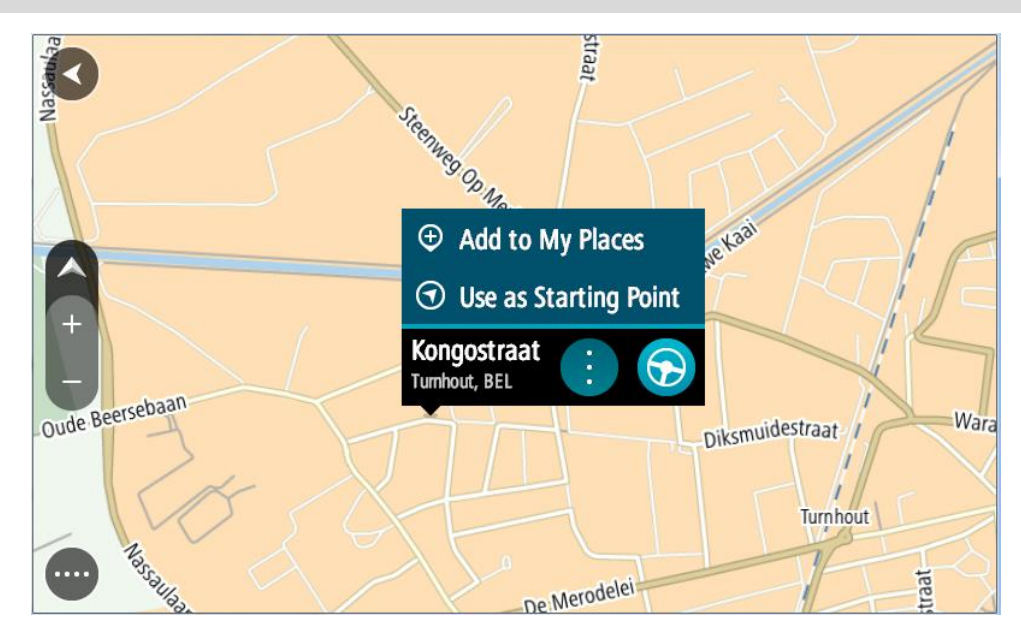

**Nõuanne**: kui sinu sihtkoht on teises ajavööndis, näed sa kas pluss- või miinusmärki ning ajavahet tundides ja pooltundides [saabumisinfo paneelil.](#page-39-0) Hinnanguline saabumisaeg on sihtkoha kohalikus ajas.

**Nõuanne**: võid [lisada peatuse juba planeeritud marsruudile.](#page-86-0)

**Nõuanne**: saad marsruudi salvestada [Minu marsruutide](#page-93-0) abil.

**Marsruudi planeerimine Minu kohtade abil**

Praegusest asukohast mõnda [Minu kohad](#page-107-0) asukohta navigeerimiseks toimi järgmiselt.

1. Vali põhimenüü nupuga põhimenüü.

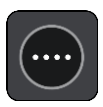

2. Vali **Minu kohad**.

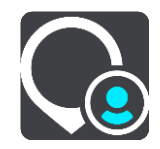

Avaneb kõigi Minu kohtade loend.

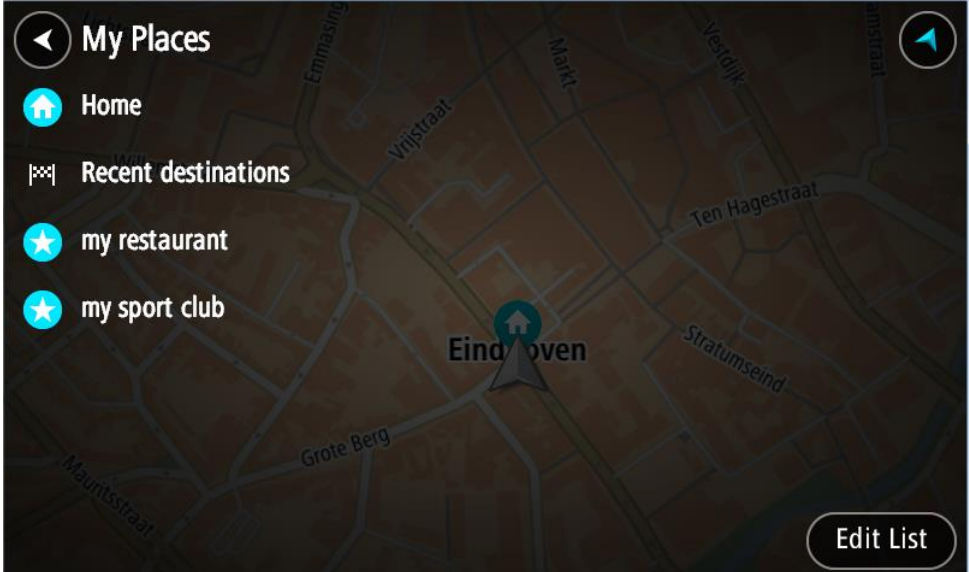

3. Vali koht, kuhu soovid navigeerida, näiteks Kodu. Sinu valitud kohta näidatakse kaardil koos hüpikmenüüga.

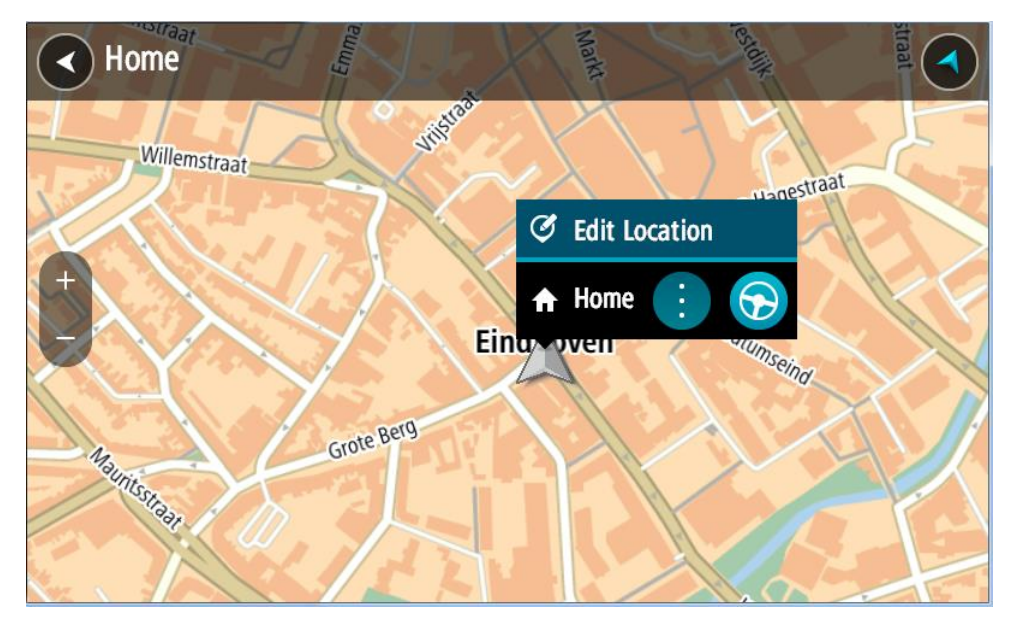

4. Et planeerida marsruuti sellesse sihtkohta, vali **Sõida**. Planeeritakse marsruut ning algab sinu juhendamine sihtkohta. Niipea kui sõitma hakkad, ilmub automaatselt juhtvaade.

**Nõuanne**: kui sinu sihtkoht on teises ajavööndis, näed sa kas pluss- või miinusmärki ning ajavahet tundides ja pooltundides [saabumisinfo paneelil.](#page-39-0) Hinnanguline saabumisaeg on sihtkoha kohalikus ajas.

**Nõuanne**: võid [lisada peatuse juba planeeritud marsruudile.](#page-86-0)

**Nõuanne**: saad marsruudi salvestada [Minu marsruutide](#page-93-0) abil.

**Marsruudi planeerimine koordinaatide abil**

# **AINULT KIIROTSING**

**Oluline**: turvalisuse huvides ja sõidu ajal tähelepanu kõrvalejuhtimise vältimiseks peaksid planeerima marsruudi alati enne sõidu alustamist.

Marsruudi koordinaatide abil planeerimiseks toimi järgmiselt.

1. Vali põhimenüü nupuga põhimenüü.

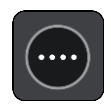

2. Vali **Otsing**.

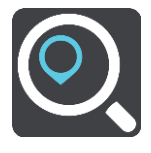

Avaneb otsingumenüü koos klaviatuuriga.

3. Vali otsingunupu tüüp otsingukastist paremal.

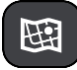

4. Vali **Laiuskraad Pikkuskraad**.

**Nõuanne**: ekraanil kuvatud näidiskoordinaadid on sinu praegune pikkus- ja laiuskraad.

- 5. Sisesta oma koordinaadid. Võid sisestada järgmisi koordinaaditüüpe:
	- Kümnendarvud, näiteks N 51.51000 W 0.13454

51.51000 -0.13454

**Nõuanne**: kümnendarvude kasutamisel ei ole vaja sisestada laiuskraadi ega pikkuskraadi tähistavat tähte. 0-meridiaanist lääne pool asuvate või ekvaatorist lõunas asuvate asukohtade koordinaatide ette tuleb lisada miinusmärk (-).

- Kraadid, minutid ja sekundid, näiteks: N 51°30′31″ W 0°08′34″
- GPS-i standardkoordinaadid, näiteks: N 51 30.525 W 0 08.569

**Märkus**: koordinaatide all asuv riba värvub punaseks, kui sisestatavad koordinaadid ei ole sinu TomTom BRIDGE poolt tuvastatavad.

6. Kui koordinaate sisestad, näidatakse soovitusi vastavalt sisestatule. Võid jätkata tähtede sisestamist või valida soovitatud variandi.

Linnad ja teed kuvatakse vasakul, HP-d paremal.

**Nõuanne**: rohkemate tulemuste nägemiseks peida klaviatuur või keri tulemuste loendis allapoole.

**Nõuanne**: tulemuste kaardil kuvamise või loendina vaatamise valimiseks vali loendi/kaardi nupp:

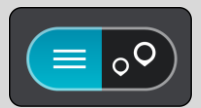

- 7. Vali oma sihtkoha soovitus. Asukoht kuvatakse kaardil.
- 8. Et planeerida marsruuti sellesse sihtkohta, vali **Sõida**.

Planeeritakse marsruut ning algab sinu juhendamine sihtkohta. Niipea kui sõitma hakkad, kuvatakse automaatselt juhtvaadet.

**Nõuanne**: kui sinu sihtkoht on teises ajavööndis, näed sa kas pluss- või miinusmärki ning ajavahet tundides ja pooltundides [saabumisinfo paneelil.](#page-39-0) Hinnanguline saabumisaeg on sihtkoha kohalikus ajas.

**Nõuanne**: võid [lisada peatuse juba planeeritud marsruudile.](#page-86-0)

**Nõuanne**: saad marsruudi salvestada [Minu marsruutide](#page-93-0) abil.

**Marsruudi planeerimine kaardikoodide abil**

#### **AINULT KIIROTSING**

**Oluline**: turvalisuse huvides ja sõidu ajal tähelepanu kõrvalejuhtimise vältimiseks peaksid planeerima marsruudi alati enne sõidu alustamist.

Marsruudi kaardikoodide abil planeerimiseks toimi järgmiselt.

1. Vali põhimenüü nupuga põhimenüü.

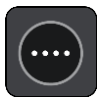

2. Vali **Otsing**.

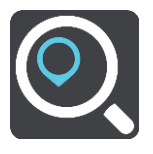

Avaneb otsingumenüü koos klaviatuuriga.

- 3. Sisesta oma kaardikood. Võid sisestada järgmisi kaardikoodide tüüpe:
	- rahvusvaheline, nt WH6SL.TR10.
		- riigispetsiifiline, nt GBR 8MH.51.
		- alternatiivne riigispetsiifiline, nt GBR 28.Y6VH või GBR LDGZ.VXR.

**Nõuanne**: kõik selle näite kaardikoodid kirjeldavad sama asukohta, Edinburghi lossi Suurbritannias. Teavet asukoha kaardikoodi leidmise kohta vt lõigust [Kaardikoodidest.](#page-60-0)

4. Kui kaardi täielik kood on sisestatud, siis kuvatakse asukohta veerus **Aadressid**. Linnad ja teed kuvatakse vasakul, HP-d paremal.

**Nõuanne**: rohkemate tulemuste nägemiseks peida klaviatuur või keri tulemuste loendis allapoole.

**Nõuanne**: tulemuste kaardil kuvamise või loendina vaatamise valimiseks vali loendi/kaardi nupp:

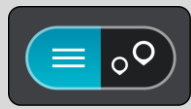

- 5. Vali oma sihtkoha soovitus.
- 6. Et planeerida marsruuti sellesse sihtkohta, vali **Sõida**. Planeeritakse marsruut ning algab sinu juhendamine sihtkohta. Niipea kui sõitma hakkad, kuvatakse automaatselt juhtvaadet.

**Nõuanne**: kui sinu sihtkoht on teises ajavööndis, näed sa kas pluss- või miinusmärki ning ajavahet tundides ja pooltundides [saabumisinfo paneelil.](#page-39-0) Hinnanguline saabumisaeg on sihtkoha kohalikus ajas.

**Nõuanne**: võid [lisada peatuse juba planeeritud marsruudile.](#page-86-0)

**Nõuanne**: saad marsruudi salvestada [Minu marsruutide](#page-93-0) abil.

# **Marsruudi eelnev planeerimine**

Marsruuti saab planeerida enne sõitma hakkamist. Marsruudi saab salvestada osana [Minu mars](#page-93-0)[ruutide](#page-93-0) loendist.

Marsruudi ette planeerimiseks järgi alltoodud juhiseid:

- 1. Otsi asukohta, mida soovid kasutada alguspunktina.
- 2. Vali **Näita kaardil**.
- 3. Vali hüpikmenüü nupp.

Hüpikmenüü kuvab valikute loendit.

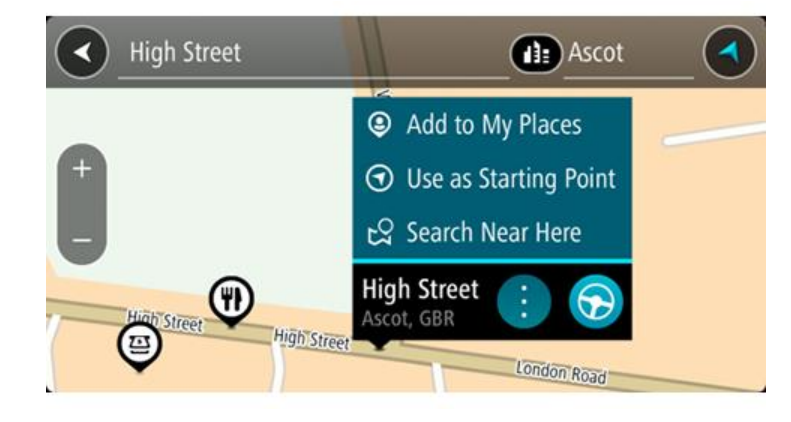

- 4. Vali **Kasuta alguspunktina**.
- 5. Otsi asukohta, mida soovid kasutada sihtpunktina.
- 6. Vali **Näita kaardil**.
- 7. Vali hüpikmenüüst **Sõida**.

Sinu marsruut on planeeritud, kasutades sinu valitud lähtepunkti ja sihtkohta. Hinnanguline teekonna kestus on näidatud marsruudiriba kohal.

**Nõuanne**: peatused, HP-d ja kohad on võimalik valida lähtepunktidena, kasutades nende hüpikmenüüsid.

**Nõuanne**: saad marsruudi [Minu marsruutidesse salvestada.](#page-94-0)

8. Alguspunkti sõitmiseks vali ekraani ülaosast **Sõida**.

Marsruudi alguspunkt teisendatakse sinu esimeseks peatuseks ning planeeritakse marsruut. Sinu juhendamine sihtkohta algab sinu praegusest asukohast. Niipea kui sõitma hakkad, ilmub automaatselt juhtvaade.

## **Kuidas valida lähtepunktiks oma praegune asukoht?**

- 1. Vali kaardivaates marsruudi alguspunkt.
- 2. Vali hüpikmenüü nupp.

Hüpikmenüü kuvab võimaluste loendit.

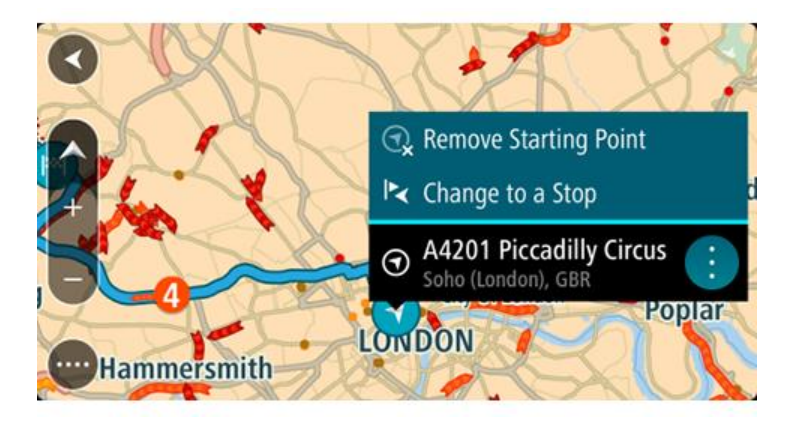

3. Vali **Eemalda alguspunkt**.

Sinu marsruut planeeritakse ümber, kasutades sinu praegust asukohta lähtepunktina. Algne alguspunkt eemaldatakse marsruudilt.

## **Lähtepunkti muutmine peatuseks**

- 1. Vali kaardivaates marsruudi alguspunkt.
- 2. Vali hüpikmenüü nupp. Hüpikmenüü kuvab valikute loendit.

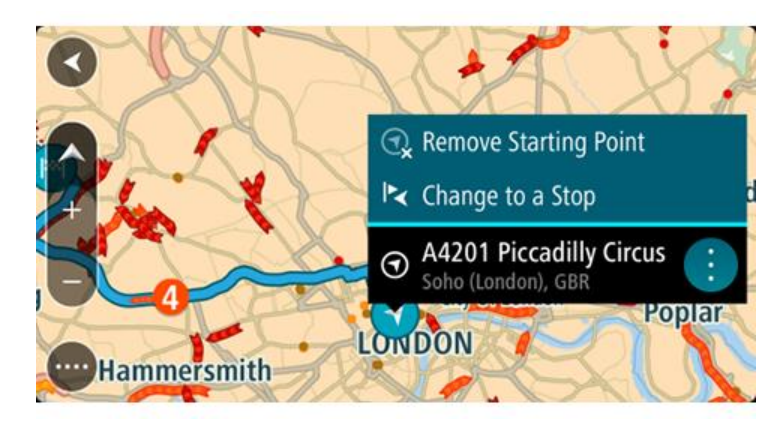

3. Vali **Muuda peatuseks**.

Sinu marsruut planeeritakse ümber, muuteks lähtepunkti peatuseks.

# **Parkla leidmine**

**Oluline**: turvalisuse huvides ja sõidu ajal tähelepanu kõrvalejuhtimise vältimiseks peaksid planeerima marsruudi alati enne sõidu alustamist.

Parkla leidmiseks toimi järgmiselt.

1. Vali põhimenüü nupuga põhimenüü.

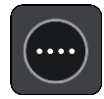

## 2. Vali **Parkimine**.

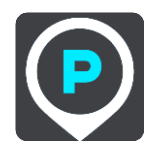

Avaneb kaart, kus on näidatud parklate asukohad.

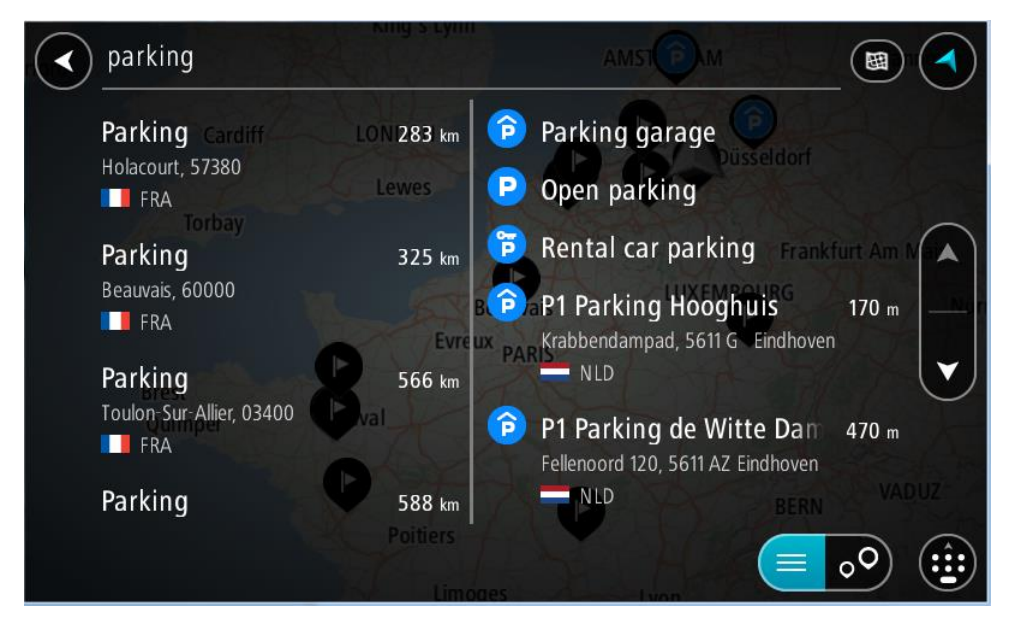

Kui marsruut on planeeritud, näitab kaart sinu sihtkoha läheduses olevaid parklaid. Kui marsruut ei ole planeeritud, näitab kaart sinu praeguse asukoha läheduses olevaid parklaid.

Sa saad kuva muuta nii, et see näitab parklate loendit, kui vajutad seda nuppu:

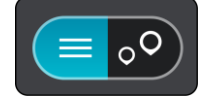

Sa saad valida loendist parkla ja kuvada selle kaardil.

**Nõuanne**: võid tulemuste loendis allapoole kerida, kasutades kuva parempoolses servas olevat kerimisriba.

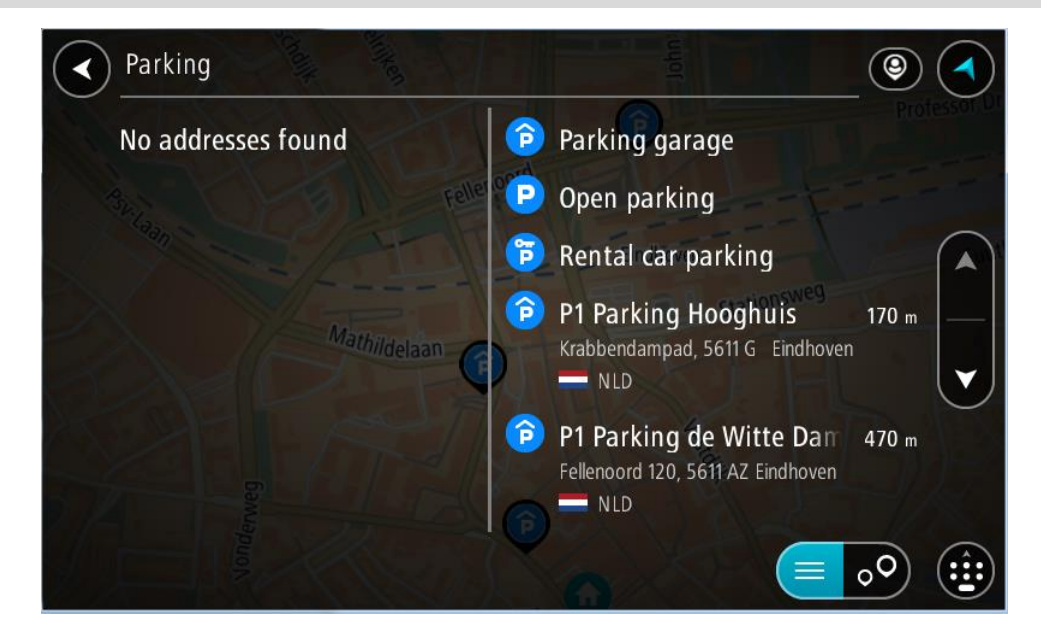

Kui soovid otsingusätteid muuta, vali otsingukastist paremal olev nupp. Siis saab muuta, kust otsitakse – näiteks enda lähedalt või kogu kaardilt.

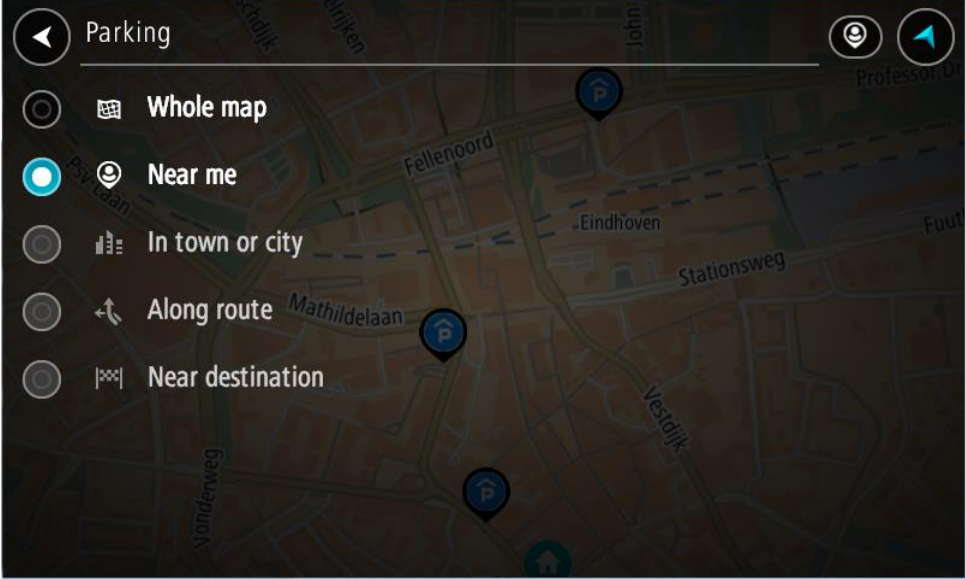

3. Vali parkla kaardilt või loendist. Kaardil avaneb hüpikmenüü parkla nimega.

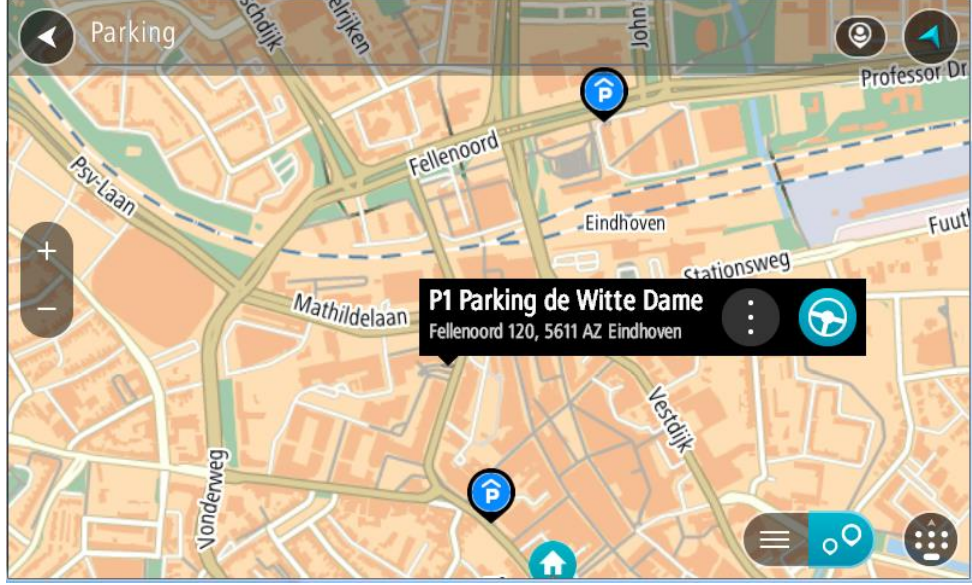

4. Vali **Sõida**.

Planeeritakse marsruut ning algab sinu juhendamine sihtkohta. Niipea kui sõitma hakkad, ilmub automaatselt juhtvaade.

**Nõuanne**: võid parkla hüpikmenüü abil marsruudile peatuseks lisada.

# **Bensiinijaama leidmine**

**Oluline**: turvalisuse huvides ja sõidu ajal tähelepanu kõrvalejuhtimise vältimiseks peaksid planeerima marsruudi alati enne sõidu alustamist.

Bensiinijaama leidmiseks toimi järgmiselt.

1. Vali põhimenüü nupuga põhimenüü.

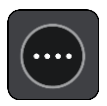

2. Vali **bensiinijaam**.

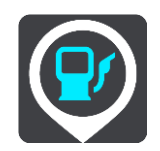

Avaneb kaart, kus on näidatud bensiinijaamade asukohad.

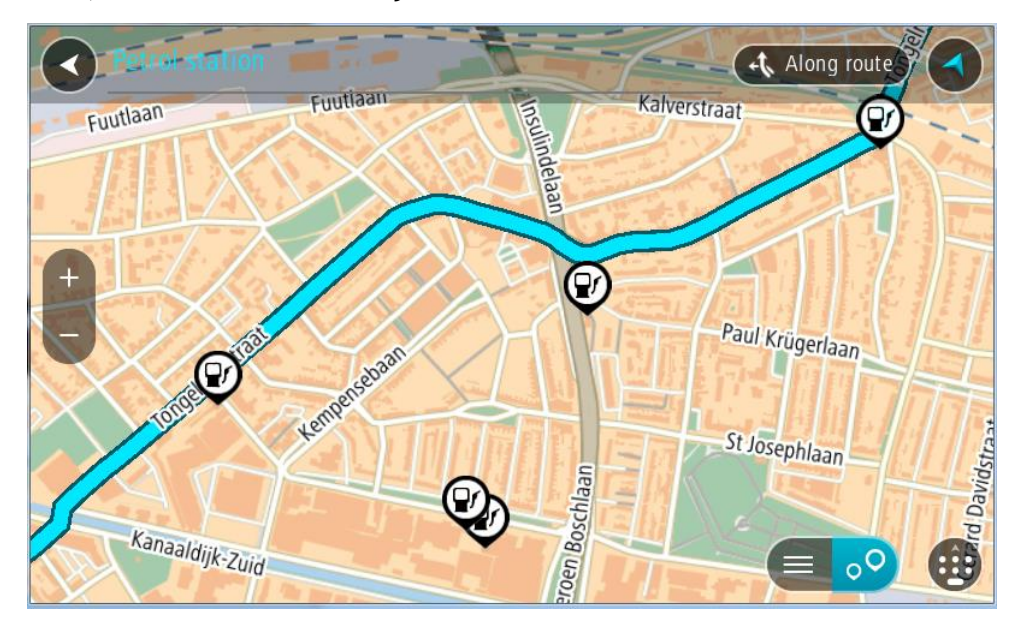

Kui marsruut on planeeritud, näitab kaart sinu sihtkoha läheduses olevaid bensiinijaamu. Kui marsruut ei ole planeeritud, näitab kaart sinu praeguse asukoha läheduses olevaid bensiinijaamu.

Sa saad kuva muuta nii, et see näitab bensiinijaamade loendit, kui vajutad seda nuppu:

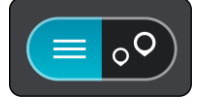

Sa saad bensiinijaama valida loendist ning kuvada kaardil.

**Nõuanne**: võid tulemuste loendis allapoole kerida, kasutades kuva parempoolses servas olevat kerimisriba.

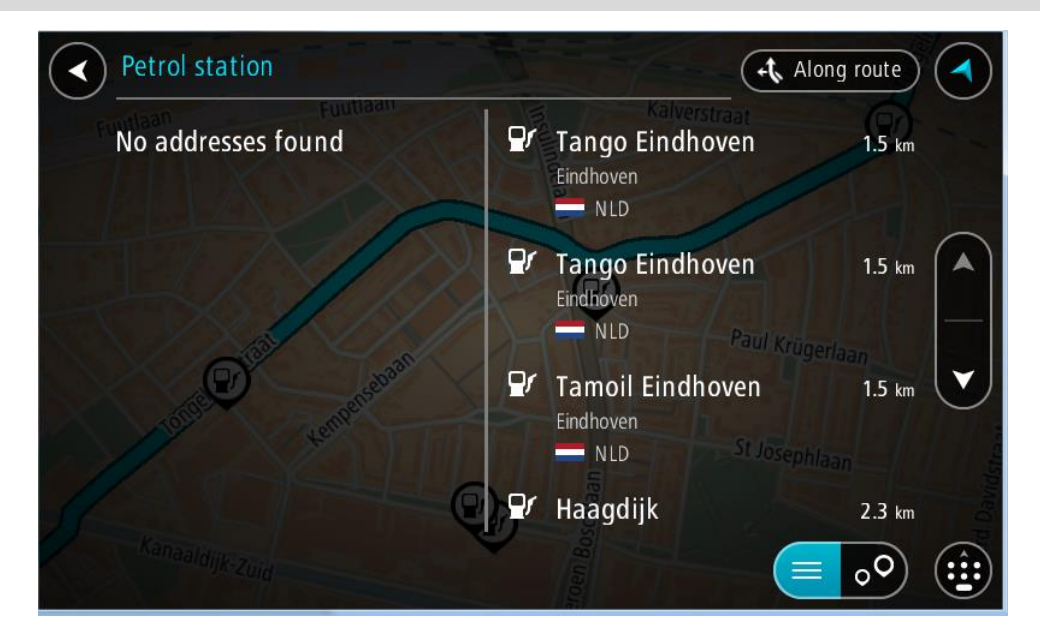

Kui soovid [otsingusätteid](#page-56-0) muuta, vali otsingukastist paremal olev nupp. Siis saab muuta, kust otsitakse – näiteks enda lähedalt või kogu kaardilt.

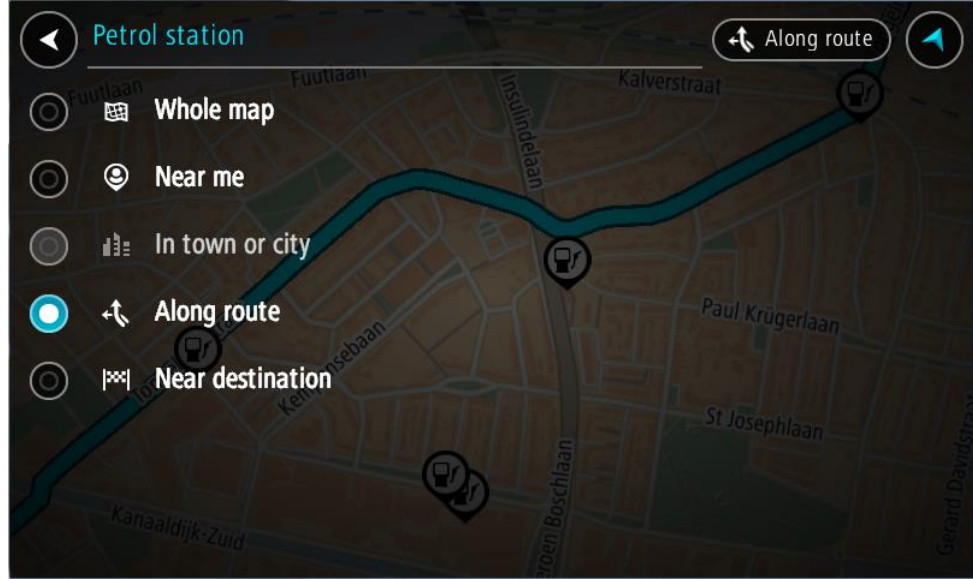

3. Vali bensiinijaam kaardilt või loendist.

Kaardil avaneb hüpikmenüü bensiinijaama nimega.

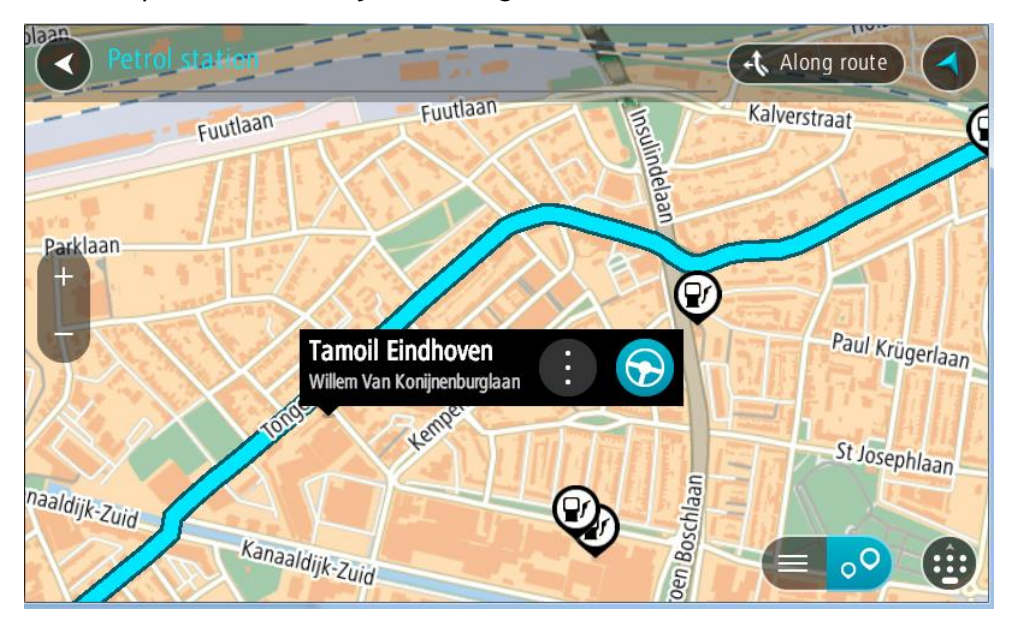

# 4. Vali **Sõida**.

Planeeritakse marsruut ning algab sinu juhendamine sihtkohta. Niipea kui sõitma hakkad, ilmub automaatselt juhtvaade.

**Nõuanne**: võid bensiinijaama hüpikmenüü abil marsruudile peatuseks lisada. Bensiinijaam, mis on sinu marsruudil peatus, on märgitud sinise ikooniga.

# <span id="page-86-0"></span>**Marsruudi muutmine**

# **Praeguse marsruudi menüü**

Kui oled planeerinud marsruudi või raja, vali põhimenüüs **praeguse marsruudi** või **praeguse raja** nupp ja ava praeguse marsruudi või praeguse raja menüü.

Menüüs on saadaval järgmised nupud:

**STATE** 

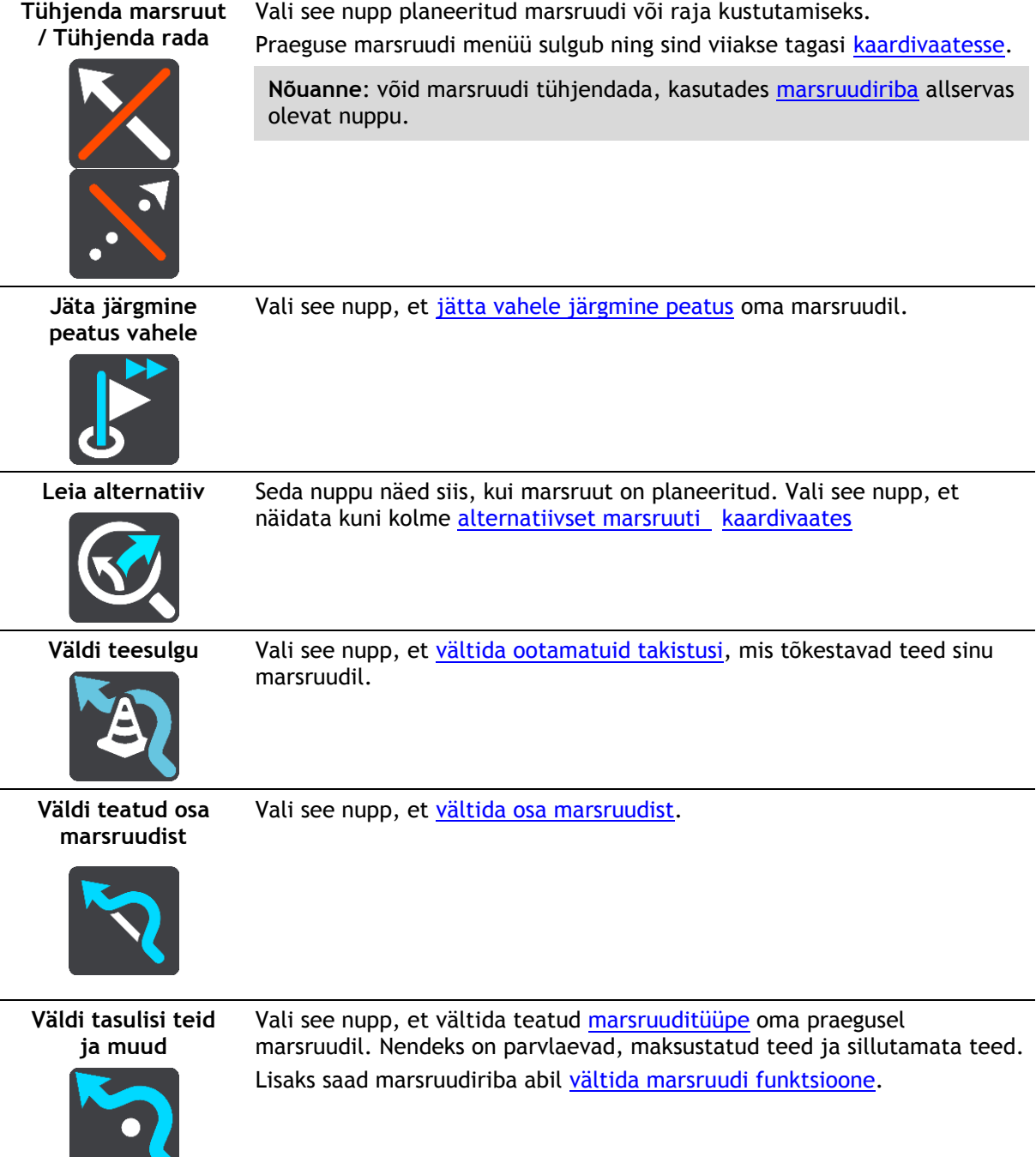

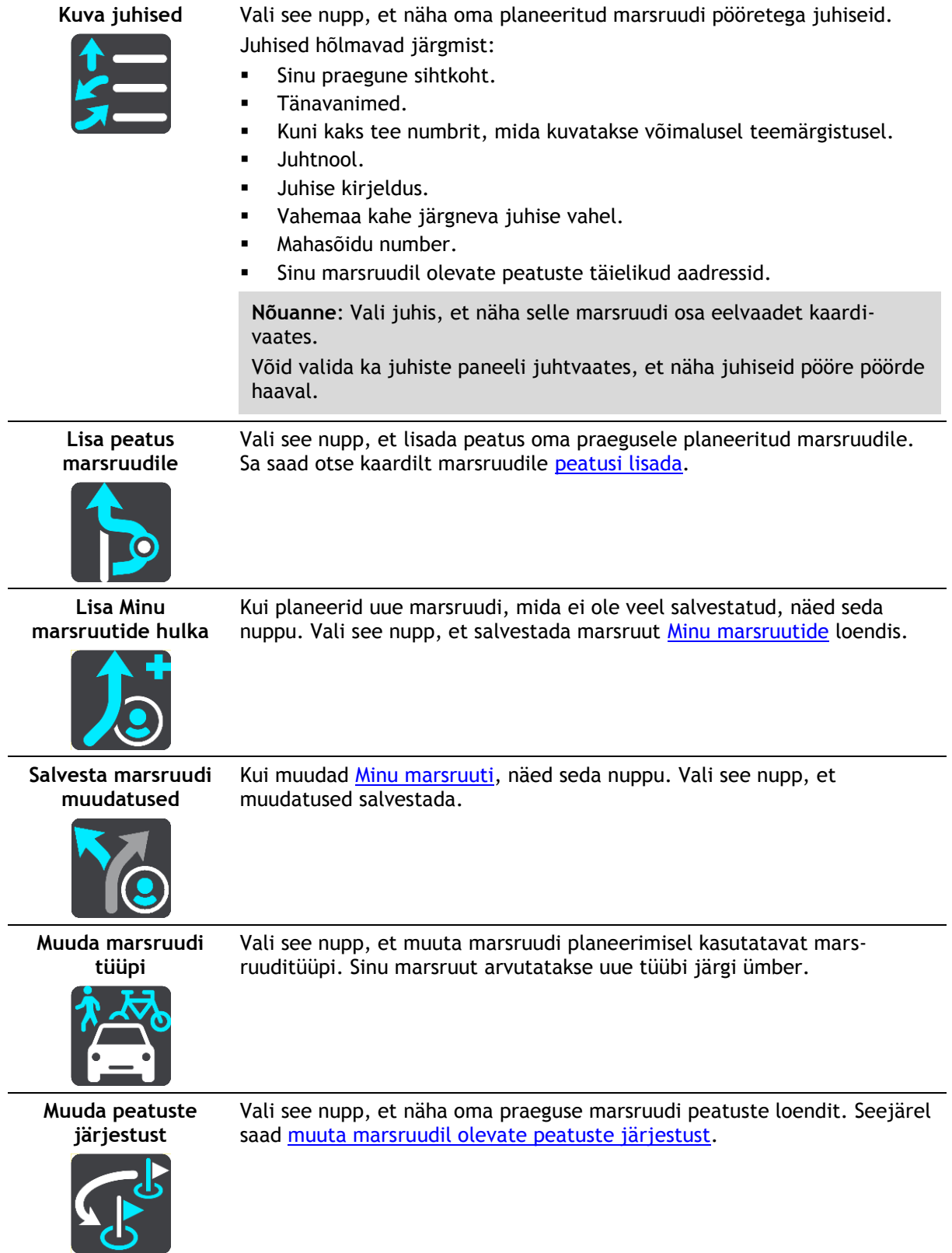

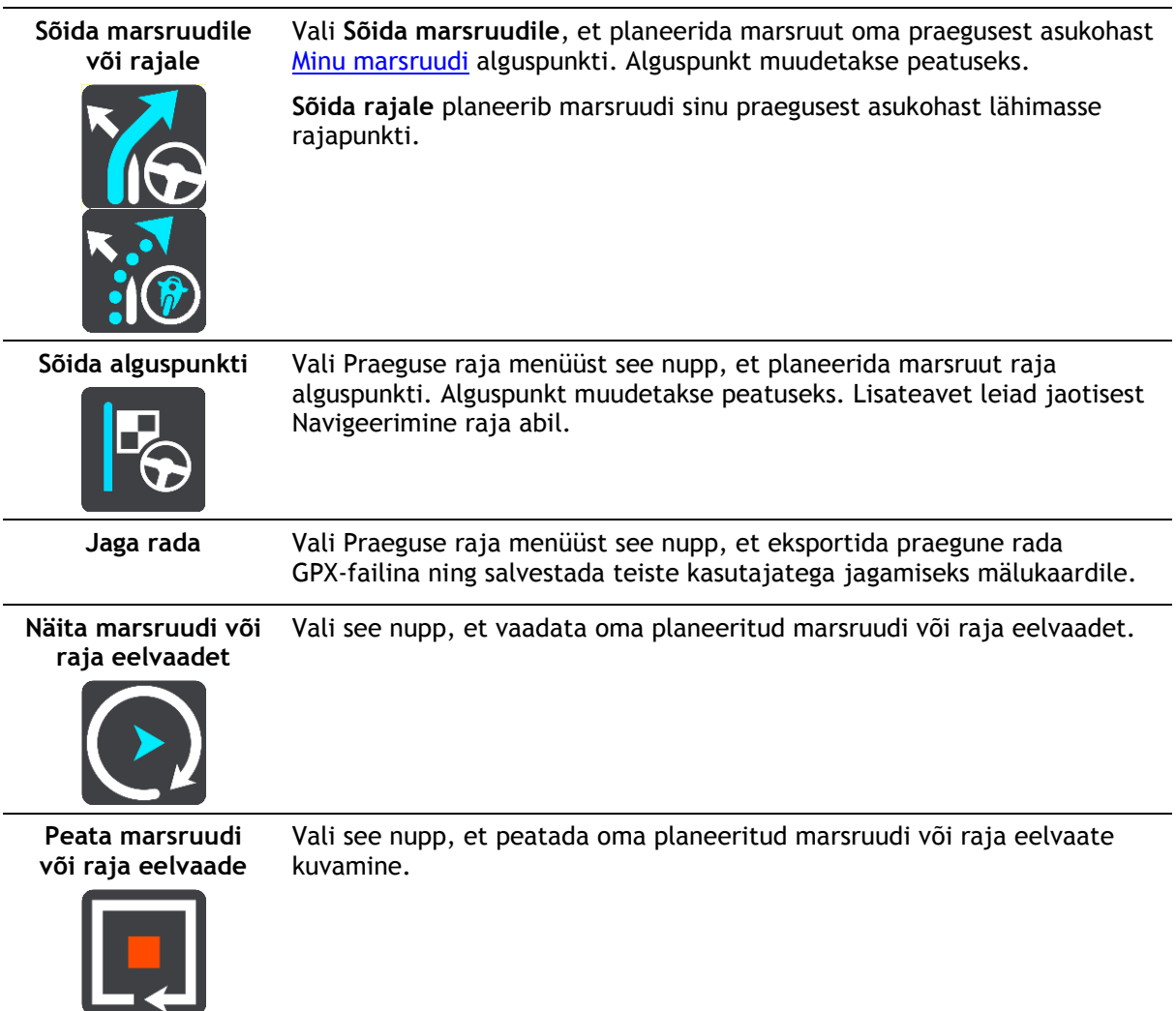

# <span id="page-88-0"></span>**Tõkestatud teede vältimine**

Kui marsruudil on tõkestatud tee, saad selle vältimiseks marsruuti muuta.

1. Vali juhtvaates praeguse asukoha sümbol või kiiruse paneel.

**Nõuanne**: kiiruse paneeli kuvatakse vaid siis, kui oled alustanud sõitmist valitud marsruudil.

2. Vali **Väldi tõkestatud teed**.

Leitakse uus marsruut, mis väldib tõkestatud teed. Sulle võidakse kuvada kuni kaks alternatiivi sõltuvalt sinu ja sihtkoha vahelisest teedevõrgust.

Uus marsruut kuvatakse kaardivaates ning mulli sees näidatakse sõiduaja vahe.

**Märkus**: kui alternatiivset marsruuti tõkestatud tee vältimiseks ei ole olemas, siis ei pruugi seda ka leida.

3. Vali uus marsruut, valides ajamulli.

Jätkub sinu juhendamine sihtkohta, vältides tõkestatud teed. Niipea kui sõitma hakkad, ilmub automaatselt juhtvaade.

# <span id="page-88-1"></span>**Teatud marsruudiosa vältimine**

Kui osa teest on tõkestatud või kui sa soovid osa marsruudist vältida, saad vältimiseks valida kindla marsruudiosa.

1. Vali põhimenüü nupuga põhimenüü.

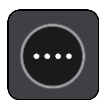

2. Vali **Praegune marsruut**.

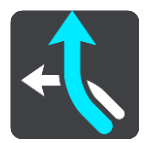

3. Vali **Väldi teatud osa marsruudist**.

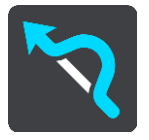

Ilmub ekraan, kus on praegust marsruuti moodustavate marsruudiosade loend.

4. Vali see osa marsruudist, mida soovid vältida.

Eelvaade näitab valitud osa kaardil.

5. Vali **Väldi**.

Leitakse uus marsruut, mis väldib valitud marsruudiosa. Uus marsruut kuvatakse kaardivaates.

**Märkus**: kui alternatiivset marsruuti valitud marsruudiosa vältimiseks ei ole olemas, siis ei pruugi seda ka leida.

Juhendamine sihtkohta jätkub, vältides valitud marsruudiosa. Niipea kui sõitma hakkad, ilmub automaatselt juhtvaade.

## **Alternatiivse marsruudi leidmine**

**Oluline**: turvalisuse huvides ja sõidu ajal tähelepanu kõrvalejuhtimise vältimiseks peaksid planeerima marsruudi alati enne sõidu alustamist.

Alternatiivse marsruudi leidmiseks toimi järgmiselt:

- 1. Planeeri marsruut tavapärasel viisil.
- 2. Vali [kaardivaates](#page-39-1) marsruut.
- 3. Vali menüü avamiseks hüpikmenüü nupp.
- 4. Vali **Alternatiivne marsruut** ja seejärel **Leia alternatiiv**.

Kaardivaates näidatakse kuni kolme alternatiivset marsruuti. Iga alternatiivne marsruut näitab jutumullis reisiks kuluva aja erinevust. Saad valida ka **km/mi** nupu, et näidata erinevust vahemaana.

**Nõuanne**: alternatiivsete marsruutide arvutamisel kasutatakse TomTom [Trafficu](#page-47-0) andmeid. Ei näidata ühtki marsruuti, mis on ajaliselt 50% pikem kui algne marsruut.

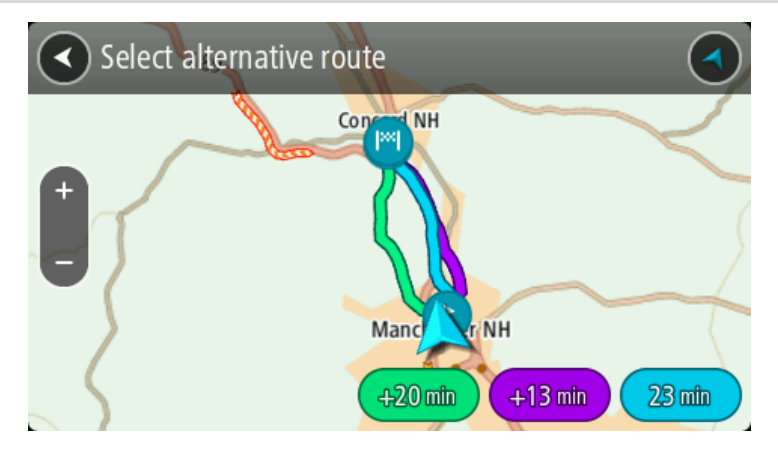

5. Vali marsruut, puudutades ajamulli.

Algab sinu juhendamine sihtkohta. Niipea kui sõitma hakkad, kuvatakse automaatselt juhtvaadet.

**Märkus**: Alternatiivsete marsruutide leidmiseks on kaks teist viisi:

- 1. Vali põhimenüüst **Praegune marsruut** ning seejärel **Leia alternatiiv**.
- 2. Kui su seadmel on hääljuhtimine, siis ütle "Leia alternatiiv".

# **Marsruuditüübid**

Vali **Muuda marsruuditüüpi**, et muuta oma praegusesse sihtkohta planeeritud marsruuditüüpi. Sinu marsruut arvutatakse uue marsruuditüübi järgi ümber.

Sa saad valida järgmisi marsruuditüüpe.

**Tähtis**: kui sinu [sõiduki tüübiks](#page-53-0) on valitud buss või veok, saad valida üksnes **kiireimat marsruuti** või **lühimat marsruuti**.

- **Kiireim marsruut** kiireim marsruut sihtkohta. Marsruuti kontrollitakse pidevalt, arvestades liiklustingimusi.
- **Lühim marsruut** lühim marsruut sihtkohta. See võib võtta kauem kui kiireim marsruut.
- **Ökomarsruut** kõige kütusesäästlikum marsruut.
- **Väldi kiirteid** seda marsruuditüüp väldib kõiki kiirteid.

Vaiketüübi saad määrata [sätete](#page-112-0) menüüs.

# <span id="page-90-0"></span>**Teatud marsruudiosade vältimine**

Sa võid vältida teatud omadusi oma praegu planeeritud marsruudil. Sa võid vältida järgmisi omadusi:

- **Tasulised teed**
- **Parvlaevad ja autoveorongid**
- **Auto ühiskasutusega sõidurajad**
- **Sillutamata teed**

**Märkus**: ühiskasutusega autode sõiduradu nimetatakse mõnikord ka suure täituvusega sõidukite radadeks (STS) ning neid kõigis riikides ei esine. Nendel ridadel liikumiseks peab sinu autos olema rohkem kui üks reisija, samuti võib kehtida keskkonnasõbraliku kütuse kasutamise nõue.

Kui soovid mõnd marsruuditüüpi vältida, planeeritakse uus marsruut.

Sätete menüü marsruudi planeerimise osas saab määrata, kuidas iga marsruuditüüpi marsruudi planeerimisel käsitletakse.

Teatud marsruudiosa vältimiseks toimi järgmiselt.

1. Vali põhimenüü nupuga põhimenüü.

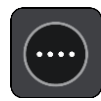

2. Vali **Praegune marsruut**.

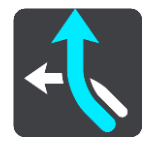

3. Vali **Väldi tasulisi teid ja muud**.

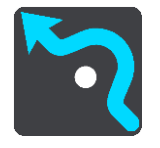

Avaneb kuva välditavate marsruudiosade loendiga. Sinu marsruudil olevad osad on esile tõstetud.

- 4. Vali marsruudiosa, mida soovid vältida.
- 5. Vali **OK**.

Leitakse uus marsruut, mis väldib valitud osa. Uus marsruut kuvatakse kaardivaates.

**Märkus**: kui alternatiivset marsruuti valitud marsruudiosa vältimiseks ei ole olemas, siis ei pruugi seda ka leida.

Jätkub sinu juhendamine sihtkohta. Niipea kui sõitma hakkad, ilmub automaatselt juhtvaade.

## <span id="page-91-0"></span>**Juhtumi või marsruudiosa vältimine marsruudiriba abil**

Sul on võimalik marsruudil olevat juhtumit või selle teatud osa vältida.

**Märkus**: kui alternatiivset marsruuti valitud juhtumi või marsruudiosa vältimiseks ei ole olemas, siis ei pruugi seda ka leida.

- 1. Vali marsruudiribal selle marsruudiosa sümbol, mida soovid vältida.
- 2. Marsruudiosa näidatakse kaardil koos hüpikmenüüga.
- 3. Vali hüpikmenüüst **Väldi**.

Leitakse uus marsruut, mis väldib valitud funktsiooni.

**Marsruudile peatuse lisamine praeguse marsruudi menüüst**

- 1. Vali põhimenüüs **Praegune marsruut**.
- 2. Vali **Lisa peatus marsruudile**. Kuvatakse kaardivaade.
- 3. Peatuse valimiseks toimi ühel järgmistest viisidest.
	- Suurenda kaarti, sihtkoha valimiseks vajuta ja hoia all. Vali hüpikmenüüst **Lisa**.

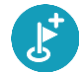

Vajuta **otsingunuppu** ja otsi asukohta. Kui oled asukoha leidnud, vali **Lisa**.

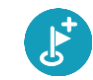

Sinu marsruut arvutatakse ümber, et kaasata valitud peatus.

# **Peatuse lisamine marsruudile kaardi abil**

- 1. Kaardi vaatamiseks vajuta [vaate muutmise nuppu.](#page-39-1) Kaardil kuvatakse kogu sinu marsruut.
- 2. Suurenda kaarti, sihtkoha valimiseks vajuta ja hoia all.
- 3. Vali hüpikmenüü nupp.
- 4. Vali **Kasuta marsruudil**.
- 5. Vali **Lisa olemasolevale marsruudile**.

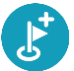

Sinu marsruut arvutatakse ümber, et kaasata valitud peatus.

## **Peatuse kustutamine marsruudilt**

1. Vajuta [marsruudiribal](#page-41-0) peatust, mida soovid kustutada. Kaardil suurendatakse peatust ja näidatakse hüpikmenüüd.

**Nõuanne**: kui valid vale peatuse, vajuta kaardile naasmiseks tagasinoolt.

2. Vali **Kustuta see peatus**. Peatus kustutatakse ja sinu marsruut arvutatakse ümber.

## <span id="page-92-0"></span>**Marsruudil oleva järgmise peatuse vahelejätmine**

- 1. Vali põhimenüüs **Praegune marsruut**.
- 2. Vali **Jäta järgmine peatus vahele**. Kuvatakse kaardivaade. Marsruudi järgmine peatus kustutatakse ja sinu marsruut arvutatakse ümber.

# **Marsruudi peatuste ümberjärjestamine**

- 1. Vali põhimenüüs **Praegune marsruut**.
- 2. Vali **Muuda peatuste järjestust**. Näidatakse kaardivaadet tühjendatud marsruudiga. Näidatakse lähtepunkti, sihtkohta ja kõiki peatusi.
- 3. Vali ükshaaval peatused selles järjekorras, milles soovid neid läbida. Märgid muutuvad valimise peale lipuks. Viimane valitud peatus muutub sihtkohaks. Sinu marsruut arvutatakse ümber, kasutades peatusi muudetud järjekorras.

# <span id="page-93-0"></span>**Minu marsruudid**

# **Minu marsruutidest**

Minu Marsruudid pakub lihtsa viisi marsruutide ja radade salvestamiseks ja leidmiseks.

Minu marsruute võib kasutada järgmistes olukordades:

- **Töö ajal** kui sinu töö nõuab igapäevast sõitmist mööda erinevaid marsruute, tehes mitmeid peatusi. Sinu marsruudid võivad muutuda ning sa pead olema paindlik ja suutma muuta peatuste järjekorda või planeeritud marsruuti.
- **Tööle sõites** sa soovid kodu ja töö vahele lisada ühe või kaks regulaarset peatust. Sinu õhtune kodutee on sinu hommikune teekond vastassuunas.

Marsruute saab luua ja salvestada sinu TomTom BRIDGE seadmes. Saad kasutada ka sellist tööriista nagu TyrePro, et marsruute ja radu luua ja redigeerida.

#### **Marsruutidest ja radadest**

Termin "marsruut" tähistab kaht tüüpi marsruute ühest kohast teise:

 **Marsruutidel** on algus- ja sihtpunkt ning võib-olla ka mõned peatused. Sinu seade arvutab soovitud marsruuditüübi nende punktide, näiteks kõige kiirema või kõige ökonoomsema vahel, ja kasutab [Trafficut.](#page-47-0) Saad marsruuti muuta näiteks peatusi lisades või lähtepunkti liigutades. Marsruute saab importida, aga seadmest välja neid eksportida ei saa.

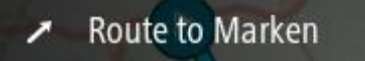

 Ka **radadel** on algus- ja sihtpunkt, aga peatusi ei ole. Sinu marsruut jälgib rada võimalikult täpselt, eirates sinu marsruudi tüübi eelistust ja liiklustingimusi, samuti igasugust marsruudil olevat liiklust. Sa saad radasid muuta MyDrive'iga. Radu saab seadmesse importida ja välja eksportida.

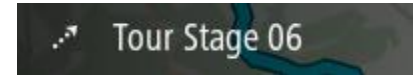

**Nõuanne**: rajad on märgitud punktiirnoolega!

**Oluline**: marsruute ja radasid ei saa salvestada kaartidega samale mälukaardile, kuna kasutatakse erinevaid mälukaardi vorminguid.

## **GPX- ja ITN-failid**

#### **GPX-failid (GPS-i vahetusvorming)**

GPX-failid sisaldavad väga üksikasjalikku salvestust sellest, kus sa oled rajal olnud, kaasa arvatud mis tahes maanteevälised asupaigad. GPX-failid muutuvad importimisel radadeks.

## **GPX-failide kasutamine**

Saad GPX-failiga teha mitmeid asju.

- Kasuta TomTom MyDrive'i ja vaata oma raja faili.
- Ekspordi mälukaardile või otse arvutisse ja vaata siis arvutist faili, kasutades nt Google Earthi.

**Märkus:** salvestist vaadates võid märgata, et salvestatud GPS-asukohad ei vasta alati teedele. See võib juhtuda mitmel põhjusel. Esiteks, sinu seade püüab hoida faile väikestena ja see võib põhjustada teatavat kadu andmete täpsuses. Teiseks, seade salvestab tegelikke andmeid GPS kiibile, et tagada sinu poolt läbitud punktide täpsed koordinaadid, mis ei kattu alati ekraanil kuvatud marsruudiga. Kolmandaks on võimalik, et salvestatud andmete kuvamiseks kasutatav tarkvara ei ole kaarte nõuetekohaselt joondanud.

Jaga faili eksportimise teel teistega.

**Märkus**: radu saab importida ja eksportida.

## **ITN-failid (TomTomi oma teekonnafaili vorming)**

ITN-fail sisaldab vähem üksikasju kui GPX-fail. ITN-fail mahutab maksimaalselt 255 asukohta, kuid see on marsruudi täpseks taastamiseks piisav. ITN-failid muutuvad radadeks pärast importi.

#### **ITN-failide kasutamine**

ITN-failiga saab teha mitmeid asju.

- ITN-faili võib importida TomTom BRIDGEisse, et võiksid sama marsruudi uuesti läbida ja saada navigeerimisjuhiseid.
- Kasuta marsruudi vaatamiseks TomTom MyDrive'i.

## <span id="page-94-0"></span>**Marsruudi salvestamine**

1. Planeeri marsruut, kasutades samme, mida on kirjeldatud lõigus [Marsruudi planeerimine.](#page-64-0)

**Nõuanne**: kui sa ei näe oma planeeritud teekonda kaardivaatel, vali marsruudi vaatamiseks Tagasi-nupp.

- 2. Vali marsruut.
- 3. Vali menüü avamiseks hüpikmenüü nupp.

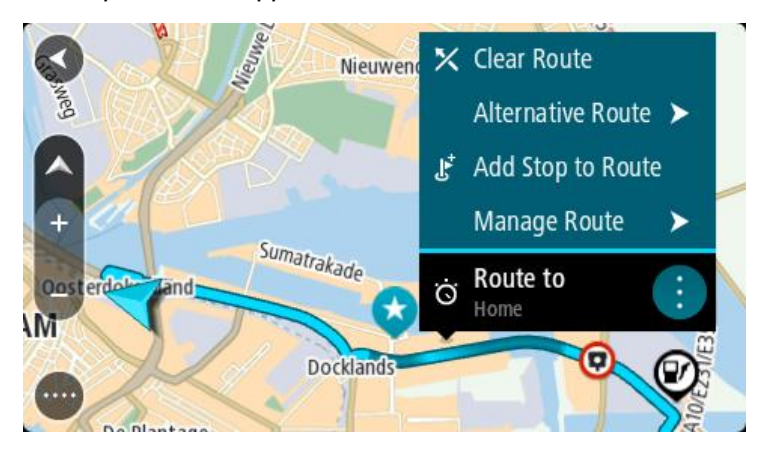

- 4. Vali **Halda marsruuti**, seejärel **Lisa minu marsruutidele**. Marsruudi nimetus ilmub redigeerimiskuvale.
- 5. Muuda marsruudi nime, et tunneksid selle hõlpsalt ära.
- 6. Salvesta oma marsruut oma marsruutide loendisse.

**Nõuanne**: saad marsruudi ka salvestada, kasutades nuppu **Lisa minu marsruutidesse** Praeguse marsruudi menüüs.

## **Navigeerimine salvestatud marsruudiga**

Varem salvestatud marsruudi abil navigeerimiseks toimi järgmiselt.

- 1. Vali põhimenüüs **Minu marsruudid**.
- 2. Vali loendist marsruut. Marsruut kuvatakse kaardivaates.

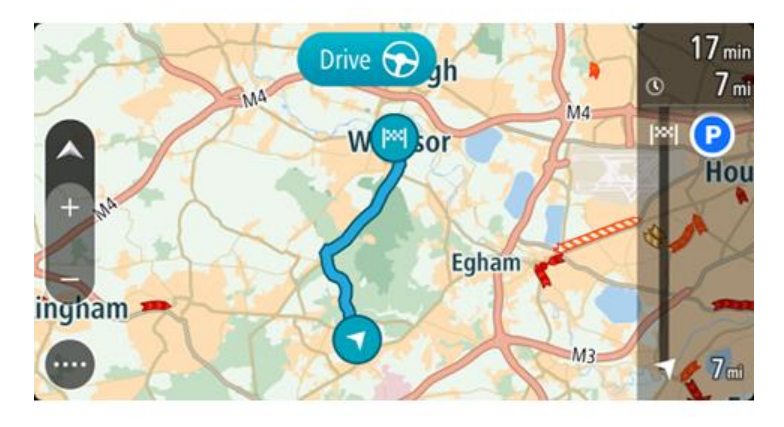

3. Salvestatud marsruudi algusesse navigeerimiseks vali **sõidunupp** Salvestatud marsruudi alguspunkt teisendatakse sinu esimeseks peatuseks ning planeeritakse marsruut. Sinu juhendamine sihtkohta algab sinu praegusest asukohast. Niipea kui sõitma hakkad, ilmub automaatselt juhtvaade.

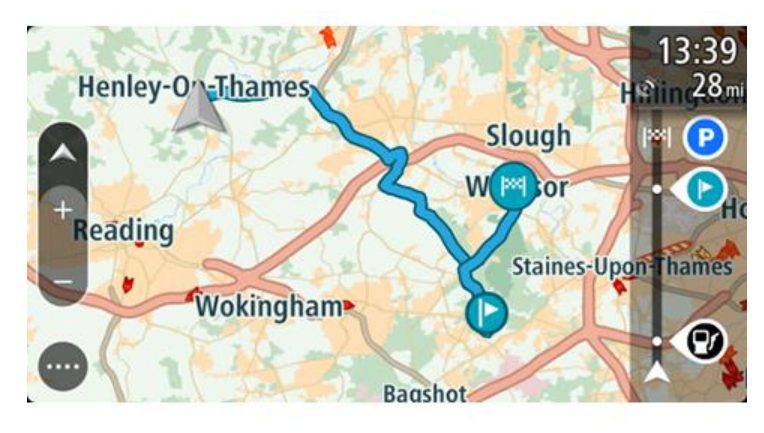

**Nõuanne**: salvestatud marsruudi abil navigeerimiseks on veel kaks viisi: vali marsruudi alguspunkt. Kui avaneb hüpikmenüü, vali **Muuda peatuseks**. Teine võimalus on valida Praeguse marsruudi menüüst Sõida marsruudile.

# **Salvestatud marsruudil peatusesse navigeerimine**

Sa saad oma pragusest asukohast navigeerida ka salvestatud marsruudil olevasse peatusesse, mitte üksnes salvestatud marsruudi algusesse. Peatus muutub marsruudi alguseks. Sinu uus alguspunkt võib olla sinu praegusele asukohale lähemal või siis soovid lihtsalt oma marsruuti lühemaks muuta.

**Märkus**: teekond algsest lähtepunktist kuni uue lähtepunktini eemaldatakse marsruudilt. **Märkus**: algset marsruuti Minu marsruutide all ei muudeta. Kui sa tahad näha kogu marsruuti, siis vali marsruut uuesti Minu marsruutidest.

- 1. Vali põhimenüüs **Minu marsruudid**.
- 2. Vali loendist marsruut.

Marsruut kuvatakse kaardivaates.

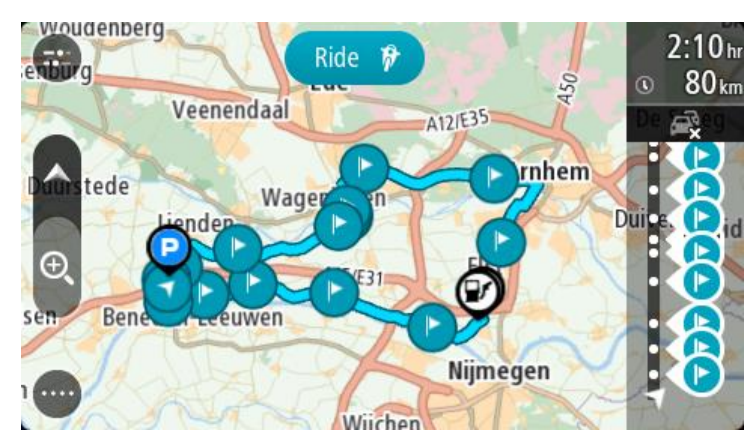

3. Vali peatus, mida tahad kasutada oma lähtepunktina, seejärel vali hüpikmenüü nupp ja ava menüü.

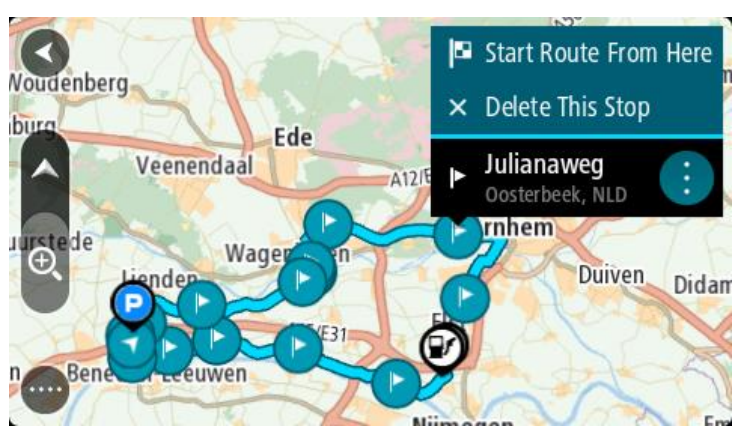

4. Vali **Alusta marsruuti siit**.

Sinu marsruut arvutatakse uue lähtepunkti järgi.

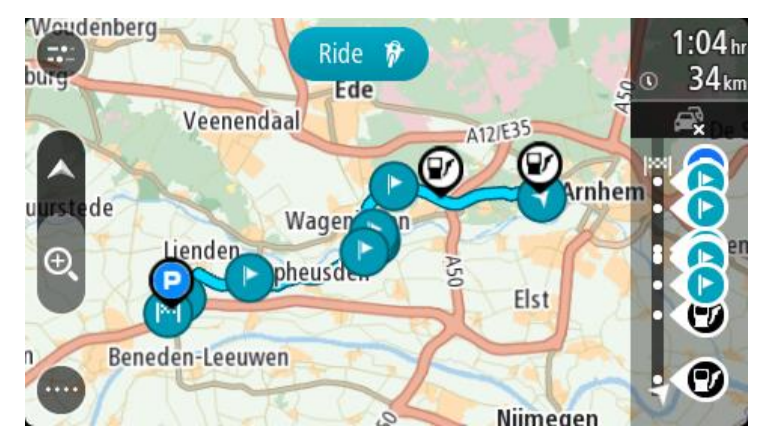

5. Vali **Sõida**.

Salvestatud marsruudi alguspunkt teisendatakse sinu esimeseks peatuseks ning marsruut planeeritakse praegusest asukohast alates. Algab sinu juhendamine sihtkohta. Niipea kui sõitma hakkad, ilmub automaatselt juhtvaade.

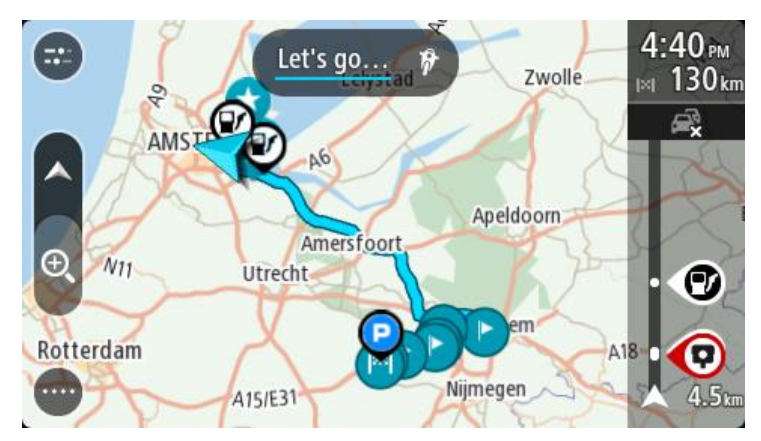

**Nõuanne**: salvestatud marsruudi abil navigeerimiseks on veel kaks viisi: vali marsruudi alguspunkt. Kui avaneb hüpikmenüü, vali **Muuda peatuseks**. Teine võimalus on valida Praeguse marsruudi menüüst Sõida marsruudile.

# **Peatuse lisamine salvestatud marsruudile kaardi abil**

**Märkus**: võid vajutada ja all hoida ka mõnda asukohta kaardil ning valida hüpikmenüüs **Lisa praegusele marsruudile**.

- 1. Kaardi vaatamiseks vajuta [vaate muutmise nuppu.](#page-39-1) Kaardil kuvatakse kogu sinu marsruut.
- 2. Vali marsruut.
- 3. Vali menüü avamiseks hüpikmenüü nupp.

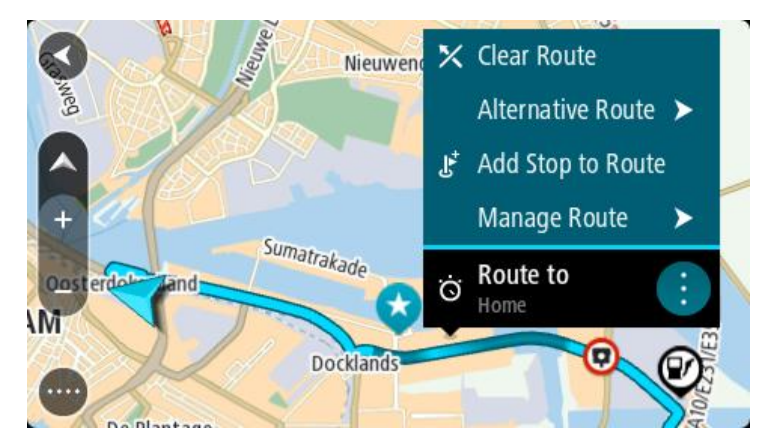

- 4. Vali **Halda peatusi**.
- 5. Vali **Lisa peatus marsruudile**.
- 6. Vali oma uus peatus kaardil.

**Nõuanne**: kui tead oma uue peatuse nimetust, võid kasutada peatuse leidmiseks kaardi asemel **Otsingut**.

7. Selle asukoha peatuseks lisamiseks vali nupp **Lisa peatus**. Sinu marsruut arvutatakse ümber, et kaasata valitud peatus.

**Nõuanne**: salvestatud marsruudi uuendamiseks Minu marsruutide loendis koos muudatustega vali marsruut kaardil ja seejärel vali hüpikmenüüst **Salvesta marsruudi muudatused**.

# **Marsruudi või raja kustutamine Minu Marsruutidest**

- 1. Vali põhimenüüst **Minu marsruudid**.
- 2. Vali **Redigeeri loendit**.
- 3. Vali marsruudid, mida soovid kustutada.
- 4. Vali **Kustuta**.

## **Raja salvestamine**

Saad sõites raja salvestada sõltumata sellest, kas marsruut oli planeeritud või mitte. Pärast salvestamist võid raja eksportida, et seda teistega jagada. Teine võimalus on vaadata seda TomTom MyDrive'iga, kui oled oma seadmes MyDrive'i sisse logitud.

Raja salvestamiseks toimi järgmiselt.

1. Vali põhimenüüs **Alusta salvestamist**.

Ekraani alumisse parempoolsesse nurka ilmub punane täpp, mis vilgub kõigepealt 3 korda, märkides salvestamise algust. Täpp jääb ekraanile kuni salvestamise lõpuni.

- 2. Salvestamise lõpetamiseks vali põhimenüüst **Lõpeta salvestamine**.
- 3. Sisesta rajale nimetus või säilita pakutud kuupäeva ja kellaaja kombinatsioon.
- 4. Vali **Lisa** või **Lõpetatud**, sõltuvalt sellest, mis seadet sa kasutad.
- 5. Rada on salvestatud Minu marsruutidesse.

**Märkus**: saad radu eksportida GPX-failidena ning salvestada need teistega jagamiseks mälukaardile.

## **Radade eksportimine TomTomi navigatsioonirakendusest**

Saad radu eksportida GPX-failidena ning salvestada need siia: TomTom BRIDGE. Kui kasutad oma arvutis faili administreerimisrakendust, saad faile teistega jagada.

**Tähtis**: kõik TomTom BRIDGEid ei sisalda faili administreerimisrakendust.

**Märkus**: praegu on võimalik eksportida radu üksnes TomTom BRIDGEist.

Ühe või mitme raja eksportimiseks toimi järgmiselt.

- 1. Vali põhimenüüs **Minu marsruudid**.
- 2. Vali **Jaga radu**.

**Nõuanne**: teine võimalus on valida kaardivaates rada ning seejärel hüpikmenüüst **Jaga rada**.

3. Vali oma loendist eksportimiseks üks või mitu rada.

**Nõuanne**: kõigi radade eksportimise valimiseks või valiku tühistamiseks vali hüpikmenüü nupp.

4. Vali **Jaga**.

Sa näed teateid **Ekspordin marsruute** ja **Marsruudid edukalt salvestatud**. Ava faili administreerimisrakendus või [ühenda oma seade arvutiga.](#page-24-0) Rajafailid leiad TomTom BRIDGE sisemälust kaustast **Marsruudid**.

**Nõuanne**: rajafaile saad jagada Bluetoothiga, arvutiga või mälukaardiga.

## **Marsruutide ja radade importimine**

**Tähtis**: marsruudi- ja rajafaile saad edastada vaid siis, kui faili administreerimisrakendus on installitud sinu TomTom BRIDGE sisse.

Saad eksportida järgmisi failitüüpe:

- GPX-failid need muutuvad pärast importi radadeks.
- ITN-failid need muutuvad pärast importi marsruutideks.

**Nõuanne**: ITN-failid on TomTomi teekonnafailid.

GPX- ja ITN-faile leiad internetist, saad need üle kanda [Minu kohtadesse,](#page-107-0) kui edastad failid oma [seadmesse.](#page-24-0)

Marsruudi või raja importimiseks toimi järgmiselt:

- 1. Faili administreerimisrakenduse kasutamisel vali fail, mida soovid importida.
- 2. Kasuta faili administreerimisrakenduse saatmis- või jagamisfunktsiooni, et valida TomTomi navigatsioonirakendus.
- 3. TomTomi navigatsioonirakendus impordib marsruudi või raja.
- 4. Kui marsruut või rada on edukalt imporditud, vali **OK**. Marsruudi või raja leiad valikust [Minu marsruudid.](#page-93-0)

# **Kiiruskaamerad**

# **Teave kiiruskaamerate kohta**

Kiiruskaamerate teenus hoiatab sind järgmiste kaamerate asukohtadest:

- Fikseeritud kiiruskaamerate asupaigad.
- Mobiilsete kiiruskaamerate asupaigad.
- Mobiilsete kiiruskaamerate tööpunktid.
- Tavaliste kiiruskaamerate asupaigad.
- Kiiruspiirangu tsoonid.
- Valgusfooride kaamerate asupaigad.
- **E.** Liikluspiirangute kaamerad.

Kiiruskaamerate teenus hoiatab sind järgmiste ohtude eest:

- Ohtlikud teelõigud.
- Liiklusummikud.

TomTom BRIDGE kasutab kas püsiühendust või nutitelefoni ühendust, et [TomTomi teenustega](#page-37-0)  [ühenduda.](#page-37-0)

**Tähtis**: kui viibid väljaspool oma andmesidelepinguga kaetud piirkonda, võivad TomTomi teenuste kasutamisel rakenduda täiendavad rändlustasud.

**Märkus**: TomTomi teenuseid ei saa kasutada kõigis riikides ja piirkondades ning kõigis riikides ja piirkondades ei saa kasutada kõiki teenuseid. Täiendavat teavet oma asukohariigis kasutatavate teenuste kohta vt [tomtom.com/services.](https://uk.support.tomtom.com/app/content/name/TechSpecs/)

# **Kiiruskaamera hoiatused**

Hoiatused kõlavad siis, kui kiiruskaamerale lähened. Sind hoiatatakse mitmel viisil:

- **[Marsruudiribal](#page-41-0) ja kaardil oleval marsruudil näidatakse sümbolit.**
- Marsruudiribal näidatakse sinu kaugust kiiruskaamerast.
- Marsruudiribal näidatakse kiiruspiirangut kaamera asukohas.
- Kaamerale lähenedes kuuled hoiatusheli.
- Kaamerale lähenedes või keskmise kiiruse kontrolli piirkonnas sõites jälgitakse sinu kiirust. Ületades piirkiirust rohkem kui 5 km/h, värvub marsruudiriba punaseks. Ületades piirkiirust vähem kui 5 km/h, värvub marsruudiriba oranžiks.

Nõuanne: kasutades [Kaardivaadet](#page-39-1) või juhtvaadet, saad valida kiiruskaamera sümboli, et näha kaamera tüüpi, piirkiirust ja ka keskmise kiiruse kontrolli ala pikkust. Kaardivaates saad valida kiiruskaamera, mida kuvatakse sinu marsruudil.

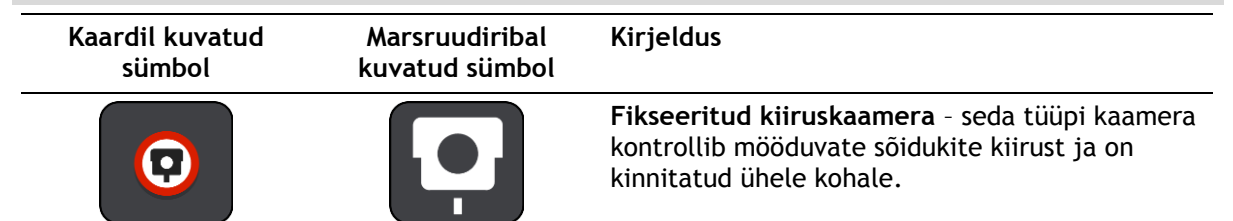

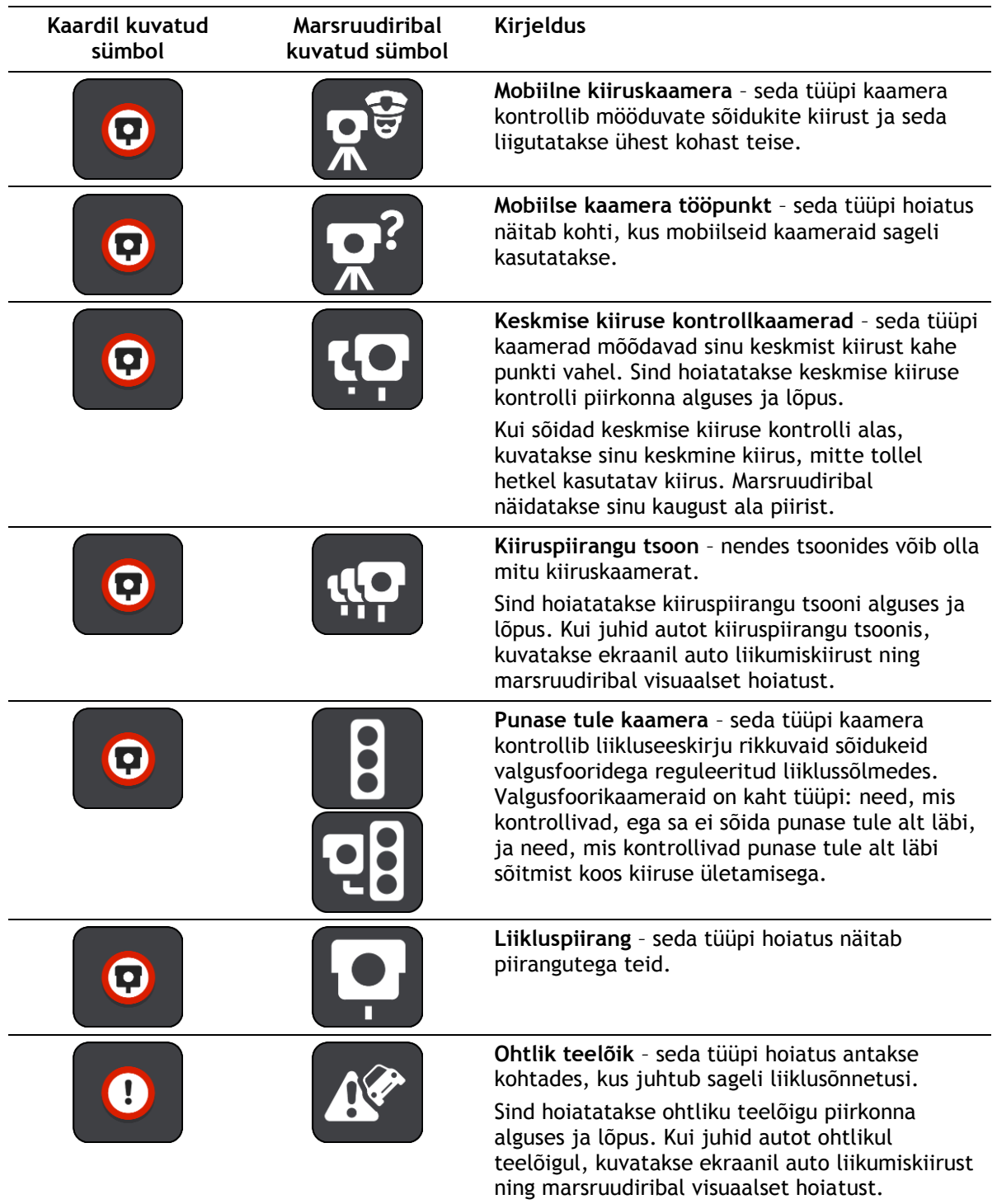

# **Hoiatusviisi muutmine**

Muutmaks seda, kuidas sind hoiatatakse kiiruskaamerate eest, vali **Sätete** menüüst [Helid ja](#page-112-0)  [hoiatused.](#page-112-0)

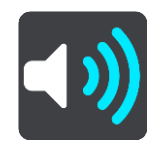

Seejärel saad määrata, kuidas sa soovid, et sind erinevate kiiruskaamerate ja ohtude puhul hoiatatakse. Sa võid valida, kas lasta end hoiatada, hoiatada üksnes kiiruse ületamisel või mitte hoiatada.

Kõigi hoiatuste väljalülitamiseks lülita **Kiiruskaamerad ja ohud** välja.

## **Uuest kiiruskaamerast teatamine**

Kui möödud uuest kiiruskaamerast, mille kohta sa ei ole hoiatust saanud, võid sellest kohe teada anda.

**Märkus**: kiiruskaamerast teatamiseks peab sinu seadmel olema andmesideleping.

Kiiruskaamerast saad teada anda järgmistel viisidel:

**Märkus**: kõik seadmed ei pruugi toetada kõiki funktsioone.

#### **Kiiruskaamerast teatamine kiiruse paneeliga**

1. Vali juhtvaatest kiiruse paneelil kiiruskaamera sümbol. Ilmub teade, mis tänab kaamerast teatamise eest.

**Nõuanne**: kui teed kaamerast teatamisel vea, vali sõnumis **Tühista**.

Kiiruskaamera salvestatakse automaatselt sinu seadmesse ja seda asukohta jagatakse ka teiste kasutajatega.

#### **Kiiruskaamerast teatamine kiirmenüüga**

- 1. Vali juhtvaatest praeguse asukoha sümbol või kiiruse paneel.
- 2. Vali hüpikmenüüst **Teata kiiruskaamerast**. Ilmub teade, mis tänab kaamerast teatamise eest.

**Nõuanne**: kui teed kaamerast teatamisel vea, vali sõnumis **Tühista**.

Kiiruskaamera salvestatakse automaatselt sinu seadmesse ja seda asukohta jagatakse ka teiste kasutajatega.

## **Kiiruskaamerast teatamine põhimenüüga**

1. Vali põhimenüü nupuga põhimenüü.

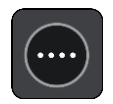

2. Vali **Teata kiiiruskaamerast**.

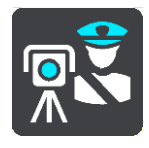

Ilmub teade, mis tänab kaamerast teatamise eest.

**Nõuanne**: kui teed kaamerast teatamisel vea, vali sõnumis **Tühista**.

Kiiruskaamera salvestatakse automaatselt sinu seadmesse ja seda asukohta jagatakse ka teiste kasutajatega.

# **Mobiilse kiiruskaamera kinnitamine või eemaldamine**

Saad mobiilse kiiruskaamera olemasolu kinnitada või kaamera eemaldada, kui seda enam ei ole.

Kui möödud mobiilsest kiiruskaamerast, küsitakse sinult marsruudiribal, kas kaamera oli veel kohal.

- Vali **Jah**, kui mobiilne kiiruskaamera on kohal.
- Vali **Ei**, kui mobiilne kiiruskaamera on eemaldatud.

Sinu valik saadetakse TomTomile. Me kogume paljudelt kasutajatelt aruandeid, et teha kindlaks, kas kaamera hoiatus tuleb alles jätta või eemaldada.

# **Kaamerate ja ohtude asukohtade uuendamine**

Kiiruskaamerate asukoht võib sageli muutuda. Uued kaamerad võivad ilmuda eelneva hoiatuseta ning muutuda võivad ka teiste ohtude, näiteks sagedasemate õnnetuskohtade asukohad.

Kui [oled ühendatud TomTomi teenustega,](#page-37-0) saad reaalajas kätte kõik uuendused fikseeritud ja mobiilsete kaamerate asukohtade kohta. Sa ei pea uuenduste hankimiseks midagi tegema – need saadetakse sinu navigatsioonirakendusse automaatselt.

# **Ohutsoonid**

# **Ohutsoonidest ja riskitsoonidest**

Ohutsoonide teenus hoiatab sind sinu marsruudil olevatest ohu- ja riskitsoonidest, kui viibid Prantsusmaal.

Alates 3. jaanuarist 2012 on Prantsusmaal sõites ebaseaduslik saada hoiatusi fikseeritud või mobiilsete kiiruskaamerate asukoha kohta. Toimimaks kooskõlas vastava muudatusega Prantsuse seadustes, ei teatata enam kiiruskaamerate asukohtadest, vaid ohupiirkonnad märgitakse ohu- ja riskitsoonidena.

**Tähtis**: väljaspool Prantsusmaad saad hoiatusi kiiruskaamerate kohta. Prantsusmaal saad hoiatusi ohu- ja riskitsoonide kohta. Piiri ületades muutub saadetava hoiatuse tüüp.

Ohutsoon on tsoon, mis on määratletud Prantsuse seadustega. Riskitsoon on ajutine ohutsoon, millest on teatanud kasutajad. Ohutsoonide teenus hoiatab sind nii ohu- kui ka riskitsoonide eest samal viisil.

Ohu- ja riskitsoonid võivad, aga ei pruugi sisaldada ühte või mitut kiiruskaamerat või mitmeid muid sõitmisega seotud ohte:

- Konkreetsed asukohad ei ole saadaval ja selle asemel kuvatakse tsoonile lähenedes hoopis ohutsoonide ikoon.
- Tsooni minimaalne pikkus sõltub tee tüübist ning asulates on see 300 m, kõrvalteedel 2000 m (2 km) ning kiirteedel 4000 m (4 km).
- Ühe või mitme kaamera asukoht võib asuda tsooni mis tahes osas.
- Juhul kui mitu ohutsooni asuvad lähestikku, võidakse hoiatused ühendada ühte pikemasse ohutsooni.

Teavet tsoonide asukohtadest uuendatakse TomTomi ja teiste kasutajate poolt pidevalt ning seda saadetakse navigatsioonirakendusse sageli, et sul oleks alati uusim informatsioon. Sa saad ka ise oma panuse anda, teatades uutest riskitsoonide asukohtadest.

TomTom BRIDGE kasutab kas püsiühendust või nutitelefoni ühendust, et [TomTomi teenustega](#page-37-0)  [ühenduda.](#page-37-0)

**Tähtis**: kui viibid väljaspool oma andmesidelepinguga kaetud piirkonda, võivad TomTomi teenuste kasutamisel rakenduda täiendavad rändlustasud.

**Märkus**: ohu- ega riskitsoone eemaldada ei saa.

# **Ohutsoonide ja riskitsoonide hoiatused**

Hoiatusi antakse 10 sekundit enne ohu- või riskitsooni jõudmist. Sind hoiatatakse mitmel viisil:

- [Marsruudiribal](#page-41-0) ja kaardil oleval marsruudil näidatakse sümbolit.
- Marsruudiribal näidatakse sinu kaugust tsooni piirist.
- Marsruudiribal näidatakse kiiruspiirangut tsoonis.
- Tsooni algusele lähenedes kuuled hoiatusheli.
- Tsoonile lähenedes või keskmise kiiruse kontrolli piirkonnas sõites jälgitakse sinu kiirust. Ületades piirkiirust rohkem kui 5 km/h, värvub marsruudiriba punaseks. Ületades piirkiirust vähem kui 5 km/h, värvub marsruudiriba oranžiks.
- Kui tsoonis sõidad, näidatakse marsruudiribal sinu kaugust tsooni piirist.

Hoiatushelid esitatakse järgmist tüüpi tsoonide korral:

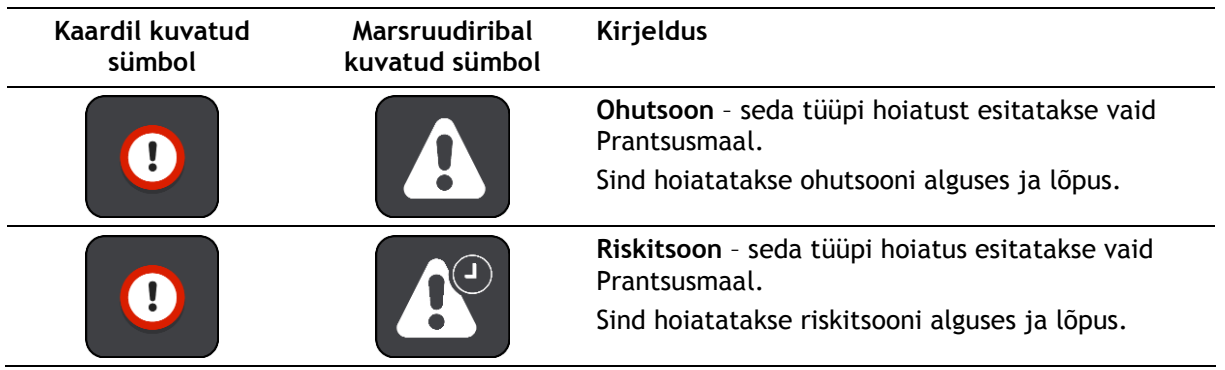

Sa saad valida, kuidas sind ohu- [ja riskitsoonide eest hoiatatakse.](#page-105-0)

# <span id="page-105-0"></span>**Hoiatusviisi muutmine**

Muutmaks seda, kuidas sind hoiatatakse ohutsoonide eest, vali **Helid ja hoiatused** menüüs [Sätted.](#page-112-0)

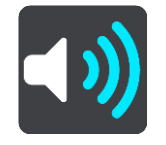

Seejärel saad määrata, kuidas sa soovid, et sind erinevate tsoonide puhul hoiatatakse. Sa võid valida, kas lasta end hoiatada, hoiatada üksnes kiiruse ületamisel või mitte hoiatada.

Kõigi hoiatuste väljalülitamiseks lülita **Ohutsoonid ja ohud** välja.

# **Riskitsoonist teatamine**

Möödudes uuest ajutisest riskitsoonist, mille kohta sa pole hoiatust saanud, võid sellest kohe teada anda.

**Märkus**: riskitsoonist teatamiseks peab sinu nutitelefonil olema andmesideleping.

Kui uuest ajutisest riskitsoonist teatatakse vahetult enne või pärast olemasolevat riski- või ohutsooni, lisatakse uus tsoon olemasolevale tsoonile.

Kui uuest riskitsoonist teatab piisavalt palju Ohutsoonide teenuse kasutajaid, võib tsoon muutuda ohutsooniks ning see võib muutuda kättesaadavaks kõigile tellijatele.

Ohutsoonist saad teada anda järgmistel viisidel:

**Märkus**: kõik seadmed ei pruugi toetada kõiki funktsioone.

## **Ohutsoonist teatamine kiiruse paneeliga**

1. Vali juhtvaates kiiruse paneelil ohutsooni sümbol.

Ilmub teade, mis tänab tsoonist teatamise eest.

**Nõuanne**: kui teed kaamerast teatamisel vea, vali sõnumis **Tühista**.

Riskitsoon salvestatakse automaatselt sinu seadmesse ja seda jagatakse ka teiste kasutajatega.

## **Riskitsoonist teatamine kiirmenüüga**

- 1. Vali juhtvaatest praeguse asukoha sümbol või kiiruse paneel.
- 2. Vali hüpikmenüüst **Teata riskitsoonist**.

Ilmub teade, mis tänab ohutsoonist teatamise eest.

#### **Nõuanne**: kui teed riskitsoonist teatamisel vea, vali sõnumis **Tühista**.

Riskitsoon salvestatakse automaatselt sinu seadmesse ja seda jagatakse ka teiste kasutajatega. Teatatud riskitsoon jääb sinu seadmesse kolmeks tunniks.

## **Riskitsoonist teatamine kiirmenüüga**

1. Vali põhimenüü nupuga põhimenüü.

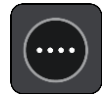

2. Vali **Teata riskitsoonist**.

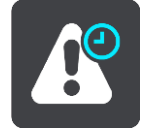

Ilmub teade, mis tänab ohutsoonist teatamise eest.

**Nõuanne**: kui teed riskitsoonist teatamisel vea, vali sõnumis **Tühista**.

Riskitsoon salvestatakse automaatselt sinu seadmesse ja seda jagatakse ka teiste kasutajatega. Teatatud riskitsoon jääb sinu seadmesse kolmeks tunniks.

**Ohu- ja riskitsoonide asukohtade uuendamine**

Ohu- ja riskitsoonide asukohad võivad sageli muutuda. Uued tsoonid võivad esineda ka hoiatusteta.

Kui [oled ühendatud TomTomi teenustega,](#page-37-0) saad reaalajas kätte kõik tsooniuuendused. Sa ei pea uuenduste hankimiseks midagi tegema – need saadetakse sinu navigatsioonirakendusse automaatselt.

# <span id="page-107-0"></span>**Minu kohad**

# **Minu kohtade teave**

Minu kohad on lihtne viis valida asukoht, ilma et peaksid seda iga kord otsima hakkama. Sa saad Minu kohtade abil luua terve kollektsiooni kasulikke või eelistatud aadresse.

Nõuanne: terminid "eelistused" ja "koht" tähendavad üht ja sama asja - eelistused on kohad, kus käid tihti.

Minu kohtades on alati olemas järgmised kohad.

- **Kodu** sinu kodu võib olla nii kodu kui ka koht, kus sa sageli käid. See on lihtne viis sinna sõita.
- **Töö** sinu töökoht võib olla nii töökoha aadress kui ka koht, kus sa sageli käid. See on lihtne viis sinna sõita.
- **Viimased sihtkohad** puuduta seda nuppu, kui soovid valida sihtkoha hiljuti kasutatud sihtkohtade loendist. Seal on kirjas ka peatused.

Sa saad asukoha otse Minu kohtadesse lisada [Minu kohtade](#page-109-0) jaotises, [valides asukoha](#page-109-1) kaardilt või [otsides asukohta.](#page-110-0)

Sinu kodu asukoht, töökoht ja lisatud asukohad ilmuvad Minu kohtade loendisse ning näidatakse [kaardil](#page-39-1) tähistatult.

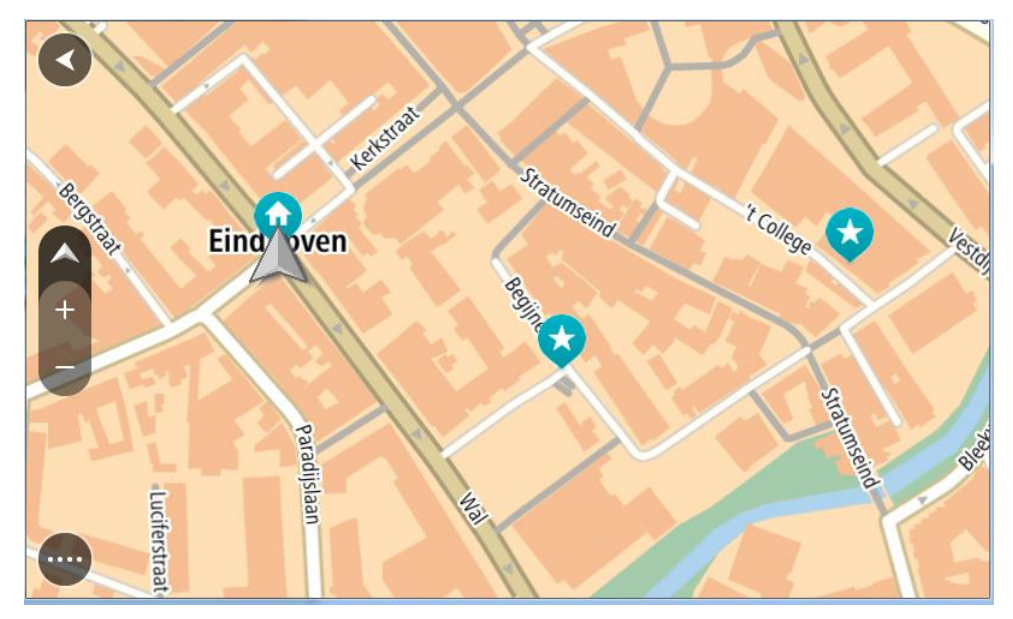

# **Kodu või töökoha asukoha määramine**

Kodu või töökoha asukoha saad määrata järgmistel viisidel:

## **Kodu või töökoha asukoha määramine Minu kohtade abil**

- 1. Vali põhimenüüs **Minu kohad**.
- 2. Vali **Lisa kodu** või **Lisa töökoht**.

**Nõuanne**: kodu asukoha määramiseks võid valida põhimenüüst ka **Lisa kodu**.

3. Kodu või töökoha asukoha valimiseks toimi ühel järgmistest viisidest.
- Suurenda kaardil asukohta, mida soovid valida. Vajuta ja hoia all, et asukohta valida, seejärel vali **Vali**.
- Vajuta otsingunuppu ja otsi asukohta. Vali asukoht, et määrata see kodu või töö asukohaks, seejärel vali **Vali**.

#### **Kodu ja töökoha asukoha määramine kaardi abil**

- 1. Liiguta [kaardivaates](#page-39-0) kaarti ning suurenda, kuni näed oma kodu või töökoha asukohta.
- 2. Asukoha valimiseks vajuta ja hoia all. Hüpikmenüü näitab lähimat aadressi.
- 1. Ava hüpikmenüü ja vali **Lisa Minu kohtadesse**.
- 2. Sisesta nimeribale nimi "Kodu" või "Töö".

Märkus: "Kodu" peab algama suure K-ga ning "Töö" suure T-ga.

3. Salvesta asukoht. Sinu kodu või töökoha asukoht kuvatakse kaardil.

#### **Kodu asukoha muutmine**

Kodu asukohta saad muuta järgmistel viisidel:

#### **Kodu asukoha muutmine Minu kohtade abil**

- 1. Vali põhimenüüs **Minu kohad**.
- 2. Vali **Kodu**.

Sinu kodu asukohta näidatakse kaardil koos hüpikmenüüga.

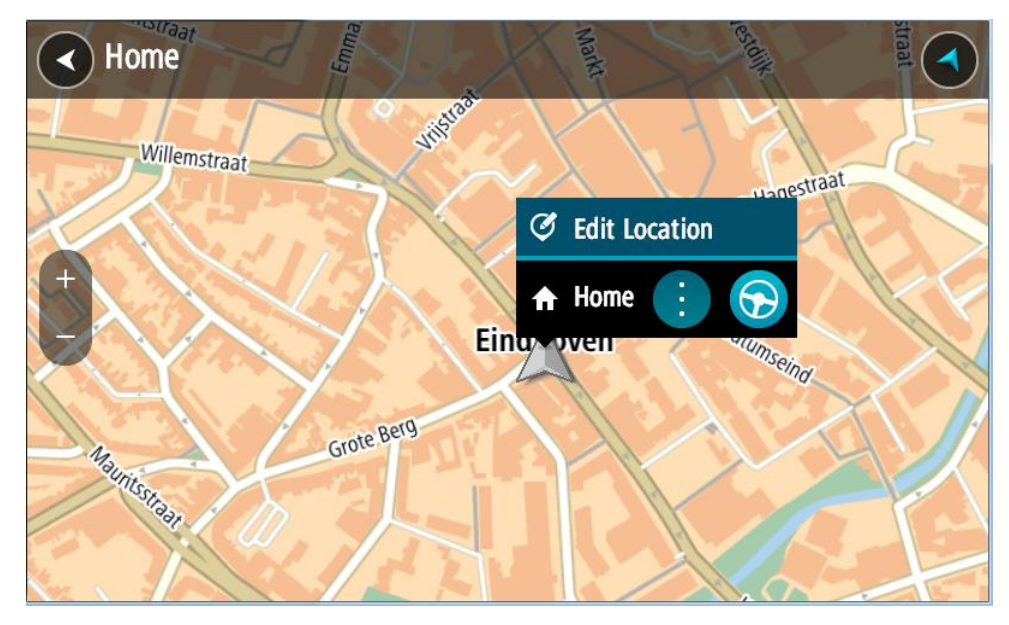

#### 3. Vali **Muuda asukohta**.

- 4. Kodu uue asukoha valimiseks toimi ühel järgmistest viisidest.
	- Suurenda kaardil asukohta, mida soovid valida. Asukoha valimiseks vajuta ja hoia all, seejärel vali kodu ikoon.
	- Vajuta **otsingunuppu** ja otsi asukohta. Vali koduks määratav asukoht. Vali **Määra kodu asukoht**.

#### **Kodu asukoha muutmine kaardi abil**

- 1. Liiguta [kaardivaates](#page-39-0) kaarti ning suurenda, kuni näed oma uut kodu asukohta.
- 2. Vali asukoht, vajutades ja hoides ekraani umbes ühe sekundi all. Hüpikmenüü näitab lähimat aadressi.
- 1. Ava hüpikmenüü ja vali **Lisa Minu kohtadesse**.
- 2. Sisesta nimeribale nimi "Kodu".

Märkus: "Kodu" peab olema kirjutatud suure K-ga.

3. Vali **Lisa**. Sinu kodu asukoht muudetakse ära.

**Asukoha lisamine Minu kohtadesse**

- 1. Vali põhimenüüs **Minu kohad**.
- 2. Vali **Lisa uus koht**.
- 3. Asukoha valimiseks toimi ühel järgmistest viisidest:
	- Suurenda kaardil asukohta, mida soovid valida. Asukoha valimiseks vajuta ja hoia all, seejärel vali asukoha lisamise sümbol.
	- Otsi asukohta. Vali **Näita kaardil**, seejärel vali asukoha lisamise sümbol.

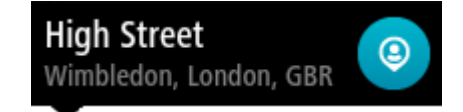

Asukoha nimetus ilmub redigeerimiskuvale.

- 4. Muuda asukoha nime, et tunneksid selle hõlpsalt ära.
- 5. Vali käsk **Valmis**, et salvestada oma asukoht Minu kohtade loendisse.

**Asukoha lisamine Minu kohtadesse kaardilt**

- 1. Liiguta kaarti ja suumi sisse, kuni näed sihtkohta, kuhu soovid navigeerida.
- 2. Asukoha valimiseks vajuta ja hoia all.

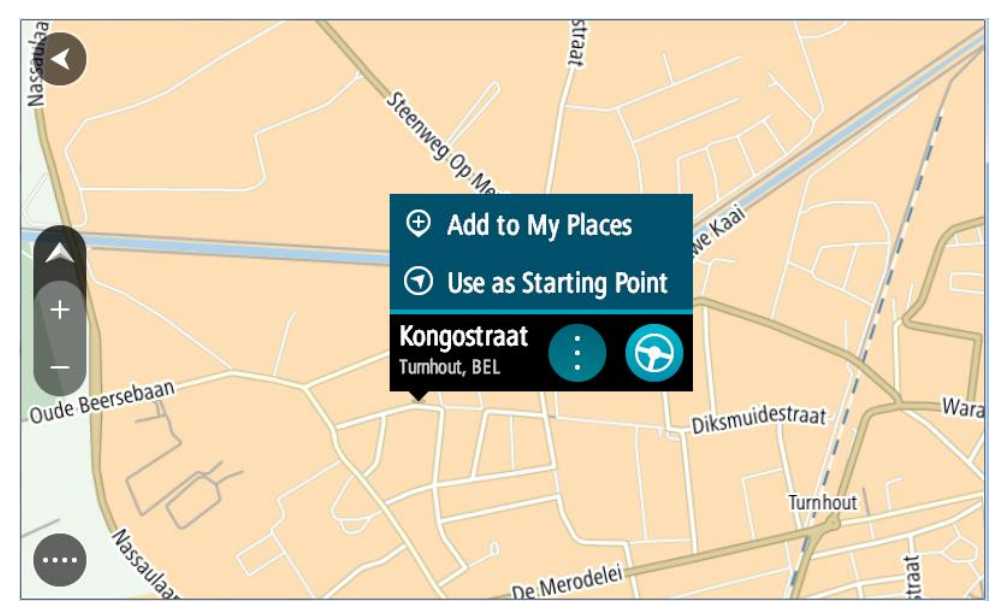

3. Vali hüpikmenüü nupp.

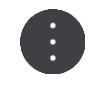

4. Vali **Lisa Minu kohtade hulka**.

Asukoha nimetus ilmub redigeerimiskuvale.

5. Muuda asukoha nime, et tunneksid selle hõlpsalt ära.

6. Vali käsk **Valmis**, et salvestada oma asukoht Minu kohtade loendisse. Lisatud asukohta näidatakse kaardil tähistatult.

**Asukoha lisamine Minu kohtadesse otsingu abil**

- 1. Otsi asukohta.
- 2. Vali asukoht ja vali **Näita kaardil**.
- 3. Kui kaardivaatel on näha asukoht, vali hüpikmenüü nupp.

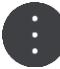

- 4. Vali **Lisa Minu kohtade hulka**. Asukoha nimetus ilmub redigeerimiskuvale.
- 5. Muuda asukoha nime, et tunneksid selle hõlpsalt ära.
- 6. Vali käsk **Valmis**, et salvestada oma asukoht Minu kohtade loendisse.

**Hiljutise sihtkoha kustutamine Minu kohtadest**

- 1. Vali põhimenüüs **Minu kohad**.
- 2. Vali **Viimased sihtkohad**.
- 3. Vali **Redigeeri loendit**.
- 4. Vali sihtkohad, mida soovid kustutada.
- 5. Vali **Kustuta**.

#### **Asukoha kustutamine Minu kohtadest**

- 1. Vali põhimenüüs **Minu kohad**.
- 2. Vali **Redigeeri loendit**.
- 3. Vali asukohad, mida soovid kustutada.
- 4. Vali **Kustuta**.

#### **HP-de loendi importimine**

HP-de kogumeid võib leida internetist ning neid saab üles laadida [Minu kohtadesse,](#page-107-0) [edastades need](#page-24-0)  [oma seadmesse.](#page-24-0) HP kogum võib näiteks sisaldada laagrikohti või restorane piirkonnas, kus sa reisid, ja need on hea viis kohta valida, ilma et peaks seda kogu aeg otsima.

Sinu TomTom BRIDGE kasutab HP-de kogumite jaoks .OV2-vormingut.

.OV2-vormingu importimiseks oma TomTom BRIDGEi toimi järgmiselt.

1. Ühenda TomTom BRIDGE oma arvutiga, kasutades seadmega kaasasolevat USB-kaablit; seejärel lülita seade sisse.

**Märkus**: kasuta AINULT seadmega kaasasolevat USB-kaablit. Teised USB-kaablid ei pruugi töötada.

**Märkus**: seadme arvutiga ühendamiseks ei saa kasutada seadme kinnitust.

**Märkus**: pead USB-kaabli ühendama otse arvuti USB-porti, mitte klaviatuuri ega monitori USB-jaoturisse ega klaviatuuri või monitori USB-porti.

2. Ava arvutis failihaldusprogramm.

Sinu seade ilmub nii sinu arvuti failisüsteemi kui ka TomTom Bridge'i.

- 3. Ava oma seadme sisemälu kaust, seejärel ava kaust Asukohad.
- 4. Kopeeri .OV2 failid arvutist kausta Asukohad.

.OV2 fail imporditakse ning sa näed teadet **Lisatud uus kohtade loend**.

**Nõuanne**: kui sinu .OV2 failil on kaasas ka ikoonifail, võid ka selle kausta Asukohad kopeerida. Ikoonifaili kasutatakse HP-de asukohti märkivate nööpnõelte lisamiseks kaardile.

- 5. Vali põhimenüüst **Minu kohad**. Kohtade loendisse ilmub sinu uus HP-de loend.
- 6. Vali oma uus HP-de loend.

Sinu uus HP-de loend avaneb ja kuvab loendina kõik HP-d. Vali kaardivaade, et näha HP-sid kaardil.

### **Sätted**

#### **Minu sõiduk**

**Tähtis**: marsruudi planeerimine kindlale sõidukitüübile on saadaval üksnes siis, kui veoki kaart on installitud. Kui veoki kaart ei ole installitud, planeeritakse selle asemel sõiduauto marsruut.

Vali põhimenüüs **Sätted**, seejärel vali **Minu sõiduk**.

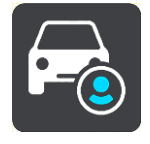

Sellel kuval saad määrata [oma sõiduki tüübi ja mõõdud.](#page-53-0)

Sinu seadme poolt planeeritud marsruudid väldivad antud sõidukitüübile määratud piiranguid ning arvestavad sõiduki näitajatega.

**Sõiduki tüüp**

Vali see säte, et valida oma sõiduki tüüp. Kui valid oma sõiduki, näidatakse sinu sõiduki kohta järgmisi andmeid:

- **Mõõdud (pikkus/laius/kõrgus)**
- **Mass (bruto/telje)**
- **Max kiirus**

Kui sõidukitüübiks on auto või väikeveok, siis määratakse mõõdud, mass ja maksimumkiirus nulliks. Sätte muutmiseks vali säte ja sisesta oma sõidukile sobivad andmed. Sa võid sätte ka nulli jätta, siis ei kasutata seda marsruudi planeerimise piirangute määramiseks.

Kui sõiduki tüüp on buss või veok, kuvatakse eelmääratud mõõdud, massid ja maksimumkiirus. Sätte muutmiseks vali säte ja sisesta oma sõidukile sobivad andmed.

**Tähtis**: nullile seatud sätteid ei kasutata marsruudi planeerimisel piirangute määramiseks.

**HAZMAT**

Kui sinu sõidukitüüp on veok ning sa vead ohtlikke materjale, vali see säte, et valida ohtliku veose tüüp.

#### **Välimus**

Vali põhimenüüs **Sätted**, seejärel vali **Välimus**.

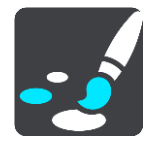

Sellel kuval saab muuta neid sätteid:

**Kuva**

Kuva välimuse muutmiseks vali Kuva.

**Marsruudiriba**

Marsruudiribal kuvatava teabe muutmiseks vali Marsruudiriba.

**Juhtvaade**

Juhtvaates kuvatava teabe muutmiseks vali [Juhtvaade.](#page-114-0)

**Automaatne suum**

Sõitmisel ristmiku kuvamise viisi muutmiseks vali [Automaatne suum.](#page-114-1)

**Automaatne kaardivaate lülitamine**

Automaatne vaadete muutmine on vaikimisi sisse lülitatud. See tähendab näiteks seda, et TomTom BRIDGE näitab kaardivaadet, kui soovitab alternatiivset marsruuti, samuti ka mitmel muul juhul. Lisaks ka seda, et TomTom BRIDGE näitab juhtvaadet, kui alustad sõitu ja hakkad kiirendama. Vali see säte, kui soovid automaatsed lülitused juht- ja kaardivaate vahel välja lülitada.

**Näita kiirtee mahasõitude eelvaateid**

Vali see säte, et juhtida kiirtee mahasõidule lähenedes täisekraanil eelvaadet.

#### **Kuva**

Vali **Lülita pimedas öövärvidele**, et pimeduse saabudes automaatselt öövärvidele lülituda.

#### **Marsruudiriba**

**Marsruudiribal** saab muuta neid sätteid:

**Nõuanne**: leidmaks teavet selle kohta, kus on juhtvaates või kaardivaates erinevad paneelid, vaata jaotist [Mis on ekraanil?.](#page-39-1)

Vali **Saabumisteave**, et muuta, millist teavet kuvatakse saabumisteabe paneelil.

**Näita kaugust sihtkohta**

Vali see säte, et kuvada, kui palju maad on sõita jäänud.

**Näita aega sihtkohani**

Vali see säte, et kuvada, kui palju aega on sõita jäänud.

- **Lülitu automaatselt kauguse ja aja vahel** Vali see säte, et pidevalt lülitada allesjäänud vahemaa ja aja vahel.
- **Näita saabumise teavet kohale:**

Vali see säte, et kuvada oma sihtkohta või järgmisesse peatusesse saabumise aeg.

Vali **Marsruuditeave**, et valida HP-d ja marsruuditeave, mida soovid marsruudiribal näha.

Vali **Näita praegust kellaaega**, et kuvada praegune kellaaeg marsruudiriba allservas.

Näita võimalusel laia marsruudiriba

Laia marsruudiriba ei näidata vaikimisi. Saad valida selle sätte, et lülitada juhtvaates sisse laia marsruudiriba.

**Märkus**: laia marsruudiriba saab kuvada vaid siis, kui ekraan on küllalt lai.

Kui kuvatakse lai marsruudiriba, näed marsruudi kohta rohkem teavet. Näiteks näed aega ja kaugust liiklusummikuteni jms.

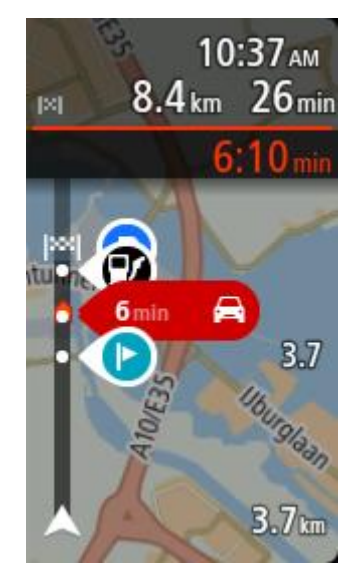

#### <span id="page-114-0"></span>**Juhtvaade**

**Juhtvaates** saab muuta neid sätteid:

- **Kuva käesoleva tänava nimetus** See säte kuvab selle tänava nime, millel sa sõidad.
- **Juhtvaate stiil**

Vali see säte, et määrata, kas kasutad juhtvaates 3D- või 2D-versiooni. Sinu liikumist kaardil kuvatakse nii 2D kui ka 3D kaardivaates.

#### <span id="page-114-1"></span>**Automaatne suum**

Vali **Automaatne suum**, et muuta juhtvaates automaatse suumi sätteid, kui lähened pöördekohale või ristmikule. Suurendades võib olla pöördel või ristmikul lihtsam sõita.

**Suurenda järgmist pööret**

Kõiki sinu marsruudil olevaid pöördeid ja ristmikke näidatakse suurendatuna maksimaalsele tasemele.

**Põhineb teetüübil**

Sinu marsruudil olevaid pöördeid ja ristmikke näidatakse suurendatuna standardsel tasemel vastavalt teetüübile.

**Puudub** 

Ühtki sinu marsruudil olevat pööret ega ristmikku ei näidata suurendatult.

#### **Hääled**

Vali põhimenüüs **Sätted**, seejärel vali **Hääled**.

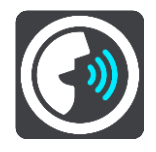

**Hääle valimine**

Vali **Vali hääl**, et muuta hääljuhiseid ja muid suuniseid andvat häält.

Saadaval on lai valik hääli. Arvutihääled suudavad lugeda tänavanimesid ja muud teavet otse kaardilt; salvestatud hääled on aga salvestatud näitlejate poolt.

**Märkus**: arvutihääled ei ole kõikides keeltes kasutatavad.

Kui vajad arvutihäält ja sinu keeles ei saa seda kasutada, palutakse sul teha valik sinu keeles kasutatavate installitud arvutihäälte loendist.

#### **Juhiste sätted**

**Teata saabumisaeg valjusti**

Kasuta seda sätet, et määrata, kas sinu saabumisaeg loetakse valjusti ette.

**Loe valjusti varajasi juhiseid**

Kui näiteks selle sätte sisse lülitad, kuuled varajasi juhiseid, näiteks "Kahe kilomeetri pärast keera paremale" või "Järgnevalt keera vasakule".

**Nõuanne**: valides salvestatud hääle, näed vaid seda sätet, sest salvestatud hääled ei suuda lugeda teede numbreid, liiklusmärkide teavet jms.

#### **Loe teenumbrid valjusti ette**

Vali selle sättega, kas teenumbreid loetakse navigatsioonijuhiste osana valjusti ette. Kui näiteks tee numbreid valjusti ette loetakse, kuuled käsku "Keera vasakule teele number A100".

- **Loe valjusti liiklusmärkide teavet**
- Vali selle sättega, kas liiklusmärkide teavet loetakse navigatsioonijuhiste osana valjusti ette. Näiteks: "Keera vasakule teele A302, Bridge Street suunaga Islingtonile."
- **Loe tänavanimed valjusti ette**

Vali selle sättega, kas tänavanimesid loetakse navigatsioonijuhiste osana valjusti ette. Kui näiteks tänavanimesid valjusti ette loetakse, kuuled käsku "Keera vasakule Graham Roadile suunaga Hackneyle."

#### **Loe võõrapärased tänavanimed valjusti ette**

Vali selle sättega, kas võõrapäraseid tänavanimesid loetakse navigatsioonijuhiste osana valjusti ette, näiteks "Keera paremale Champs Elysées'le". Näiteks inglise arvutihääl suudab Prantsuse tänavanimesid küll lugeda ja hääldada, kuid hääldus ei pruugi olla täiesti õige.

#### **Täpsemad**

**Heliväljundi kanal**

Vali, millest kanalit soovid helide edastamiseks kasutada.

#### **Kaardid**

Vali põhimenüüs **Sätted**, seejärel vali **Kaardid**.

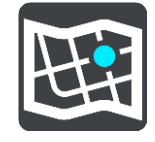

Kaardid on jagatud kaardialadeks ning igat ala saab alla laadida eraldi. Kaardialasid saab uuendada, kui TomTom BRIDGE on WiFi-ga ühendatud. Kui süsteemiadministraator seda lubab, võid kaardialasid uuendada ka siis, kui TomTom BRIDGE on ühendatud püsi- [või mobiiliühendusega.](#page-21-0)

Kaardiuuendused uuendavad AINULT järgmisi kaardiandmeid:

- **•** kiiruspiirangud.
- **·** liiklusvoo suund
- lubatud manöövrid ristmikell
- peatselt taasavatavad suletud teedp

**Märkus**: kaardid ja kaardialad valib süsteemiadministraator. Kaarte või kaardialasid eemaldada ei saa. Kui kaardiala puudub, võta ühendust süsteemiadministraatoriga.

#### **Kaardiala uuendamine käsitsi**

Kui saadaval on mõne kaardiala uuendus, kuvatakse selle kaardiala kõrval nuppu **Värskenda**. Näidatakse ka uuendusfaili suurust. Uuenduse allalaadimiseks ja installimiseks puuduta nuppu **Värskenda**. Kui kaardiala on uuendatud, kuvatakse kaardiala kõrval kirja **Värskendatud**.

Et kõiki kaardialasid ühekorraga uuendada, puuduta nuppu **Värskenda kõik**.

**Tähtis**: kõik kaardiuuendused korraga võivad moodustada suure andmehulga ja selle allalaadimine võib võtta palju aega. Suurte andmesidekulude vältimiseks soovitame neid uuendusi alla laadida WiFi-ühendusega.

#### **Kaardiala uuendamine automaatselt**

Kaardiala uuendamiseks siis, kui uuendus kättesaadavaks tehakse, puuduta nuppu **Automaatne uuendus**. Vali kaardialad, mida soovid automaatselt uuendada. Uuendused laaditakse automaatselt alla ja installitakse. Kui kaardiala on uuendatud, kuvatakse kaardiala kõrval kirja **Värskendatud**.

#### **Marsruudi koostamine**

Vali põhimenüüs **Sätted**, seejärel vali **Marsruudi koostamine**.

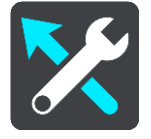

#### **Kui saadaval on kiirem marsruut**

Kui sõitmise ajal leitakse kiirem marsruut, siis saab TomTom Traffic reisi ümber planeerida, et kasutada kiiremat marsruuti. Vali järgmiste võimaluste vahel:

- **Vali alati kiireim marsruut**
- **Küsi, et ma saaksin valida** sinult küsitakse, kas sa soovid valida kiirema marsruudi. Sa saad käsitsi valida kiirema marsruudi või [valida marsruudi rooli selle poole keerates.](#page-51-0)
- **Ära küsi**

#### **Planeeri alati seda tüüpi marsruut**

Saad valida järgmiste marsruuditüüpide vahel:

- **Kiireim marsruut** marsruut, mis võtab kõige vähem aega.
- **Lühim marsruut** lühima vahemaaga marsruut. See ei pruugi olla kiireim marsruut, näiteks kui lühim marsruut läbib linna.
- **Ökomarsruut** kõige kütusesäästlikum marsruut sinu reisi jaoks.
- **Väldi kiirteid** sellised marsruuditüübid väldivad kõiki kiirteid.

#### **Väldi igal marsruudil**

Võid valida, et välditaks parvlaevu ja autoveoronge, maksustatud teid, auto ühiskasutusega sõiduradu ning sillutamata teid. Määra, kuidas sinu TomTom BRIDGE peaks neid teetüüpe käsitlema, kui seade marsruuti arvutab.

Auto ühiskasutusega sõiduradu nimetatakse mõnikord ka suure täituvusega sõidukite radadeks ning neid kõigis riikides ei esine. Nendel ridadel liikumiseks peab sinu autos olema rohkem kui üks reisija, samuti võib kehtida keskkonnasõbraliku kütuse kasutamise nõue.

#### **Helid ja hoiatused**

Vali põhimenüüs **Sätted**, seejärel vali **Helid ja hoiatused**.

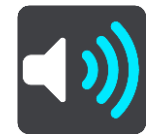

Sellel kuval saab muuta helide ja hoiatuste sätteid.

Hoiatuse tüüp

Sa saad valida, kuidas soovid end hoiatada lasta:

**Loe kuuldavalt ette**

Kuuled suulisi hoiatusi ja hoiatushelisid.

- **Helid** Kuuled üksnes hoiatushelisid.
- **Ainult visuaalne** Hoiatushelisid ei esitata.

#### Hoiatused

Sa saad määrata, kuidas sa soovid, et sind erinevat tüüpi kaamerate, ohutsoonide ja ohtude puhul hoiatatakse. Sa võid valida, kas lasta end alati hoiatada, hoiatada üksnes kiiruse ületamisel või mitte hoiatada.

#### **Kiiruskaamerad ja ohud**

Sa võid kõik kiiruskaamerate, ohutsoonide ja ohtude hoiatused välja lülitada. Kui **Kiiruskaamerad ja ohud** on sisse lülitatud, saad igat tüüpi kiiruskaamerate, ohutsoonide ja ohtude hoiatused välja lülitada.

#### **TÄIENDAVAD SEADED**

**Eespool liiklusummik**

Liiklusummikute hoiatuse marsruudiribal on osa [TomTom Trafficust.](#page-47-0) Sa võid valida, kas sind ei hoiatata kunagi, või sind hoiatatakse alati, kui lähened ummikule liiga kiiresti.

**Kiirust ületades**

See hoiatus kuvatakse koheselt kui ületad kiirust rohkem kui 5 km/h. Kiiruse ületamisel värvub juhtvaate kiiruse paneel punaseks.

**Loe kuuldavalt liiklushoiatused ette**

Lülita sisse **Loe liiklushoiatused kuuldavalt ette**, et kuulda marsruudil olevatest liiklushoiatustest.

#### **Ühikud**

Vali põhimenüüs **Sätted**, seejärel vali **Ühikud**.

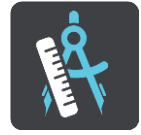

Sellel kuval saab muuta neid sätteid:

**Kaugus**

Vali see säte, et määrata ühikud, mida sinu seade kasutab näiteks marsruudi koostamisel. Kui tahad, et ühikud määrataks vastavalt sinu praegusele asukohale, vali **Automaatne**.

#### **Keel**

Seadmes TomTom BRIDGE kasutatavat keelt kasutatakse ka seadmesse installitud rakendustes. Näiteks navigatsioonirakenduse nuppudel ja menüüdes kasutatav keel on sama, mis sa valisid oma seadme sätetes.

Seadme keelt saab vahetada valikus **Keel ja sisend** TomTom BRIDGE sätete rakenduses.

Kui sa seadme keelt muudad, ei pruugi hääljuhisteks ja muudeks marsruudijuhisteks kasutatav hääl navigatsioonirakenduse keelega ühilduda. Mine sätete menüüs valikusse Hääled ja laadi alla ühilduv hääl.

**Tähtis**: mõned hääled on suured failid, mille allalaadimiseks kulub palju aega. Suurte andmekulude vältimiseks soovitame hääle alla laadida WiFi-ühendusega.

### **Abi saamine**

**Abi**

Vali peamenüüst või sätete menüüst **Abi**.

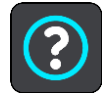

Sellel kuval saab näha neid sätteid:

**Info**

Tegemist on pigem teabekuva kui sättega ning see annab teavet sinu TomTom BRIDGE seadme kohta.

## **Väliskaamera rakendus**

### **Väliskaamera rakenduse kasutamine**

Selles lõigus kirjeldatakse väliskaamera rakenduse kasutamist.

**Tähtis**: muud seadme TomTom BRIDGE sätted ja kasutusjuhendid ning teiste seadmesse TomTom BRIDGE paigaldatud rakenduste kasutamise juhised leiad vastavast kasutajadokumentatsioonist.

Rakendus näitab sulle sõidukisse paigaldatud väliskaamerast tulevat reaalajas kujutist.

**Märkus**: tahavaatekaamera lülitub tavaliselt sisse siis, kui paned sisse tagasikäigu. Teised väliskaamerad lülituvad sisse armatuurlaual olevast lülitist. Rakendus ei tööta, kui see kaamerast signaali ei saa.

Rakenduse käivitamiseks vali **väliskaamera** nupp. Kaamerast tulev kujutis ilmub automaatselt.

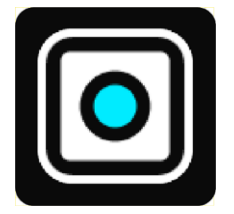

Teatud seadmetel kuvatakse kaamera pilt avakuval vidinana. Kaamerapildi täisekraanil vaatamiseks vali vidin.

### <span id="page-122-0"></span>**Kaamera sätted**

Vali tahavaatekaamera ekraanilt sätete nupp.

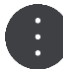

**Nõuanne**: TomTom BRIDGE võib olla turvatud, et sa ei saaks muudatusi teha.

Sellel kuval saab muuta neid sätteid:

#### **Pildi asetus**

**Sobita**

See säte vähendab pilti, nii et ekraani täidab kas kujutise kõrgus või laius, vastavalt sellele, kumb on suurem. Sa näed kogu kujutist, kuid sellel võib kahel küljel olla serv.

**Täida**

See säte suurendab kujutist, nii et see täidab kogu ekraani. Ekraanilt võib puududa osa kujutisest.

**Venita**

Selle sättega sobitatakse ekraanile nii kõrgus kui ka laius. Kujutis võib näida moonutatud.

#### **Kuvasuhe**

Suhtarv on ekraani laiuse suhe ekraani kõrgusesse. Kui kaamera määrab suhtarvu automaatselt, vali **Auto**. Kui sinu kaamera suhtarvu ei määra, vali säte, mis sobib ekraani kujutisesuurusega kõige paremini.

#### **Täisekraan**

Vali see säte, et näidata kujutist täisekraanilt. [Süsteemiriba](#page-25-0) läheb mõne sekundi pärast automaatselt peitu. Süsteemiriba uuesti kuvamiseks puuduta uuesti ekraani.

#### **Peegelkujutis**

Mõned kaamerad suudavad kujutist automaatselt peegeldada, et muuta see kasutatavaks tahavaatekujutisena. Kui sinu kaamera kujutist ei peegelda, siis vali see säte ekraanikujutise peegeldamiseks.

#### **Juhised**

Vali **Abijooned**, et näidata kaamera ekraanil [abijooni.](#page-123-0)

### <span id="page-123-0"></span>**Sõiduki laiuse abijoonte kasutamine**

#### **Sõiduki laiuse abijooned**

Parkimisjooned aitavad vaadata, kas sõiduk mahub antud parkimiskohale või teistesse piiratud laiusega aladele. Kui oled abijooned seadistanud, kasutades kohta, kuhu sinu sõiduk kindlalt mahub, saad abijoonte abil teiste kohtade suurust kontrollida.

#### **Sõiduki laiuse abijoonte seadistamine**

- 1. Ava kaamerarakendus.
- 2. Säti oma sõiduk selle koha ette, kuhu tead seda mahtuvat. Veendu, et sõiduk on parkimiskoha keskjoonega ühel joonel.
- 3. Lülita sisse **Abijooned** [kaamera sätetest.](#page-122-0) Ekraanil kuvatakse abijooned.

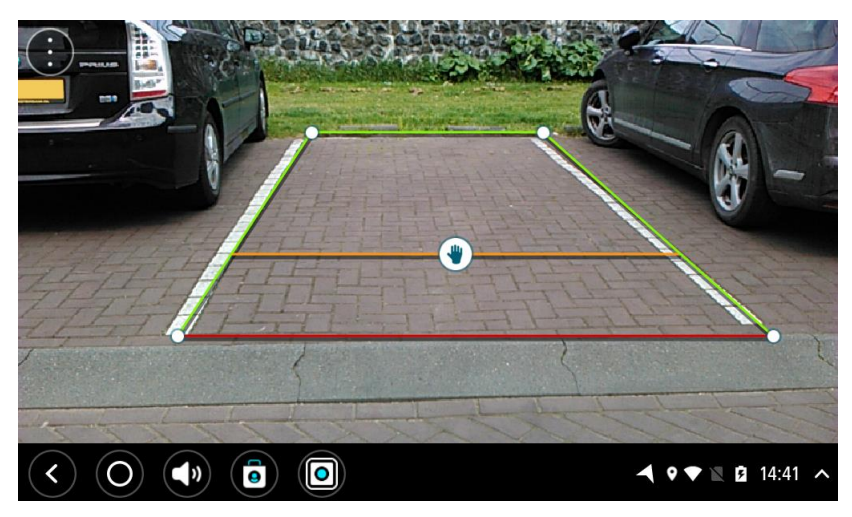

- 4. Puuduta ja hoia all abijooni, kuni näed käe märki.
- 5. Lohista igat abijooneraami nurka, et see sobiks ruumi sisse. Lohista käe märki, et liigutada kogu abijooneraami.
- 6. Kui abihooneraam sobib ruumi sisse, puuduta seadistuse salvestamiseks ekraani väljaspool raami.

**Nõuanne**: abijoonte peitmiseks lülita **Abijooned** [kaamera sätetest](#page-122-0) välja.

#### **Sõiduki laiuse abijoonte kasutamine**

- 1. Ava kaamerarakendus.
- 2. Lülita sisse **Abijooned** [kaamera sätetest.](#page-122-0)
- 3. Säti oma sõiduk parkimiskoha ette. Kasuta abijooni, et vaadata, kas sinu sõiduk mahub parkimiskohale. Kui abijooned sobituvad parkimisjoonte sisse, siis sobib sinu sõiduk ilmselt sinna parkima.

**Tähtis**: tagurdades arvesta ka teiste takistustega, nt külgnevate sõidukite või pea kohal olevate takistustega.

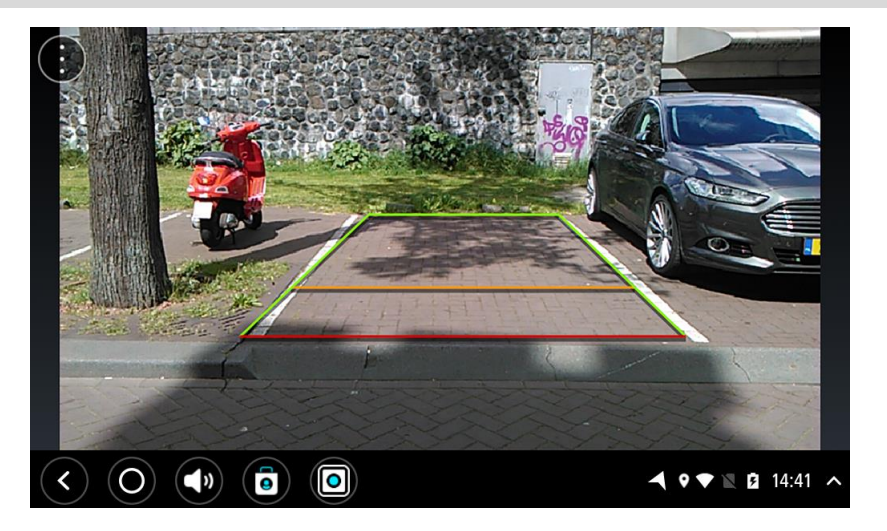

# **TomTomi muusikarakendus**

### **TomTomi muusikarakenduse kasutamine**

Selles lõigus kirjeldatakse TomTomi muusikarakenduse kasutamist.

**Tähtis**: muud seadme TomTom BRIDGE sätted ja kasutusjuhendid ning teiste seadmesse TomTom BRIDGE paigaldatud rakenduste kasutamise juhised leiad vastavast kasutajadokumentatsioonist.

Kasuta muusikarakendust [seadme sisemällu](#page-24-0) või TomTom BRIDGEi sisestatud mälukaardile salvestatud muusika valimiseks ja esitamiseks.

Sõltuvalt TomTom BRIDGEi konfiguratsioonist saab muusikarakendust käivitada TomTom BRIDGEis ühel järgmistest viisidest:

Muusikarakenduse vidin avakuval.

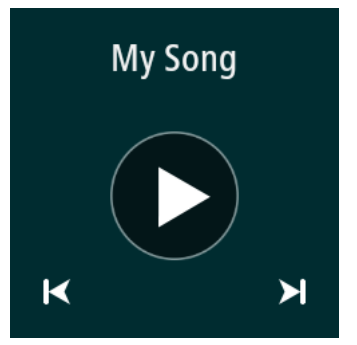

**Muusika** nupp rakenduste kuval.

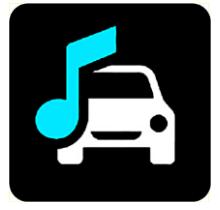

Rakendus leiab automaatselt seadmest või mälukaardilt sinu muusika. Lugusid esitatakse juhuslikus järjekorras. Sa võid valida muusikapala edasi- ja tagasinuppudega. Pala esitamiseks vajuta esitusnuppu.

Albumi kaanepilti kuvatakse selle olemasolul.

Muusika mängib edasi ka siis, kui sa kasutad teisi rakendusi. Helitugevust saab seadistada [süsteemiribal](#page-25-0) oleva helitugevuse seadistajaga.

## **Lisad ja autoriõigus (TomTom BRIDGE Terminal)**

### **Lisa**

#### **Ohutusteave ja hoiatused**

#### **Globaalne positsioneerimissüsteem (GPS) ja globaalne navigeerimise satelliitsüsteem (GLONASS)**

Globaalne positsioneerimissüsteem (GPS) ja globaalne navigeerimise satelliitsüsteem (GLONASS) on satelliitsüsteemid, mis pakuvad teavet asukoha ja aja kohta üle kogu maailma. GPS-i kasutatakse ja juhitakse USA valitsuse poolt, kes vastutab ainsana ka süsteemi kättesaadavuse ja täpsuse eest. GLONASS-i kasutatakse ja juhitakse Venemaa valitsuse poolt, kes vastutab ainsana ka süsteemi kättesaadavuse ja täpsuse eest. Muutused GPS-i või GLONASS-i teenuse saadavuses ja täpsuses või keskkonnatingimustes võivad mõjutada seadme tööd. TomTom ei võta enda kanda mitte mingit vastutust GPS-i ja GLONASS-i kättesaadavuse ega täpsuse eest.

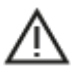

#### **Ohutusteated**

Tähtis! Lugeda enne kasutamist!

Nende hoiatuste ja juhiste (osaline) eiramine võib põhjustada surma või tõsiseid vigastusi. Suutmatus seadet õigesti seadistada, kasutada ja hooldada võib suurendada raske vigastuse või surma riski või seadet kahjustada.

#### **Hoiatus "Kasutada ettevaatlikult"**

Kui otsustad seadet kasutada, vastutad ise heade otsuste, hoolikuse ja tähelepanu eest sõitmise ajal. Ära lase seadme kasutamisel sõidu ajal oma tähelepanu kõrvale juhtida. Sõidu ajal vaata seadme ekraani võimalikult vähe. Sa pead järgima eeskirju, mis piiravad või keelavad mobiiltelefonide ja teiste elektroonikaseadmete kasutamist, näiteks nõuet kasutada sõidu ajal helistades käed-vabad-seadet. **Järgi alati seadusi ja liiklusmärke, eriti neid, mis puudutavad su sõiduki mõõte, kaalu ja koorma tüüpi.** TomTom ei garanteeri selle seadme tõrgeteta tööd ega marsruudisoovituste täpsust ega võta vastutust ühegi karistuse eest, mis tulenevad sinu suutmatusest järgida kehtivaid seadusi ja eeskirju.

#### **Märkused suuremõõduliste sõidukite ning kaubikute juhtidele.**

Ilma veokikaardita seadmed ei paku suurte/kommertssõidukite jaoks sobivaid marsruute. Kui sinu sõidukile kehtivad avalikul teel kaalu, mõõtude, kiiruse, marsruudi või muud piirangud, pead kasutama üksnes veokikaardiga seadet. Sinu sõiduki tehnilised andmed peavad olema õigesti seadmesse sisestatud. Kasuta seda seadet üksnes navigatsiooni abiseadmena. Ära järgi navigeerimisjuhiseid, mis võivad sind või teisi teekasutajaid ohtu seada. TomTom ei võta vastutust kahjustuste eest, mis tulenevad selle teavituse eiramisest.

#### **Õige paigaldamine**

Ära paigalda seadet viisil, mis võib takistada sinu vaadet teele või sinu võimet sõidukit juhtida. Ära paigalda seadet kohta, kus see võib takistada õhkpadja või muu sõiduki ohutusseadise rakendumist.

#### **Südamestimulaatorid**

Südamestimulaatorite tootjad soovitavad südamestimulaatori töös võimalike häirete esinemise vältimiseks jätta südamestimulaatori ja juhtmeta käsiseadme vahele vähemalt 15 cm. Soovitus on kooskõlas sõltumatute teadusuuringutega ja organisatsiooni Wireless Technology Research soovitustega.

Juhised südamestimulaatori kasutajatele:

- Seade peab südamestimulaatorist olema ALATI vähemalt 15 cm (6 tolli) kaugusel.
- Ära kanna seadet rinnataskus.

#### **Muud meditsiinilised seadmed**

Pea nõu oma arsti või meditsiinilise seadme tootjaga, et teha kindlaks, kas juhtmevaba seade võib häirida meditsiinilise seadme tööd.

#### **Seadme hooldamine**

Seadme eest hoolitsemine on tähtis:

Ära mingil juhul seadme korpust ava, v.a SIM-kaardi pesa kasutades. See võib olla ohtlik ning tühistab seadme garantii.

Puhasta ekraani pehme riidelapiga. Ära kasuta ühtegi vedelat puhastusvahendit.

#### **Nimipinge: 5 V alalisvool, 2.0 A**

#### **Kuidas TomTom sinu andmeid kasutab**

Teavet isikuandmete kasutamise kohta leiad aadressilt [tomtom.com/privacy.](http://www.tomtom.com/privacy)

#### **Keskkonna- ja akuteave**

#### **Sinu seade**

Ära ava, lõhu, painuta, augusta ega purusta oma seadet. Ära kasuta seda niiskes, märjas ja/või korrodeerivas keskkonnas. Ära pane, hoiusta ega jäta seadet kõrge temperatuuriga kohta, otsese päikesevalguse kätte ega soojusallika lähedusse, mikrolaineahju ega surveanumasse ning ära alluta seda temperatuurile üle 60 °C (140 °F) ega alla -20 °C (-4 °F).

Väldi seadme mahapillamist. Kui seade maha kukub ja sa kahtlustad selle kahjustumist, võta ühendust klienditoega. Kasuta seadet üksnes kaasasolevate laadijate, kinnituste ja USB-kaablitega. TomTomi heakskiidetud vahetusvariandid leiad aadressilt tomtom.com.

#### **Töötemperatuur**

See seade töötab temperatuurivahemikus –20 °C kuni 60 °C. Pikem kokkupuude kõrgemate või madalamate temperatuuridega võib seadet kahjustada ning on seega ebasoovitatav.

Pikka aega hoiundamine: –20... 35 °C.

**Tähtis**: enne seadme sisselülitamist lase seadmel vähemalt 1 tund töötemperatuuriga harjuda. Ära kasuta seadet väljaspool seda temperatuurivahemikku.

#### **Seadme aku (mittevahetatav)**

See toode sisaldab liitiumpolümeerakut.

Ära modifitseeri ega taastooda akut. Ära ürita akusse sisestada võõrkehasid, ära kasta akut vette ega muudesse vedelikesse ega lase sellel nendega kokku puutuda. Ära lase akul kokku puutuda tule, plahvatuste ega muude ohtudega.

Ära lühista akut; väldi selle kontaktide kokkupuudet metallesemetega.

Ära püüa akut ise vahetada ega eemaldada, kui kasutusjuhendis ei ole selgelt kirjas, et aku on kasutaja poolt vahetatav. TomTom BRIDGE'i puhul peab aku eemaldama kvalifitseeritud asjatundja.

Kasutaja poolt vahetatavaid akusid tohib kasutada üksnes süsteemides, mille jaoks nad on mõeldud.

**Hoiatus**: kui aku asendatakse sobimatut tüüpi akuga, tekib plahvatusoht.

Kui sul on akuga probleeme, siis võta ühendust TomTomi klienditoega.

Märgitud aku kestus on maksimaalne võimalik kasutusaeg, mis põhineb keskmisel kasutusprofiilil ja mida on võimalik saavutada üksnes kindlatel keskkonnatingimustel. Aku eluea pikendamiseks hoia seadet jahedas ja kuivas kohas ning järgi juhiseid, mis asuvad KKK-s: tomtom.com/batterytips. Madalatel temperatuuridel (alla 0 °C) või kõrgetel temperatuuridel (üle 60 °C) laadimist ei toimu.

Antud juhiste eiramisel võib aku lekkida ja kuumeneda, plahvatada või süttida ja põhjustada vigastusi ja/või kahjustusi. Ära augusta, ava ega demonteeri akut. Kui aku lekib ja väljalekkinud vedelikud satuvad nahale, loputa põhjalikult veega ja pöördu kohe arsti poole.

#### **Akujäätmete kõrvaldamine**

SEE AKU TULEB ÜMBERTÖÖTLEMISELE SUUNATA VÕI HÄVITADA, JÄRGIDES KOHALIKKE SEADUSI JA EESKIRJU NING HOIDES SEDA ALATI OLMEJÄÄTMETEST ERALDI. SEE AITAB KAITSTA KESKKONDA.

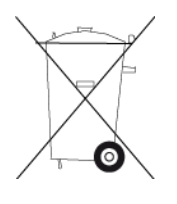

**CE-märgis ja RED-tekst TomTom BRIDGE'i puhul**

## $\epsilon$

Seda seadet võib kasutada kõigis EL-i liikmesriikides. Sagedusribad ja maksimaalne raadiosageduslik emissioonivõimsus selle seadme puhul on järgmised:

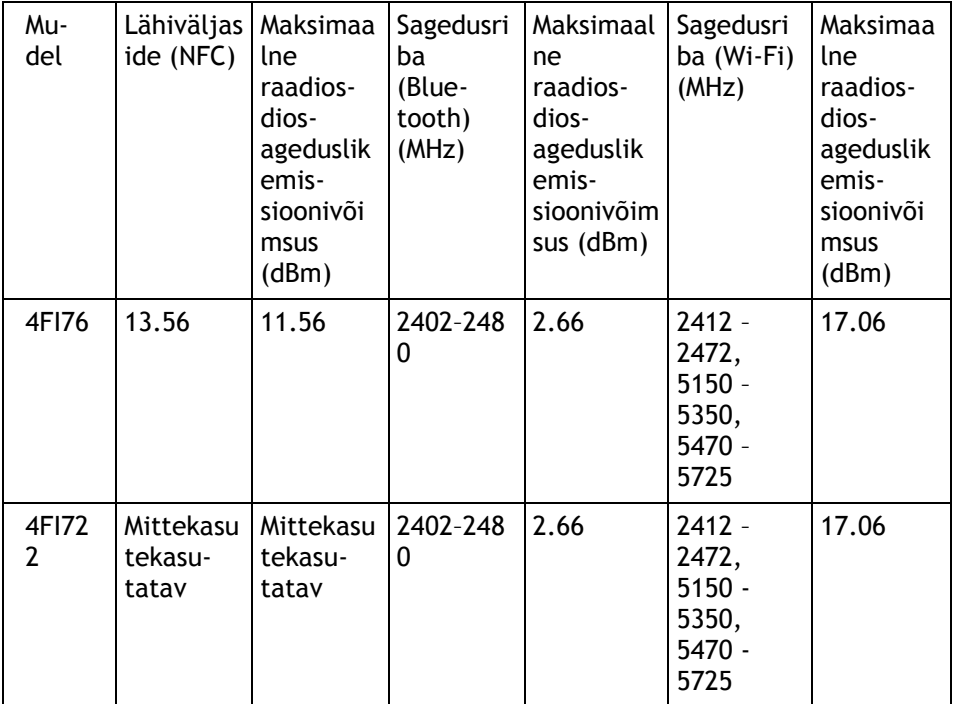

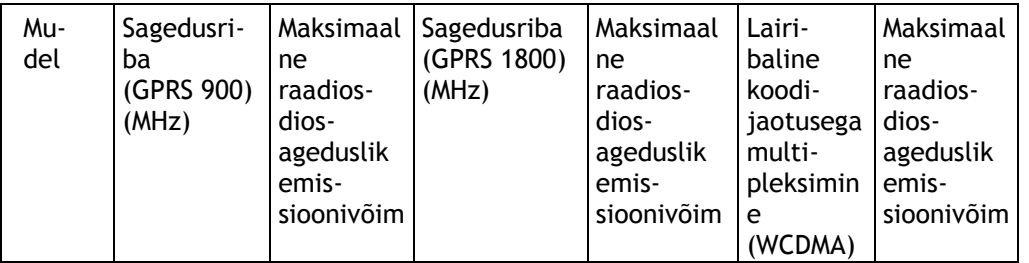

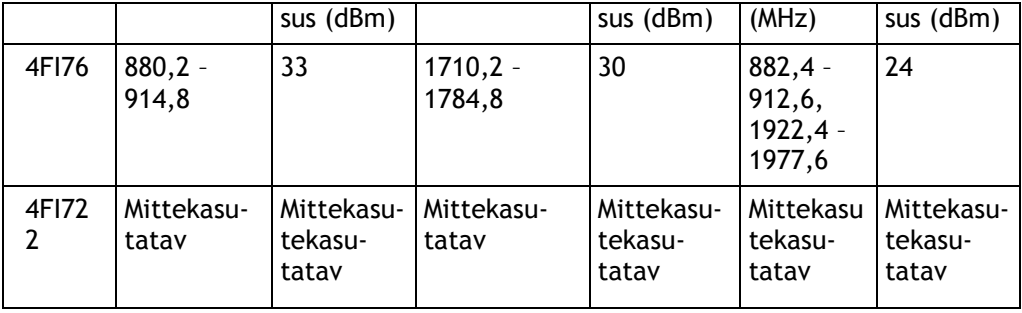

TomTom kinnitab käesolevaga, et raadioseadmestik tüüp TomTom BRIDGE GPS navigeerimissüsteem vastab direktiivi 2014/53/EL nõuetele. Kogu EL-i vastavusdeklaratsiooni tekst on saadaval järgmisel internetiaadressil: [http://www.tomtom.com/en\\_gb/legal/declaration-of-conformity/](https://telematics.tomtom.com/webfleet/legal/doc/)

Nõuded riikides:

AT/BE/BG/CZ/DK/EE/FR/DE/IS/IE/IT/EL/ES/CY/LV/LI/LT/LU/HU/MT/NL/NO/PL/PT/RO/SI/SK/TR/ FI/SE/CH/UK/HR. 5150 MHz~5350 MHz on kasutamiseks üksnes siseruumides.

**Tähtis**: TomTom haldab täielikult kõiki tark- ja püsivara uuendusi, mis võivad mõjutada seadme vastavust direktiivile 2014/53/EL. Kliendid ei tohi teha mingeid tark- ega püsivara muudatusi, mis võivad mõjutada seadme vastavust direktiivile 2014/53/EL.

4FI70, 4FI72,4FI73 mudeli nimetused vastavad seadmetele, mis on jõudnud oma kasutusea lõppu. Nende seadmete tootetugi ja tarkvarauuendused on endiselt saadaval, kuid seadmeid ei toodeta ega müüda enam EL-is/EMP-s. Seega ei ole ühelgi neist seadmetest direktiivi 2014/53/EL kohast sertifikaati.

#### **WEEE – elektroonikaromude kõrvaldamine**

EL-is / Euroopa Majanduspiirkonnas on see toode märgistatud prügikasti märgiga, mis asub toote korpusel ja/või pakendil kooskõlas direktiiviga 2012/19/EL (WEEE). Seda toodet ei tohi visata sorteerimata olmejäätmete hulka. Antud toote hävitamiseks tuleb see viia tagasi müügikohta või suunata ümbertöötlemiseks kohaliku omavalitsuse poolt määratud jäätmehoidlasse.

Väljaspool EL-i / Euroopa Majanduspiirkonda ei pruugi prügikasti märgil olla sama tähendus. Lisateavet riiklike jäätmekogumisvõimaluste kohta saate vastavalt kohalikult ametkonnalt. Toote kõrvaldamisel lasub seaduste järgimise kohustus lõppkasutajal.

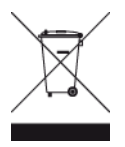

**Trimani logo**

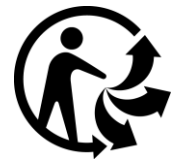

#### **Ühendatud võrgud**

Euroopa Liidus müüdavad GSM-moodulit sisaldavad seadmed on mõeldud ühenduseks järgmiste võrkudega:

GSM/GPRS 900/1800

WCDMA 2100/900

#### **Kooskõlas ELi erineeldumiskiirusega (SAR)**

SEE MOBIILSIDESEADE VASTAB VALITSUSE NÕUETELE RAADIOSAGEDUSLAINETE KOHTA, KUI SEADET KASUTATAKSE SELLES OSAS NIMETATUD VIISIL.

Käesolev GPS-navigatsiooniseade on raadiosaatja ja -vastuvõtja. See on disainitud ja toodetud nii, et mitte ületada raadiosagedusenergia heitkoguste piirväärtusi, mille on kehtestanud Euroopa Liidu Nõukogu.

Euroopa Liidu Nõukogu soovitatav SAR-i piirväärtus on 2,0 W/kg, mis on keskmistatud 10 grammi kehakoe kohta (4,0 W/kg, mis on keskmistatud 10 grammi keha koe kohta jäsemetes – käed, randmed, pahkluud ja jalad). SAR-i mõõtmiskatsed tehakse normaaltööasendis, mille on kindlaks määranud Euroopa Liidu Nõukogu seadmega, mis töötab kõrgeimal lubatud võimsuse tasemel kõikidel katsetatud sagedusaladel.

#### **Kiirguspiirangud**

Seade vastab kiirgusepiirangute nõuetele, mis kehtivad kontrollimatus keskkonnas. Raadiosagedusliku kiirguse piirangute ületamise võimaluse vältimiseks ei tohi inimene olla tavakasutuse ajal antennile lähemal kui 20 cm (8 tolli).

#### **Limites d'exposition**

Cet équipement est conforme aux limites d'exposition aux rayonnements définies pour un environnement non contrôlé. Afin d'éviter tout dépassement potentiel des limites d'exposition aux frèquences radio, tout être humain doit rester éloigné d'au moins 20cm (8 puces) de l'antenne dans le cadre d'un fonctionnement normal.

#### **Sertifitseerimisteave kasutajale**

Oma seadme toote sertifikaadi andmete vaatamiseks tee järgmist.

- 1. Vali põhimenüüst **Sätted**.
- 2. Vali **TomTomi seadme teave**
- 3. Vali **Sertifikaadid**.

#### **Sertifikaat Lõuna-Aafrika jaoks**

See toode mudelinumbriga 4FI76 kuvab ICASA logo näitamaks, et see vastab kõigile kehtivatele Lõuna-Aafrika raadioseadmete sertifikaatidele.

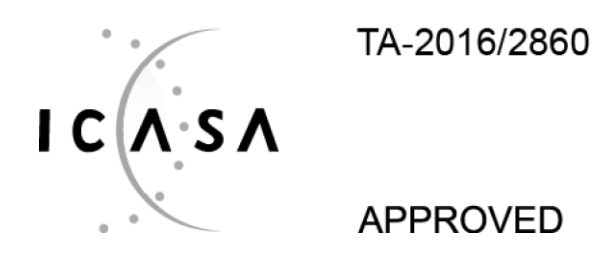

#### **Sertifikaat Austraalia jaoks**

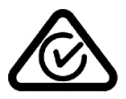

Sellel tootel on regulatiivne vastavusmärk (RCM), et kinnitada selle vastavust kehtivatele Austraalia eeskirjadele.

#### **Hoiatus Austraalia tarbijatele**

Kasutaja peab seadme välja lülitama potentsiaalselt plahvatusohtlikes kohtades nagu bensiinijaamad, kemikaalide laod ja lõhkamistööde asukohad.

#### **Sertifikaat Uus-Meremaa jaoks**

Sellel tootel on tähis R-NZ, et kinnitada selle vastavust kehtivatele Uus-Meremaa eeskirjadele.

#### **Kliendi tugikontakt (Austraalia ja Uus-Meremaa)**

Austraalia: 1300 135 604 Uus-Meremaa: 0800 450 973

#### **Kliendi tugikontakt (Aasia)**

Malaisia 1800815318 Singapur 8006162269 Tai 0018006121008 Indoneesia 0018030612011

#### **Seadmega kaasasolevad tarvikud**

- Dokk
- Laadimiskaabel
- Mikrofonikomplekt
- Dokumentatsioon

#### **Kasutustingimused: piiratud garantii ja EULA**

Sellele tootele kehtivad meie kasutustingimused, sh meie piiratud garantii ja lõppkasutaja litsents; vt [tomtom.com/legal.](http://telematics.tomtom.com/legal)

#### **Käesolev dokument**

Dokument koostati väga hoolikalt. Pideva tootearenduse tõttu võib osa teabest olla aegunud. Teavet võidakse muuta ilma ette teatamata. TomTom ei võta endale vastutust dokumendis sisalduvate tehniliste või toimetamisvigade või puudujääkide eest ega juhuslike või seotud kahjude eest, mis tulenevad antud dokumendi kasutamisest. Seda dokumenti ei tohi kopeerida ilma TomTom N.V. eelneva kirjaliku nõusolekuta.

#### **Mudeli numbrid**

TomTom BRIDGE Terminal: 4FI76, 4FI722

### **Autoriõiguse märked (TomTom BRIDGE Terminal)**

© 1992 - 2018 TomTom. Kõik õigused kaitstud. TomTom ja kahe käega logo on ettevõtte TomTom N.V. või mõne selle tütarettevõtte registreeritud kaubamärgid.

Tootes olev tarkvara sisaldab GPL-litsentsi alusel autoriõigusega kaitstud tarkvara. Litsentsi koopiat saab vaadata jaotises Litsentsid. Vastava tootekoodi täieliku versiooni saad meilt kolmeks aastaks arvestades viimasest toote saatmise kuupäevast. Lisateavet saad aadressilt [tomtom.com/gpl](http://www.tomtom.com/gpl) või võttes ühendust oma kohaliku TomTomi klienditoega aadressil [tomtom.com/support.](http://www.tomtom.com/support) Soovi korral saadame sulle CD vastava lähtekoodiga.

#### **SoundClearTM tarkvara**

 $\mathbf{e}$  . **SOUNDCLEAR** 

Kõik mudelid toetavad järgmist tüüpi mälukaarti:

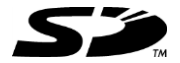

SD logo on ettevõtte SD-3C, LLC kaubamärk.

#### **Android ja Google Earth**

Android ja Google Earth on ettevõtte Google LLC. kaubamärgid.

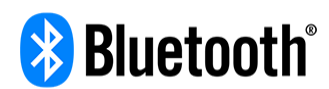

**Bluetooth**®-i sõnamärk ja logod on ettevõtte Bluetooth SIG, Inc. registreeritud kaubamärgid ning TomTom kasutab neid litsentsi alusel. Muud kaubamärgid ja kaubanimed kuuluvad nende vastavatele omanikele.

#### **Apple**

Apple on ettevõtte Apple Inc. kaubamärk, mis on registreeritud USA-s ja teistes riikides.

#### **Linuxi kaubamärk**

Linux® on Linus Torvaldsi registreeritud kaubamärk USA-s ja teistes riikides.

**Tyre**

1992 - 2018 Tyre® tarkvara © 't Schrijverke

#### **Wi-Fi®**

Wi-Fi® on Wi-Fi Alliance®-i registreeritud kaubamärk.

# **Lisad ja autoriõigus (TomTom BRIDGE Hub)**

### **Lisa**

#### **Ohutusteave ja hoiatused**

#### **Globaalne positsioneerimissüsteem (GPS) ja globaalne navigeerimise satelliitsüsteem (GLONASS)**

Globaalne positsioneerimissüsteem (GPS) ja globaalne navigeerimise satelliitsüsteem (GLONASS) on satelliitsüsteemid, mis pakuvad teavet asukoha ja aja kohta üle kogu maailma. GPS-i kasutatakse ja juhitakse USA valitsuse poolt, kes vastutab ainsana ka süsteemi kättesaadavuse ja täpsuse eest. GLONASS-i kasutatakse ja juhitakse Venemaa valitsuse poolt, kes vastutab ainsana ka süsteemi kättesaadavuse ja täpsuse eest. Muutused GPS-i või GLONASS-i teenuse saadavuses ja täpsuses või keskkonnatingimustes võivad mõjutada seadme tööd. TomTom ei võta enda kanda mitte mingit vastutust GPS-i ja GLONASS-i kättesaadavuse ega täpsuse eest.

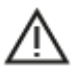

#### **Ohutusteated**

#### **Tähtis! Lugeda enne kasutamist!**

Nende hoiatuste ja juhiste (osaline) eiramine võib põhjustada surma või tõsiseid vigastusi. Suutmatus seadet õigesti seadistada, kasutada ja hooldada võib suurendada raske vigastuse või surma riski või seadet kahjustada.

#### **Hoiatus "Kasutada ettevaatlikult"**

Kui otsustad seadet kasutada, vastutad ise heade otsuste, hoolikuse ja tähelepanu eest sõitmise ajal. Ära lase seadme kasutamisel sõidu ajal oma tähelepanu kõrvale juhtida. Sõidu ajal vaata seadme ekraani võimalikult vähe. Sa pead järgima eeskirju, mis piiravad või keelavad mobiiltelefonide ja teiste elektroonikaseadmete kasutamist, näiteks nõuet kasutada sõidu ajal helistades käed-vabad-seadet. **Järgi alati seadusi ja liiklusmärke, eriti neid, mis puudutavad su sõiduki mõõte, kaalu ja koorma tüüpi.** TomTom ei garanteeri selle seadme tõrgeteta tööd ega marsruudisoovituste täpsust ega võta vastutust ühegi karistuse eest, mis tulenevad sinu suutmatusest järgida kehtivaid seadusi ja eeskirju.

#### **Märkused suuremõõduliste sõidukite ning kaubikute juhtidele.**

Ilma veokikaardita seadmed ei paku suurte/kommertssõidukite jaoks sobivaid marsruute. Kui sinu sõidukile kehtivad avalikul teel kaalu, mõõtude, kiiruse, marsruudi või muud piirangud, pead kasutama üksnes veokikaardiga seadet. Sinu sõiduki tehnilised andmed peavad olema õigesti seadmesse sisestatud. Kasuta seda seadet üksnes navigatsiooni abiseadmena. Ära järgi navigeerimisjuhiseid, mis võivad sind või teisi teekasutajaid ohtu seada. TomTom ei võta vastutust kahjustuste eest, mis tulenevad selle teavituse eiramisest.

#### **Õige paigaldamine**

Ära paigalda seadet viisil, mis võib takistada sinu vaadet teele või sinu võimet sõidukit juhtida. Ära paigalda seadet kohta, kus see võib takistada õhkpadja või muu sõiduki ohutusseadise rakendumist. Enne kasutamist veendu alati, et seade on turvalisuselt paigaldatud/kinnitatud. See aitab vältida selle lahtitulemist ja/või ärakukkumist.

#### **Südamestimulaatorid**

Südamestimulaatorite tootjad soovitavad südamestimulaatori töös võimalike häirete esinemise vältimiseks jätta südamestimulaatori ja juhtmeta käsiseadme vahele vähemalt 15 cm. Soovitus on kooskõlas sõltumatute teadusuuringutega ja organisatsiooni Wireless Technology Research soovitustega.

Juhised südamestimulaatori kasutajatele:

- Seade peab südamestimulaatorist olema ALATI vähemalt 15 cm (6 tolli) kaugusel.
- Ära kanna seadet rinnataskus.

#### **Muud meditsiinilised seadmed**

Pea nõu oma arsti või meditsiinilise seadme tootjaga, et teha kindlaks, kas juhtmevaba seade võib häirida meditsiinilise seadme tööd.

#### **ISO7637**

ISO7637 impulss 1 tähistab negatiivset siirdepinget, mis tekib TomTom BRIDGE-ga sama ahelat jagava kõrgema induktiivkoormuse lülitamisel. Impulss 2b simuleerib pärast süüte väljalülitamist generaatoritena töötavatest alalisvoolu mootoritest tulenevaid siirdepingeid. Praktikas esineb selliseid impulsse väga harva. TomTom BRIDGE lähtestab end selle impulsi abil ja läheb pärast tagasi tavalisele töörežiimile.

#### **Seadme hooldamine**

Seadme eest hoolitsemine on tähtis:

- Seadet TomTom BRIDGE tuleb kasutada üksnes soovituslikus töötemperatuuri vahemikus.
- Seadme korpust ei tohi rikkuda ega kahjustada, kasuta kindlasti kasutusjuhendis kirjeldatud soovituslikke paigaldusvahendeid.
- Puhasta või kuivata seadet pehme riidelapiga. Ära kasuta ühtegi vedelat puhastusvahendit.
- Seade on tolmu- ja tilgakindel (IP52), kui seda säilitatakse, kasutatakse ja paigaldatakse õigesti.
- Ära kasta seda vette ning ära kasuta seadet välistingimustes.
- Nende juhiste mittejärgimine võib mõjutada seadme sooritusvõimet ja kasulikku tööiga.

#### **Nimipinge: 5 V alalisvool, 2.0 A**

#### **Kuidas TomTom sinu andmeid kasutab**

Teavet isikuandmete kasutamise kohta leiad aadressilt [tomtom.com/privacy.](http://www.tomtom.com/privacy)

#### **Keskkonnateave**

#### **Sinu seade**

Ära ava, lõhu, painuta, augusta ega purusta oma seadet. Ära kasuta seda niiskes, märjas ja/või korrodeerivas keskkonnas. Ära pane, hoiusta ega jäta seadet kõrge temperatuuriga kohta, otsese päikesevalguse kätte ega soojusallika lähedusse, mikrolaineahju ega surveanumasse ning ära alluta seda temperatuurile üle 60 °C (140 °F) ega alla -20 °C (-4 °F).

Väldi seadme mahapillamist. Kui seade maha kukub ja sa kahtlustad selle kahjustumist, võta ühendust klienditoega. Kasuta seadet üksnes kaasasolevate laadijate, kinnituste ja USB-kaablitega. TomTomi heakskiidetud vahetusvariandid leiad aadressilt tomtom.com.

#### **Töötemperatuur**

See seade töötab temperatuurivahemikus –20 °C kuni 60 °C. Pikem kokkupuude kõrgemate või madalamate temperatuuridega võib seadet kahjustada ning on seega ebasoovitatav.

Pikka aega hoiundamine: –20... 35 °C.

**Tähtis**: enne seadme sisselülitamist lase seadmel vähemalt 1 tund töötemperatuuriga harjuda. Ära kasuta seadet väljaspool seda temperatuurivahemikku.

#### **CE-märgis ja RED-tekst TomTom BRIDGE Hubil**

## $\epsilon$

Seda seadet võib kasutada kõigis EL-i liikmesriikides. Sagedusribad ja maksimaalne raadiosageduslik emissioonivõimsus selle seadme puhul on järgmised:

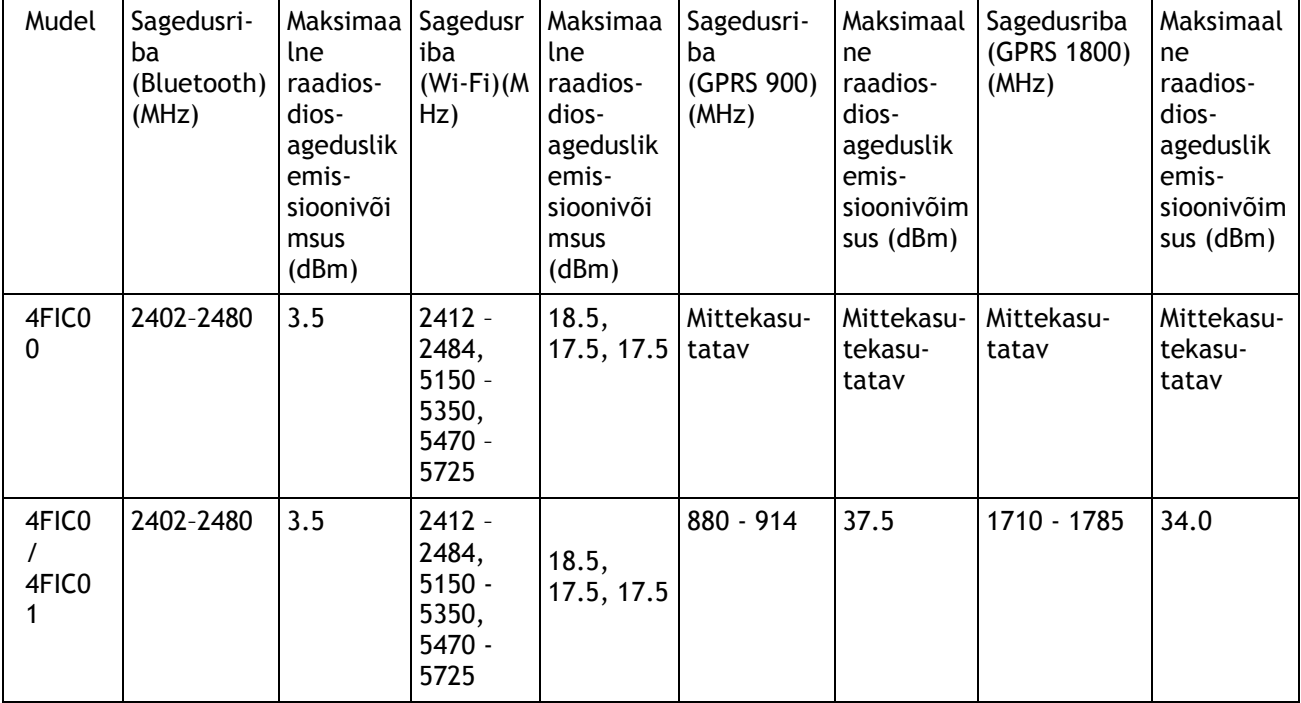

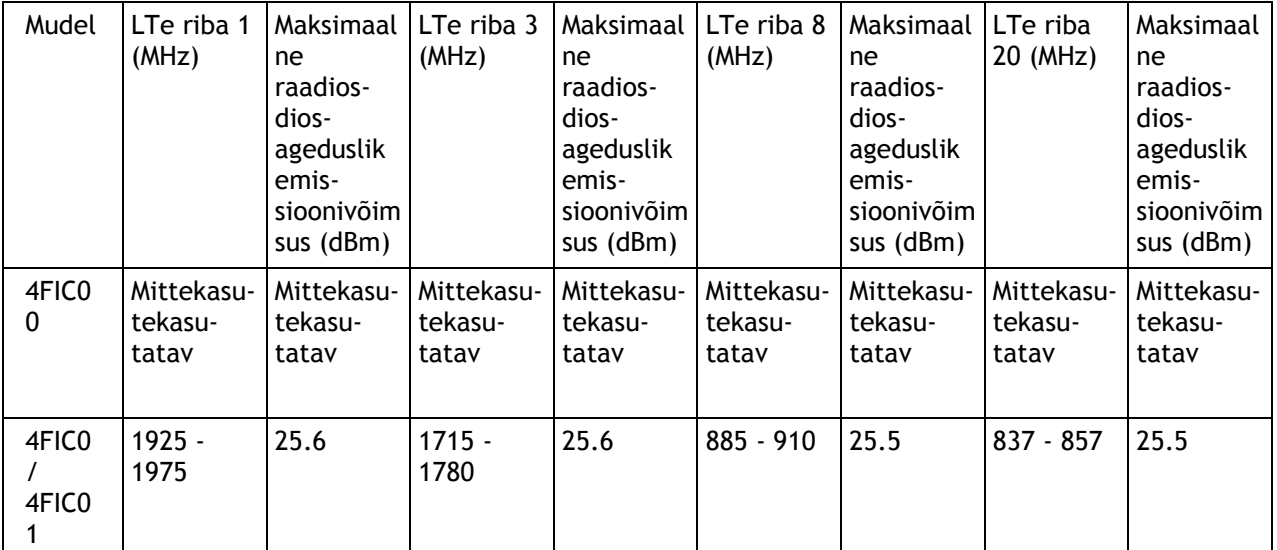

TomTom kinnitab käesolevaga, et raadioseadmestik tüüp TomTom BRIDGE GPS navigeerimissüsteem vastab direktiivi 2014/53/EL nõuetele. Kogu EL-i vastavusdeklaratsiooni tekst on saadaval järgmisel internetiaadressil: [http://www.tomtom.com/en\\_gb/legal/declaration-of-conformity/](https://telematics.tomtom.com/webfleet/legal/doc/)

Nõuded riikides:

AT/BE/BG/CZ/DK/EE/FR/DE/IS/IE/IT/EL/ES/CY/LV/LI/LT/LU/HU/MT/NL/NO/PL/PT/RO/SI/SK/TR/ FI/SE/CH/UK/HR. Seade, mis kasutab sagedusriba 5150 MHz~5350 MHz, on kasutamiseks üksnes siseruumides.

**Tähtis**: TomTom haldab täielikult kõiki tark- ja püsivara uuendusi, mis võivad mõjutada seadme vastavust direktiivile 2014/53/EL. Kliendid ei tohi teha mingeid tark- ega püsivara muudatusi, mis võivad mõjutada seadme vastavust direktiivile 2014/53/EL.

#### **WEEE – elektroonikaromude kõrvaldamine**

EL-is / Euroopa Majanduspiirkonnas on see toode märgistatud prügikasti märgiga, mis asub toote korpusel ja/või pakendil kooskõlas direktiiviga 2012/19/EL (WEEE). Seda toodet ei tohi visata sorteerimata olmejäätmete hulka. Antud toote hävitamiseks tuleb see viia tagasi müügikohta või suunata ümbertöötlemiseks kohaliku omavalitsuse poolt määratud jäätmehoidlasse.

Väljaspool EL-i / Euroopa Majanduspiirkonda ei pruugi prügikasti märgil olla sama tähendus. Lisateavet riiklike jäätmekogumisvõimaluste kohta saate vastavalt kohalikult ametkonnalt. Toote kõrvaldamisel lasub seaduste järgimise kohustus lõppkasutajal.

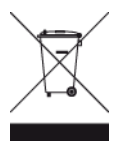

**Trimani logo**

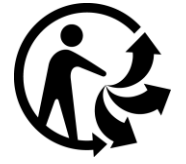

#### **Ühendatud võrgud**

Euroopa Liidus müüdavad GSM-moodulit sisaldavad seadmed on mõeldud ühenduseks järgmiste võrkudega:

GSM/GPRS 900/1800

LTE 800 (Bd 20) / 900 (Bd 8) / 1800 (Bd 3) / 2100 MHz (Bd 1)

#### **Kooskõlas ELi erineeldumiskiirusega (SAR)**

SEE MOBIILSIDESEADE VASTAB VALITSUSE NÕUETELE RAADIOSAGEDUSLAINETE KOHTA, KUI SEADET KASUTATAKSE SELLES OSAS NIMETATUD VIISIL.

Käesolev GPS-navigatsiooniseade on raadiosaatja ja -vastuvõtja. See on disainitud ja toodetud nii, et mitte ületada raadiosagedusenergia heitkoguste piirväärtusi, mille on kehtestanud Euroopa Liidu Nõukogu.

Euroopa Liidu Nõukogu soovitatav SAR-i piirväärtus on 2,0 W/kg, mis on keskmistatud 10 grammi kehakoe kohta (4,0 W/kg, mis on keskmistatud 10 grammi keha koe kohta jäsemetes – käed, randmed, pahkluud ja jalad). SAR-i mõõtmiskatsed tehakse normaaltööasendis, mille on kindlaks määranud Euroopa Liidu Nõukogu seadmega, mis töötab kõrgeimal lubatud võimsuse tasemel kõikidel katsetatud sagedusaladel.

#### **Kiirguspiirangud**

Seade vastab kiirgusepiirangute nõuetele, mis kehtivad kontrollimatus keskkonnas. Raadiosagedusliku kiirguse piirangute ületamise võimaluse vältimiseks ei tohi inimene olla tavakasutuse ajal antennile lähemal kui 20 cm (8 tolli). Välise antenni (LTE-main) puhul peab võimendus olema piiratud maksimaalselt 2,1 dBi.

#### **Sertifitseerimisteave kasutajale**

Oma seadme toote sertifikaadi andmete vaatamiseks tee järgmist.

- 1. Vali põhimenüüst **Sätted**.
- 2. Vali **TomTomi seadme teave**
- 3. Vali **Sertifikaadid**.

#### **Sertifikaat Austraalia jaoks**

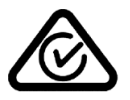

Sellel tootel on regulatiivne vastavusmärk (RCM), et kinnitada selle vastavust kehtivatele Austraalia eeskirjadele.

#### **Hoiatus Austraalia tarbijatele**

Kasutaja peab seadme välja lülitama potentsiaalselt plahvatusohtlikes kohtades nagu bensiinijaamad, kemikaalide laod ja lõhkamistööde asukohad.

#### **Sertifikaat Uus-Meremaa jaoks**

Sellel tootel on tähis R-NZ, et kinnitada selle vastavust kehtivatele Uus-Meremaa eeskirjadele.

#### **Kliendi tugikontakt (Austraalia ja Uus-Meremaa)**

Austraalia: 1300 135 604 Uus-Meremaa: 0800 450 973

#### **Kliendi tugikontakt (Aasia)**

Malaisia 1800815318 Singapur 8006162269 Tai 0018006121008 Indoneesia 0018030612011

#### **Kasutustingimused: piiratud garantii ja EULA**

Sellele tootele kehtivad meie kasutustingimused, sh meie piiratud garantii ja lõppkasutaja litsents; vt [tomtom.com/legal.](http://telematics.tomtom.com/legal)

#### **Seadmega kaasasolevad tarvikud**

- **Kinnitus**
- **Toitekaabel**
- **2** kleepriba
- PAIGALDAMISJUHEND

#### **Käesolev dokument**

Dokument koostati väga hoolikalt. Pideva tootearenduse tõttu võib osa teabest olla aegunud. Teavet võidakse muuta ilma ette teatamata. TomTom ei võta endale vastutust dokumendis sisalduvate tehniliste või toimetamisvigade või puudujääkide eest ega juhuslike või seotud kahjude eest, mis tulenevad antud dokumendi kasutamisest. Seda dokumenti ei tohi kopeerida ilma TomTom N.V. eelneva kirjaliku nõusolekuta.

#### **Mudeli numbrid**

TomTom BRIDGE Hub: 4FIC00, 4FIC0, 4FIC1

### **Autoriõiguse märked (TomTom BRIDGE Hub)**

© 1992 - 2018 TomTom. Kõik õigused kaitstud. TomTom ja kahe käega logo on ettevõtte TomTom N.V. või mõne selle tütarettevõtte registreeritud kaubamärgid.

Tootes olev tarkvara sisaldab GPL-litsentsi alusel autoriõigusega kaitstud tarkvara. Litsentsi koopiat saab vaadata jaotises Litsentsid. Vastava tootekoodi täieliku versiooni saad meilt kolmeks aastaks arvestades viimasest toote saatmise kuupäevast. Lisateavet saad aadressilt [tomtom.com/gpl](http://www.tomtom.com/gpl) või võttes ühendust oma kohaliku TomTomi klienditoega aadressil [tomtom.com/support.](http://www.tomtom.com/support) Soovi korral saadame sulle CD vastava lähtekoodiga.

#### **SoundClearTM tarkvara**

 $\mathbf{e}^{\top}\mathbf{e}$ **SOUNDCLEAR** ra sa

Kõik mudelid toetavad järgmist tüüpi mälukaarti:

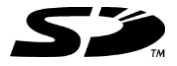

SD logo on ettevõtte SD-3C, LLC kaubamärk.

Android on ettevõtte Google LLC. kaubamärk.

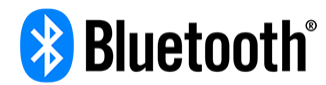

**Bluetooth**®-i sõnamärk ja logod on ettevõtte Bluetooth SIG, Inc. registreeritud kaubamärgid ning TomTom kasutab neid litsentsi alusel. Muud kaubamärgid ja kaubanimed kuuluvad nende vastavatele omanikele.

**Wi-Fi®**

Wi-Fi® on Wi-Fi Alliance®-i registreeritud kaubamärk.